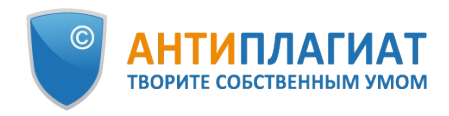

# **Руководство эксперта корпоративной версии системы "Антиплагиат.ВУЗ"**

Руководство от 02.09.2019

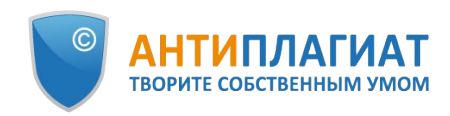

# Содержание

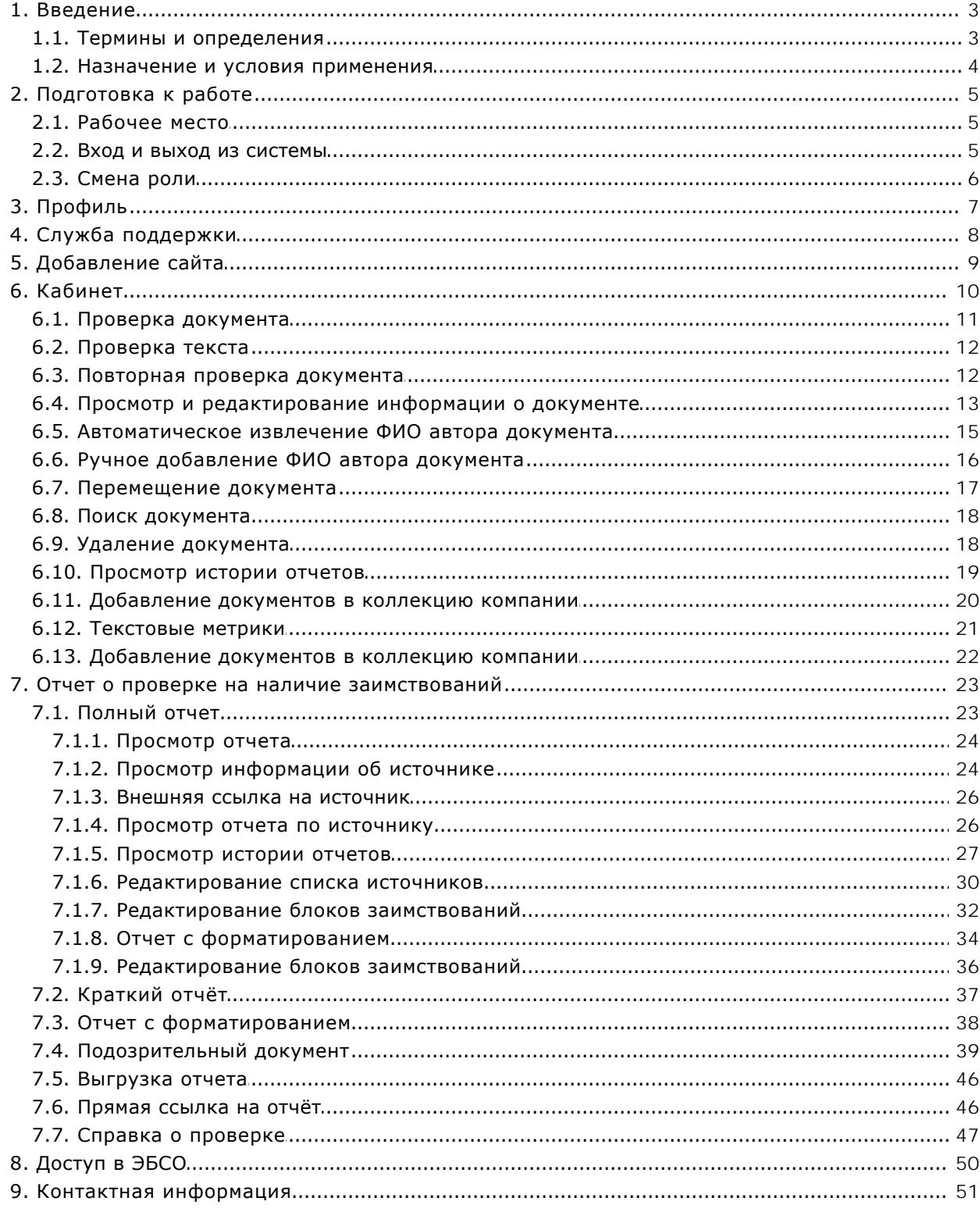

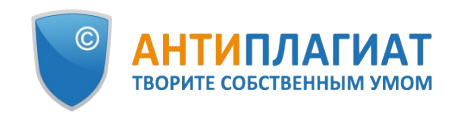

# <span id="page-2-0"></span>**1. Введение**

Данное руководство предназначено для ознакомления со средствами работы в системе «Антиплагиат».

Руководство содержит информацию о назначении, возможностях, особенностях функционирования системы, а также описание действий, обеспечивающих проверку текстовых документов на наличие заимствований.

# <span id="page-2-1"></span>**1.1. Термины и определения**

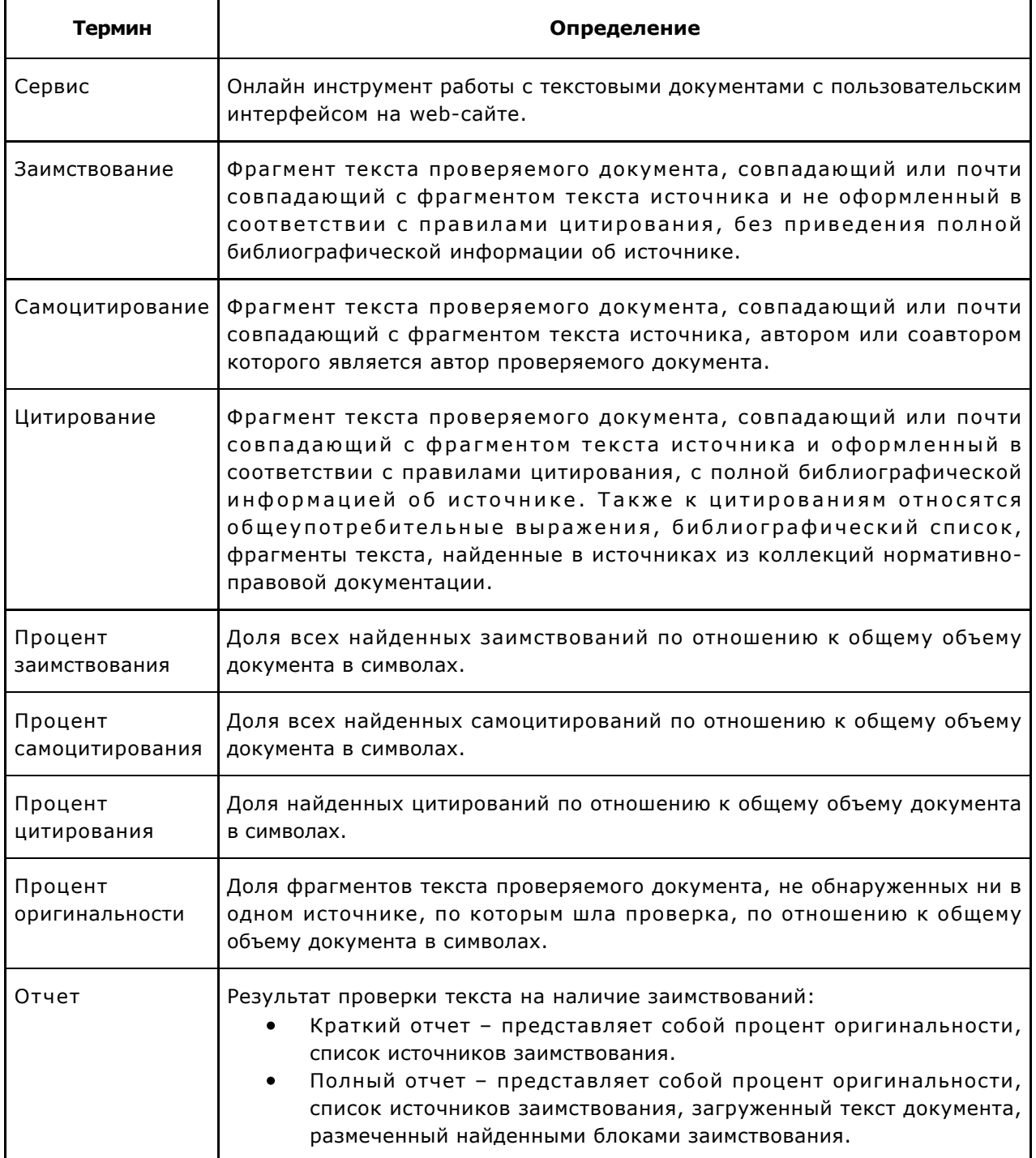

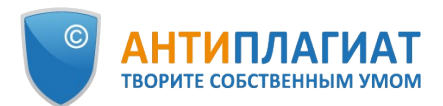

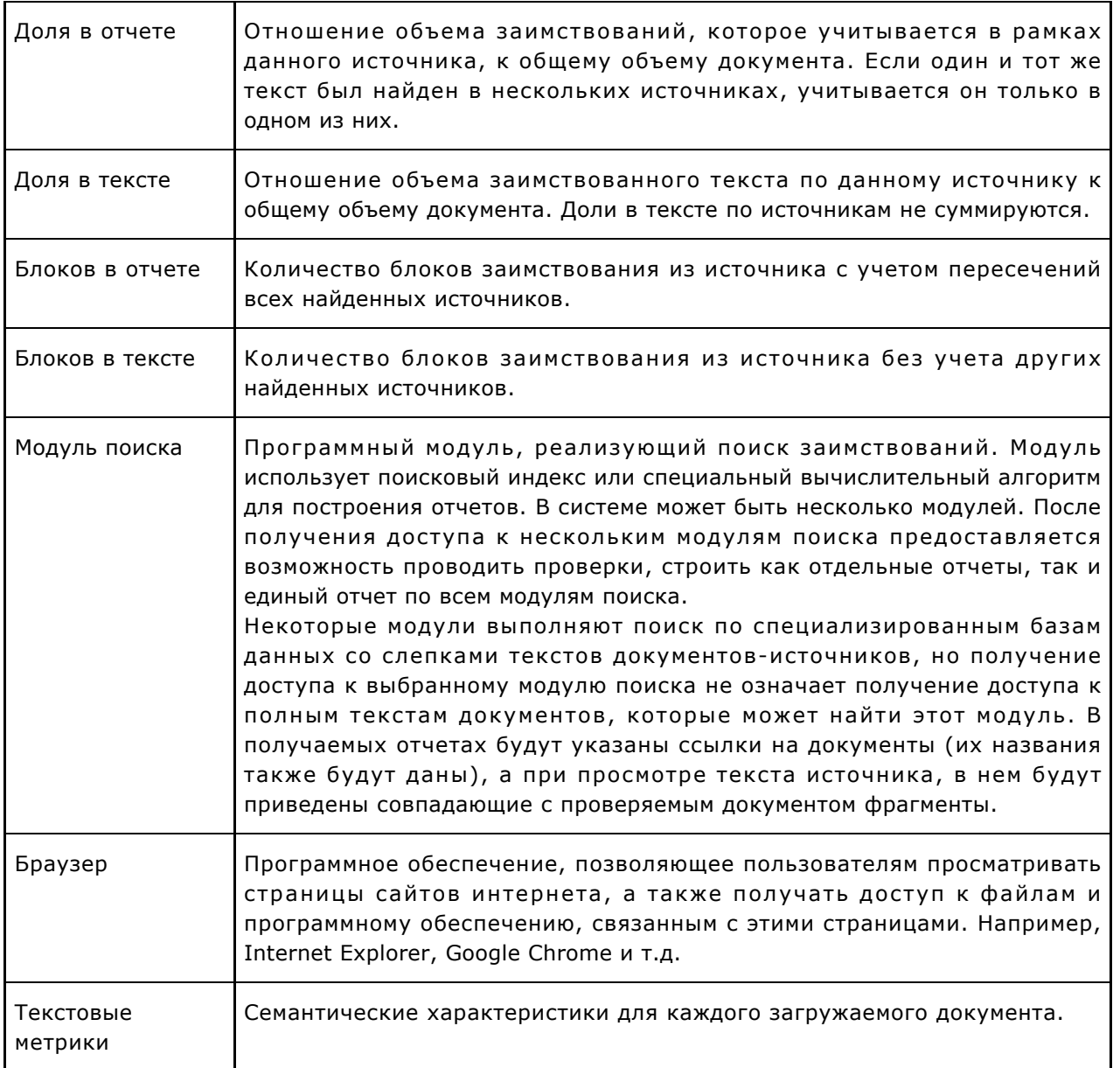

# <span id="page-3-0"></span>**1.2. Назначение и условия применения**

Сервис предназначен для проверки текстовых документов на наличие заимствований. В результате проверки пользователи получают отчеты о проверке. В отчете содержится информация об источниках и показателях заимствования по источникам, а также детальная информация с указанием тех фрагментов проверяемого документа, которые были идентифицированы как заимствования. Идентификация сопровождается предъявлением совпадающего фрагмента текста источника заимствования и/или приведением ссылки на оригинал (URL). В результате проверки документа пользователю предоставляется информация, помогающая определить, какая часть документа написана самостоятельно, а какая – заимствована.

Для использования сервиса вам необходимо:

- Подключиться к сети Интернет.
- Установить браузер или использовать встроенный в вашу операционную систему браузер одного из наиболее распространенных типов (MS Internet Explorer версии 11 и выше, Mozilla Firefox версии 58 и выше, Opera версии 51 и выше, Chrome версии 64 и

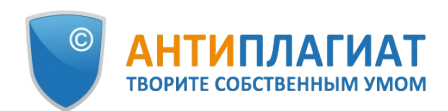

#### выше).

Результаты работы с системой «Антиплагиат» не являются основанием для заявлений о нарушениях авторского права, сервис направлен на использование исключительно в информационных целях. Другими словами, мы не заявляем о том, что тот или иной текст является плагиатом, а лишь информируем вас о наличии одинакового или похожего фрагмента текста. Не исключено, что при работе с сервисом вы обнаружите текст с копированным фрагментом из других источников, в том числе не исключается возможность, что загруженный вами документ является первоисточником. В любом случае при работе с сервисом будьте аккуратны, старайтесь быть объективными и не спешите с выводами. Помните, что сервис – это лишь инструмент работы, и реальную оценку документу может дать только сам пользователь системы.

# <span id="page-4-0"></span>**2. Подготовка к работе**

# <span id="page-4-1"></span>**2.1. Рабочее место**

Для подготовки рабочего места при работе с системой «Антиплагиат» достаточно открыть браузер. Для работы с сервисом могут быть использованы браузеры наиболее распространенных типов, таких как MS Internet Explorer версии 11 и выше, Mozilla Firefox версии 58 и выше, Opera версии 51 и выше, Chrome версии 64 и выше.

Для начала работы перейдите на сайт сервиса, введя в адресную строку браузера адрес веб-сайта системы.

Итак, мы имеем готовое рабочее место:

- файлы загружены на компьютер;  $\bullet$
- открыт браузер;
- <span id="page-4-2"></span> $\bullet$ в браузере открыта страница сайта сервиса.

# **2.2. Вход и выход из системы**

Для доступа в систему воспользуйтесь формой входа, для этого нажмите на ссылку «Войти» в правом верхнем углу страницы.

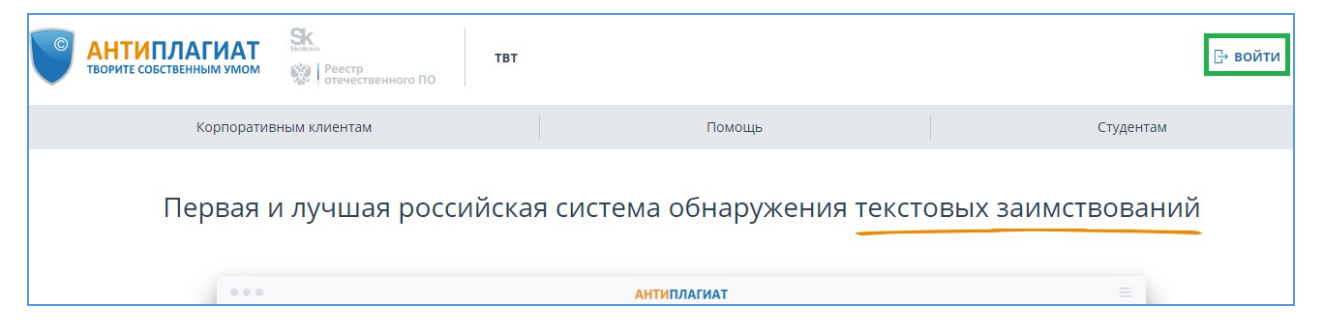

#### **Рисунок 1. Ссылка «Войти» расположена в правом верхнем углу страницы**

Введите свои учетные данные в открывшейся форме входа. Нажмите на кнопку «Показать пароль», если хотите проверить правильность ввода пароля. Нажмите «Войти».

Если вы не помните e-mail, с которым вы зарегистрированы в системе, то вы можете воспользоваться функцией «Вспомнить e-mail» на странице входа. Вам откроется окно ввода учетных данных со старого сайта: логин и пароль. При верном вводе логина и пароля, вы увидите e-mail, с которым были зарегистрированы на старом сайте.

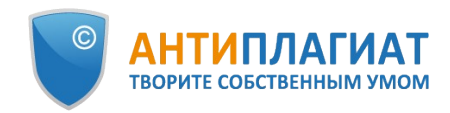

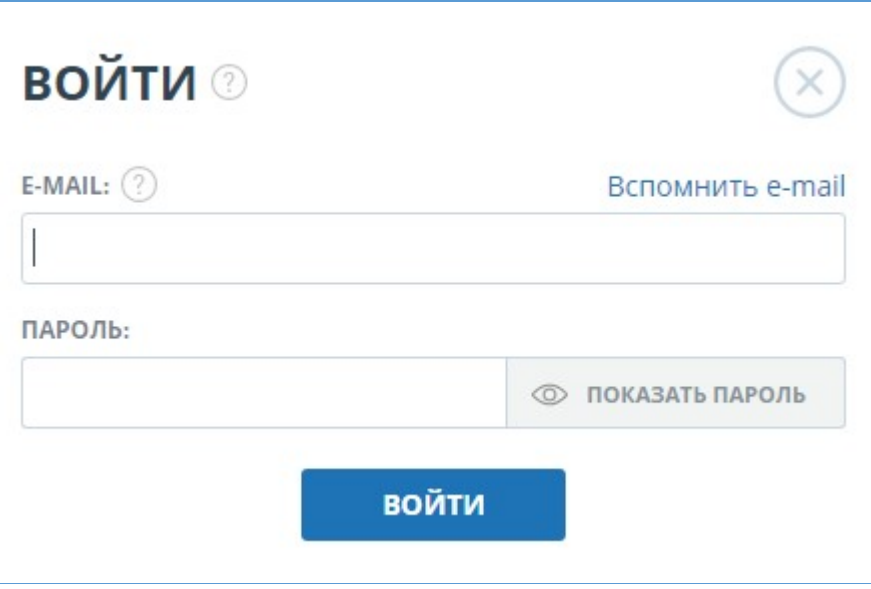

**Рисунок 2. Форма входа**

После авторизации на любой странице сайта в правом верхнем углу страницы отображается иконка «Меню». При нажатии на иконку доступна навигация по разделам вашего аккаунта. Слева от иконки «Меню» вы увидите краткую информацию о себе: роль в системе и e-mail. На рисунке приведен пример для роли «Эксперт».

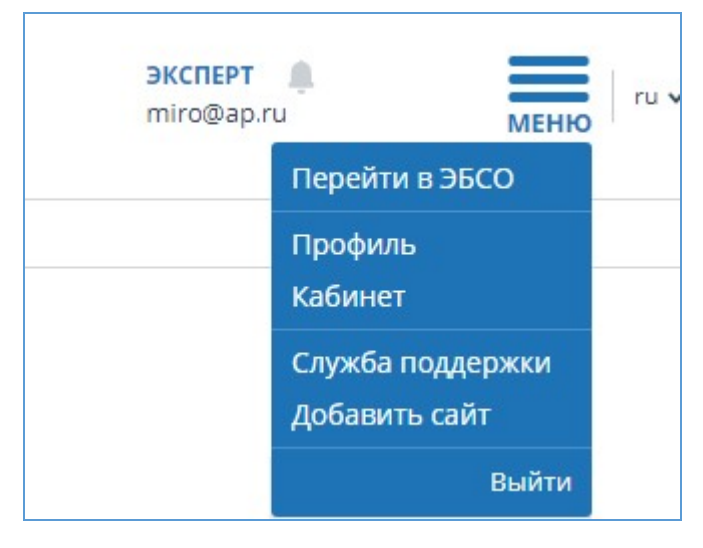

**Рисунок 3. Выпадающее меню кабинета**

<span id="page-5-0"></span>Для выхода из системы нажмите на иконку «Меню», а затем выберите пункт «Выйти».

# **2.3. Смена роли**

Если администратор системы присвоил вам несколько ролей, то в панели меню рядом с названием роли вы увидите стрелочку. Нажмите на название текущей роли, чтобы просмотреть полный список доступных вам ролей.

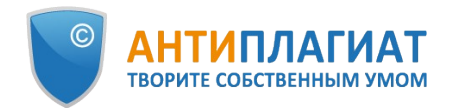

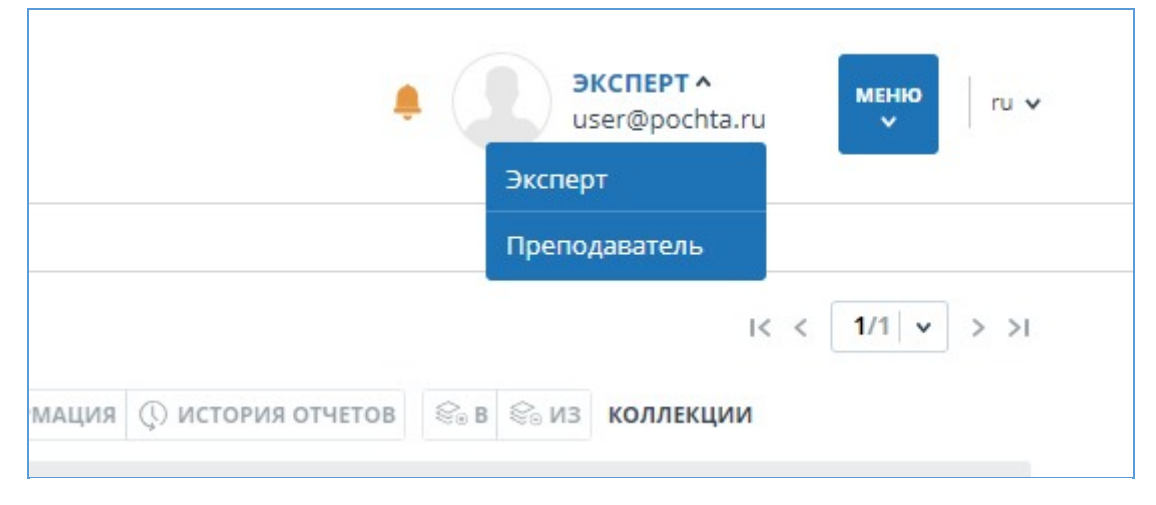

**Рисунок 4. Список ролей пользователя**

Чтобы сменить роль, нажмите на ее название в выпадающем списке ролей. После этого на странице изменится название текущей роли, и вы будете перенаправлены в кабинет пользователя для этой роли. Обращаем ваше внимание, что в каждый момент времени доступна только одна роль.

# <span id="page-6-0"></span>**3. Профиль**

Для перехода к своему профилю нажмите на «Меню» и выберите раздел «Профиль».

В профиле вы можете посмотреть ваши учетные данные. Изменять данные пользователя может только администратор компании.

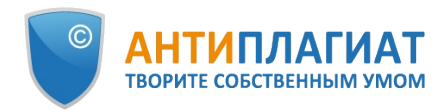

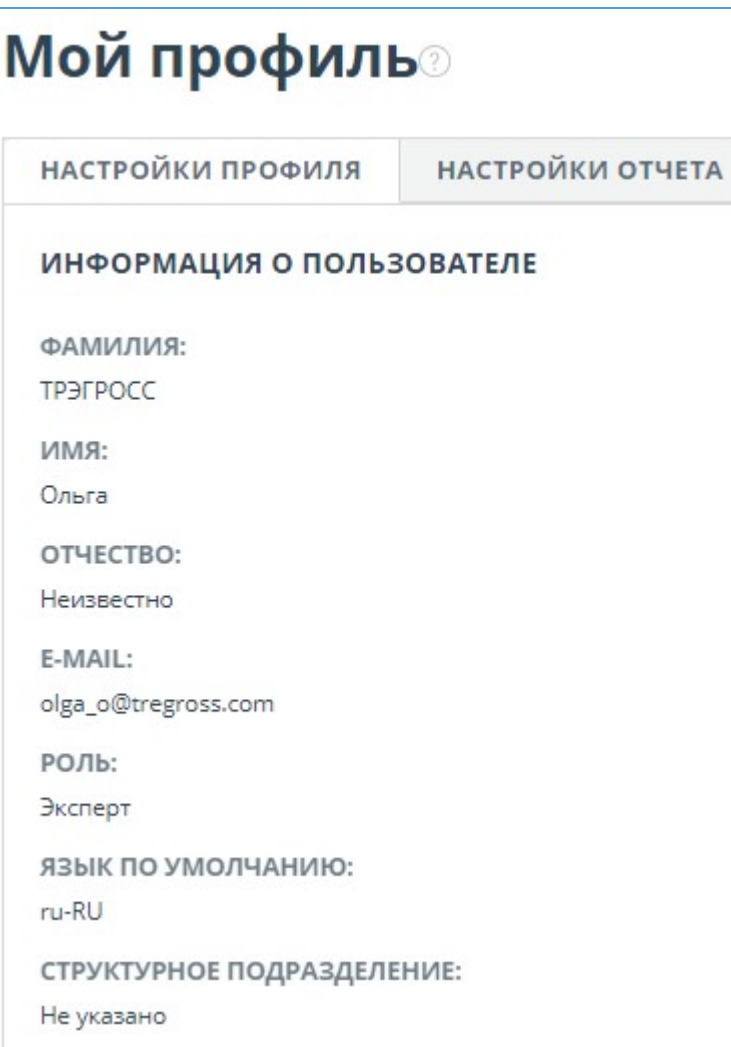

**Рисунок 5. Пункт меню «Профиль»**

# <span id="page-7-0"></span>**4. Служба поддержки**

Если вы не нашли ответы на вопросы по работе с системой, то обращайтесь в Службу поддержки. Для этого нажмите на «Меню» в правом верхнем углу и выберите вкладку «Служба поддержки». Система откроет окно с формой для отправки обращения.

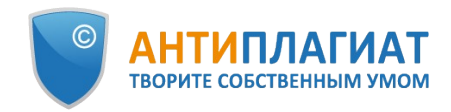

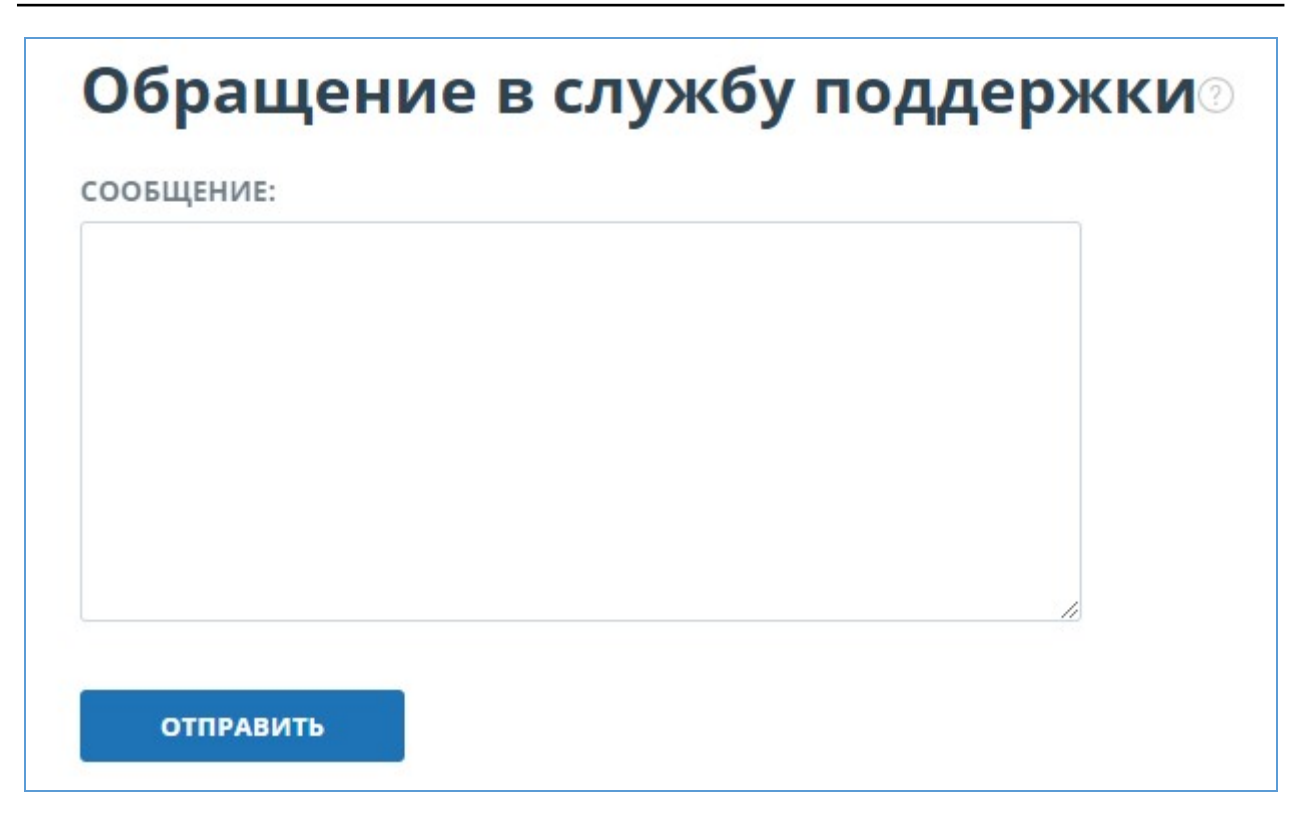

#### **Рисунок 6. Форма обратной связи**

Введите свой вопрос в поле «Сообщение» и нажмите на кнопку «Отправить». Наши специалисты ответят на ваше обращение на почту, которая использовалась для входа в систему.

# <span id="page-8-0"></span>**5. Добавление сайта**

Наш Модуль поиска по сети Интернет осуществляет проверку по уже исследованным участкам в сети Интернет. Если вы нашли интересный сайт или ресурс, который не входит в Модуль поиска по сети Интернет, вы можете его добавить в наш проверочный модуль. Это позволит строить более полные и достоверные отчеты на основе проверки с помощью Модуля поиска по сети Интернет.

Чтобы добавить сайт для индексации, кликните на «Меню» и выберите пункт «Добавить сайт». Скопируйте ссылку в поле «URL» и нажмите «Добавить». Также вы можете оставить комментарий по поводу сайта, на который ведет эта ссылка, например, что на этом сайте располагается открытая электронная библиотека или сайт рефератов.

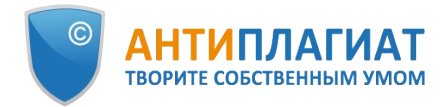

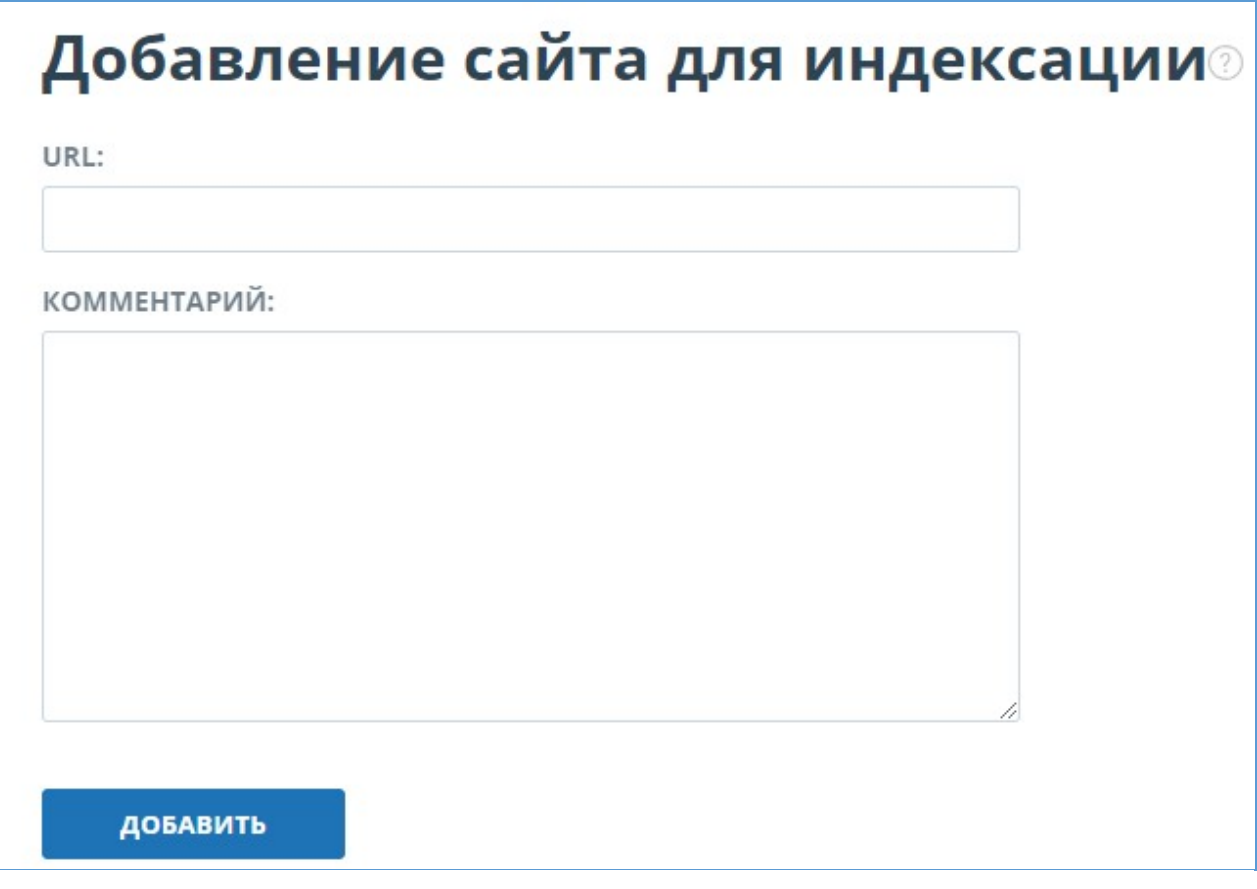

**Рисунок 7. Пункт меню «Добавить сайт»**

Если указанный вами сайт уже известен нашей системе, то вы получите сообщение: «Сайт уже обработан нашей системой».

**Важно! Отправленный сайт попадет в Модуль поиска Интернет с течением времени в порядке очереди индексирования.**

# <span id="page-9-0"></span>**6. Кабинет**

Кабинет предоставляет возможность загружать и проверять документы. Для доступа к проверке документов нажмите на «Меню» и выберите раздел «Кабинет». На странице кабинета вы увидите панели «Папки» и «Документы», с помощью которых производятся все основные действия с папками и документами кабинета.

| ГЛАВНАЯ /                                                   |                                                                                |                |                      |                                        |                                          |  |
|-------------------------------------------------------------|--------------------------------------------------------------------------------|----------------|----------------------|----------------------------------------|------------------------------------------|--|
| Кабинет <b>о</b><br>$\bullet$                               | $\alpha$<br>Поиск по названиям документов                                      |                |                      |                                        | $1/16$ $\times$<br>$\mathsf{I}\leqslant$ |  |
| D.<br>ДОБАВИТЬ ДОКУМЕНТ                                     | () ПЕРЕПРОВЕРИТЬ 1 ПЕРЕМЕСТИТЬ 17 УДАЛИТЬ © ИСТОРИЯ ОТЧЕТОВ 8 8 8 № ИЗ ИНДЕКСА |                |                      |                                        |                                          |  |
| <b>ДОБАВИТЬ ТЕКСТ</b>                                       | □ Название .                                                                   |                |                      | Дата загрузки $\hat{C}$ Оригинальность |                                          |  |
|                                                             | Функции семьи.txt                                                              | $\circledcirc$ | 30 Янв 2020<br>12:05 | 79,83%                                 | ПОСМОТРЕТЬ РЕЗУЛЬТАТЫ                    |  |
| <b>ПАПКИ</b><br>Все документы<br>ħ<br>155<br>Корневая папка | Nauchnaya_rabota_po_geroinu_4_kurs                                             | $\odot$        | 29 Янв 2020<br>10:11 | 86.92%                                 | ПОСМОТРЕТЬ РЕЗУЛЬТАТЫ                    |  |
| папка1<br>$\Omega$<br>$~\vee$ папка2                        | Nauchnaya_rabota_po_geroinu_4_kurs                                             | $\circ$        | 29 Янв 2020<br>09:14 | 86,96%                                 | ПОСМОТРЕТЬ РЕЗУЛЬТАТЫ                    |  |
| подпапка2                                                   |                                                                                |                | 28 Que 2020          |                                        |                                          |  |

**Рисунок 8. Скриншот кабинета для корпоративных пользователей**

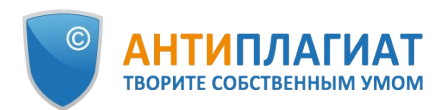

# <span id="page-10-0"></span>**6.1. Проверка документа**

Чтобы загрузить документы на проверку, нажмите кнопку «Добавить документ» и выберите файлы на вашем компьютере или перетащите нужные документы в поле «Добавить документ».

**Важно! В системе действует ограничение на количество символов в одном документе. Документы, содержащие более 2 миллионов символов, не проверяются. При загрузке таких документов в кабинете отобразится сообщение об ошибке.**

**Важно! Сервис поддерживает самые распространенные текстовые форматы файлов: pdf (с текстовым слоем), txt, html, htm, doc, docx, rtf, odt, pptx. Размер загружаемого файла не должен превышать 100 Мб.**

Помимо загрузки отдельных файлов, есть возможность загрузки архивной папки. Под архивной папкой подразумевается файл в формате RAR, ZIP или 7z. В этом случае все документы из архивной папки обрабатываются по отдельности.

После выбора файлов откроется окно для настройки параметров проверки документа.

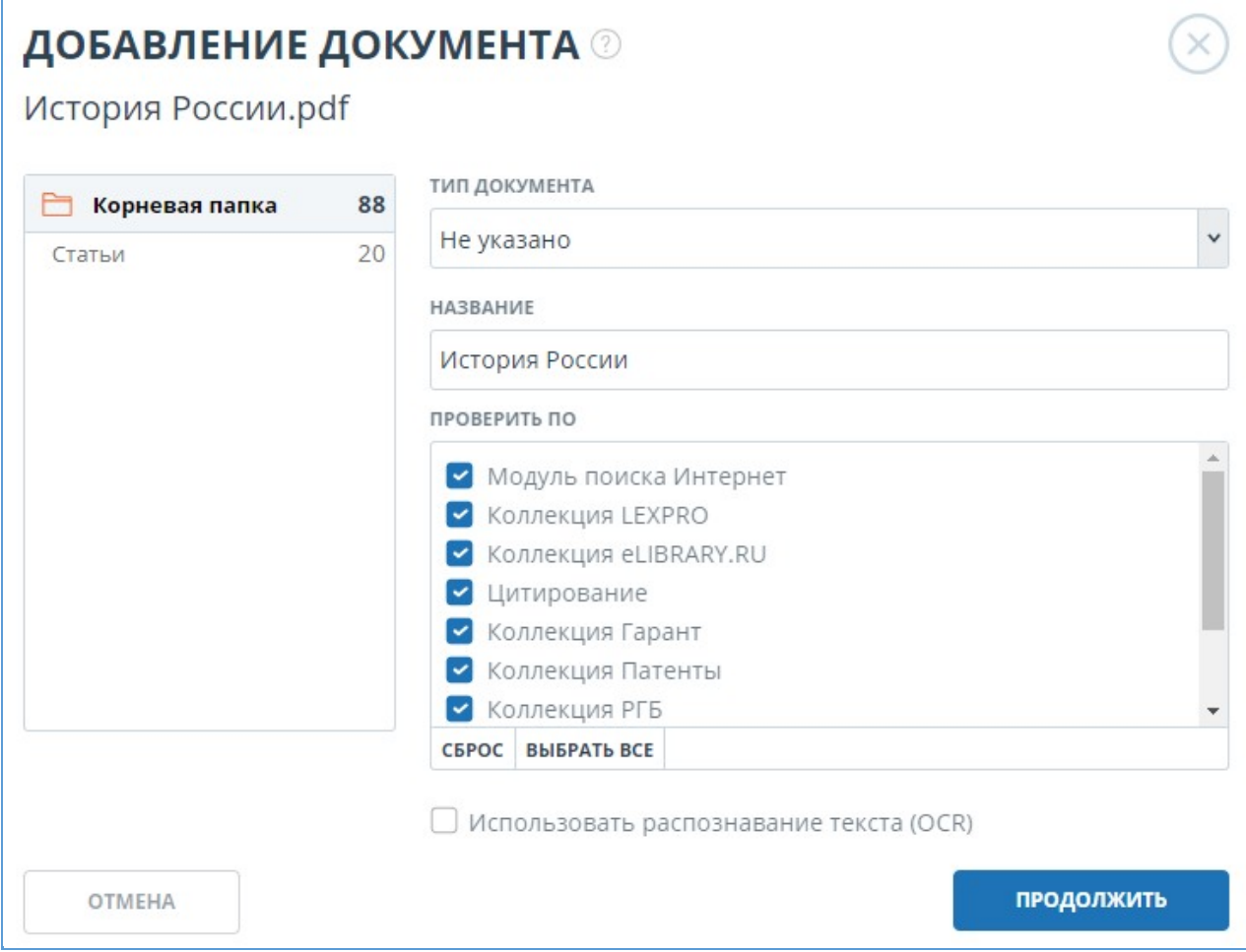

#### **Рисунок 9. Окно добавления одного документа**

Вы можете указать параметры сохранения документа и выбрать модули, по которым будет осуществляться проверка документа.

#### **Важно! В названии документов запрещено использование символов: ;<>=+&%#@[] {}~`®\*\ .**

Если не вводить параметры, то к документу будут применены следующие значения по умолчанию: выбрана папка, которая была открыта при просмотре кабинета пользователя, тип документа не указан, название - имя файла, для модулей поиска будут установлены все возможные опции проверки (зависит от подключенных услуг).

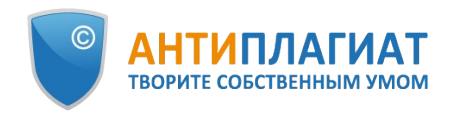

Далее нажмите на кнопку «Продолжить», документ добавится в выбранную папку и отправится на проверку. В папке появится строка с новым документом, в которой будет указана дата и время его загрузки. После завершения проверки на заимствования в строке отобразятся результаты.

# <span id="page-11-0"></span>**6.2. Проверка текста**

В некоторых случаях удобнее и быстрее использовать функцию проверки текста, для этого нажмите на кнопку «Добавить текст». В открывшейся форме введите или вставьте в поле текст, выберите модули, по которым будет осуществляться проверка документа, а затем нажмите кнопку «Продолжить».

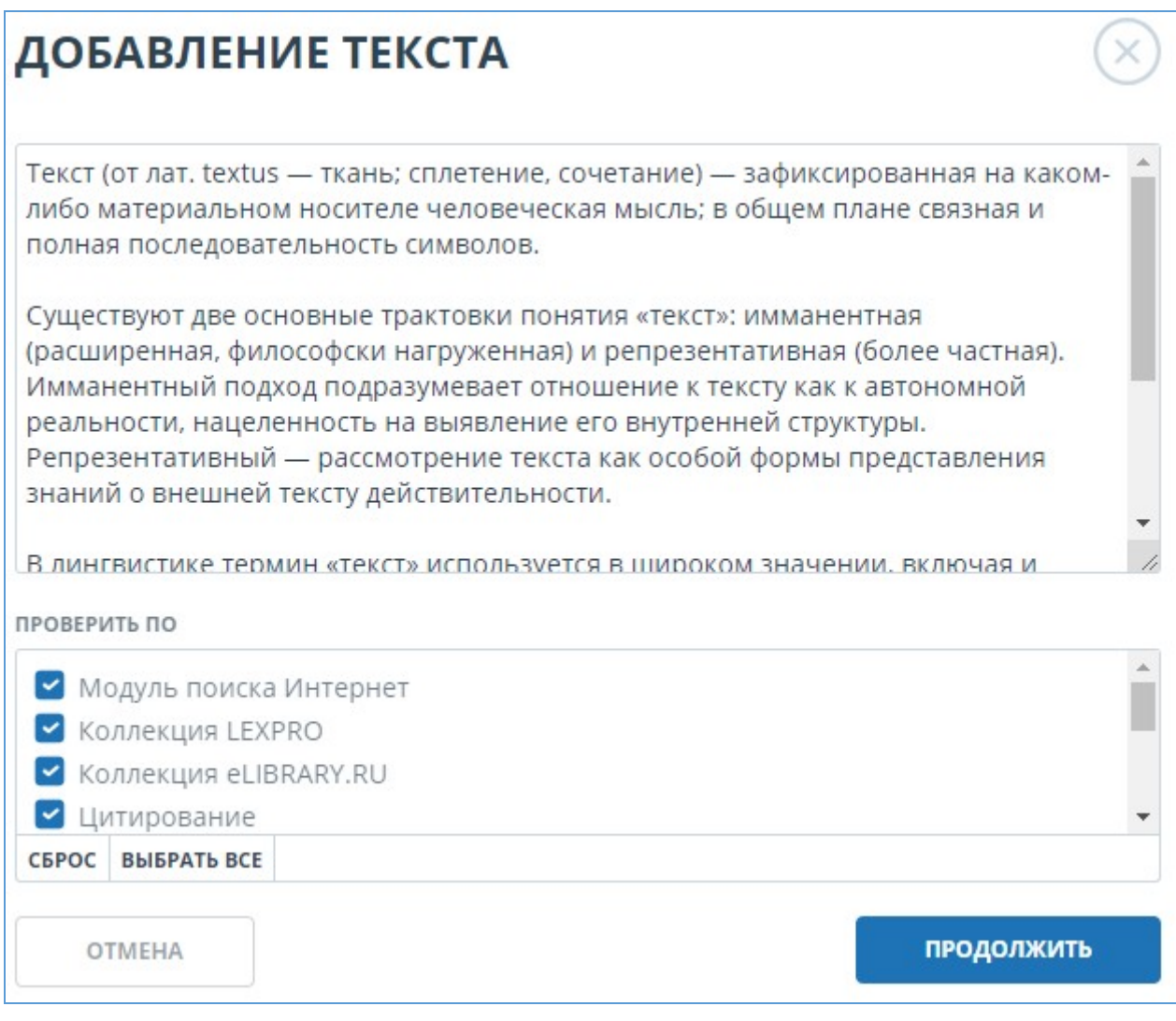

# **Рисунок 10. Добавление текста**

После нажатия кнопки «Продолжить» в вашем кабинете появится документ, его название будет таким же, как первое слово в введенном тексте (не более 15 символов), затем по этому документу запустится проверка.

# <span id="page-11-1"></span>**6.3. Повторная проверка документа**

Если вы хотите проверить раннее загруженный документ по другим модулям поиска, то вы можете воспользоваться повторной проверкой. Отметьте выбранный документ галочкой, затем в верхнем меню нажмите на кнопку «Перепроверить».

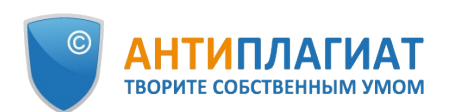

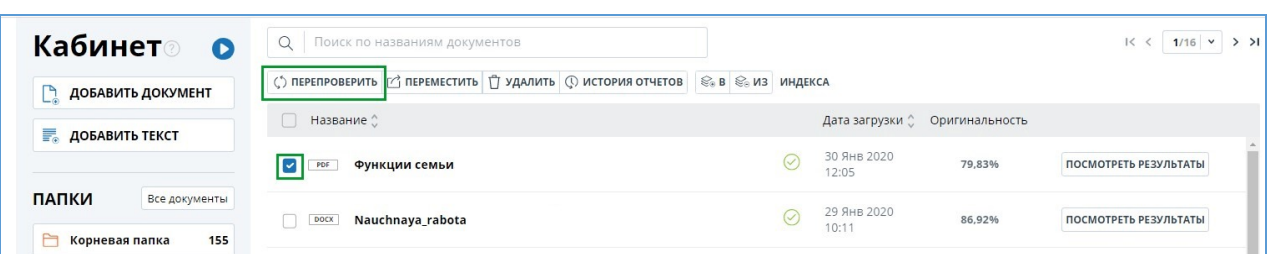

#### **Рисунок 11. Отмеченные документы для перепроверки**

В открывшемся окне выберите модули поиска и нажмите кнопку «Продолжить».

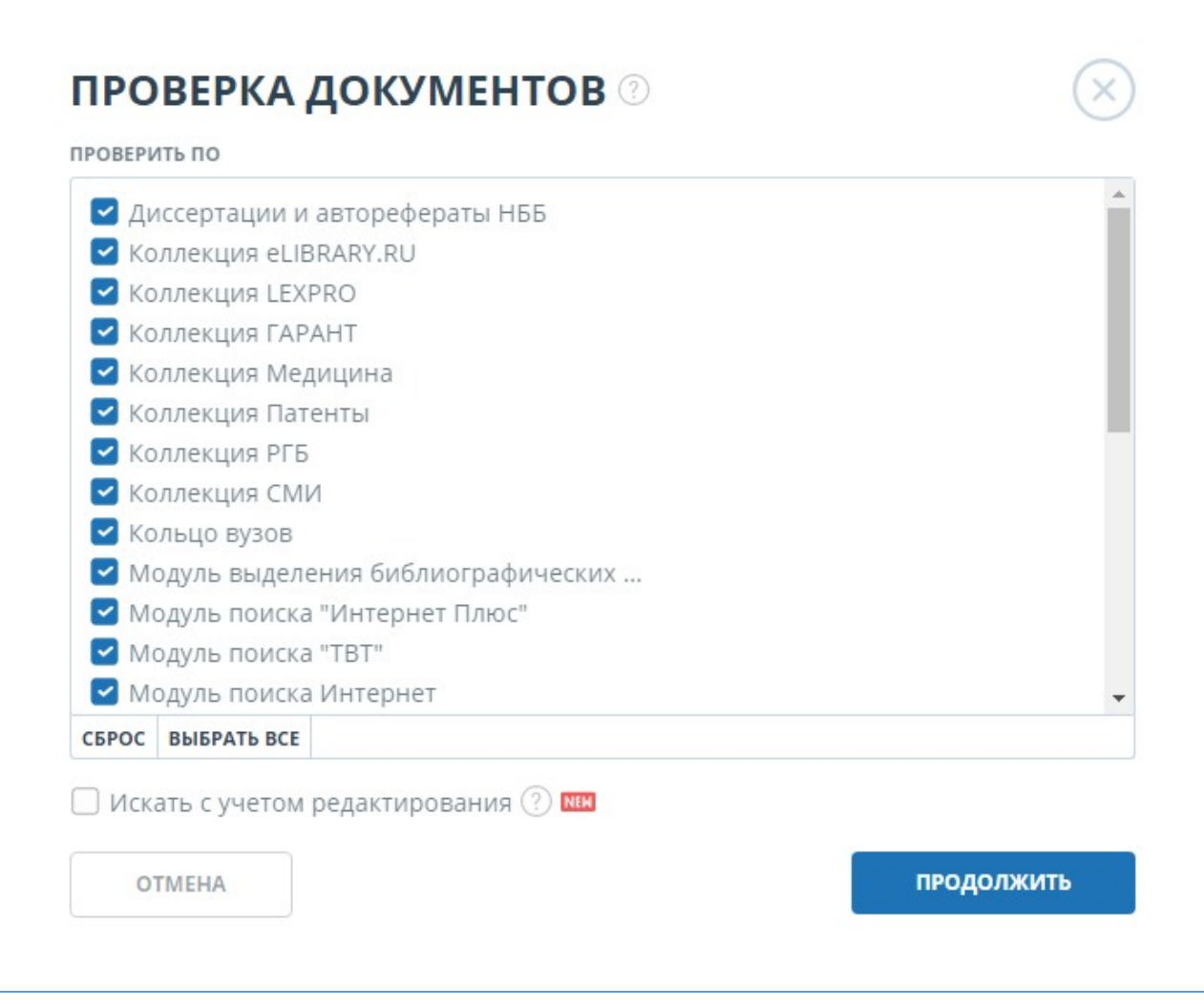

#### **Рисунок 12. Перепроверка документа**

**Рекомендуем не производить повторные проверки по тем же модулям, как при предыдущих проверках: скорее всего, результат в таком случае будет идентичен.**

Документ отправится на проверку и через некоторое время в строке с документом появятся результаты. Отправить документ на повторную проверку, если он еще проверяется, невозможно.

# **6.4. Просмотр и редактирование информации о документе**

<span id="page-12-0"></span>Каждый документ при добавлении или перемещении в кабинет обязательно помещается в

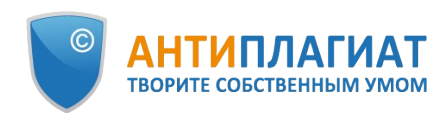

какую-либо папку кабинета. Однократно нажав по названию папки, в которой есть документы, вы увидите документы, находящиеся внутри папки.

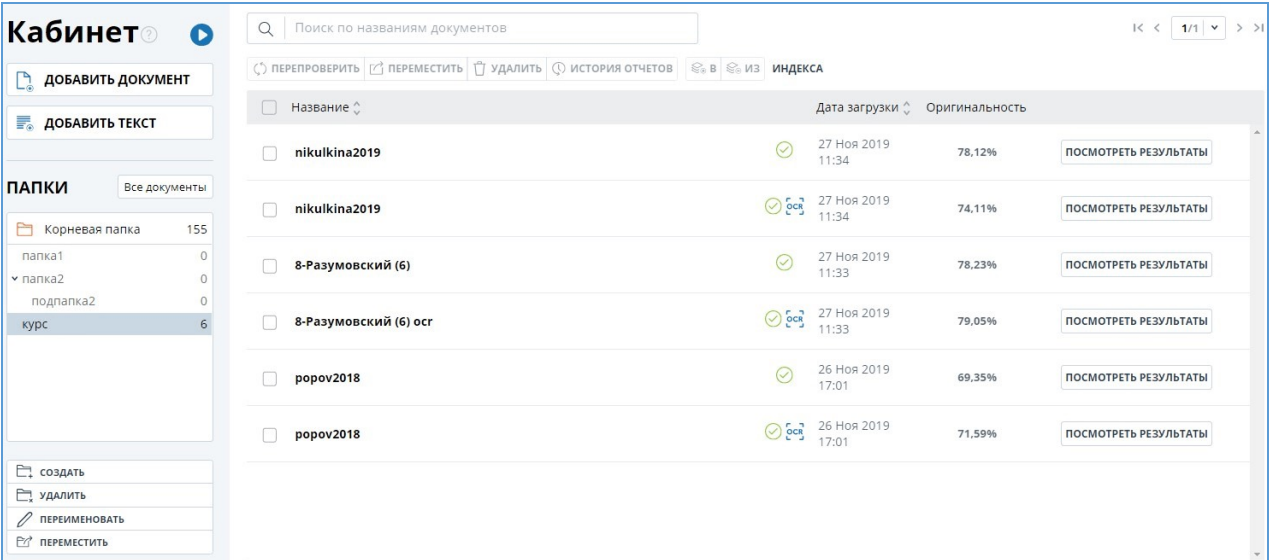

#### **Рисунок 13. Общий вид кабинета пользователя с загруженными документами и созданной структурой папок**

Документы располагаются в виде списка. В каждой строке списка отображается информация о документе, результат проверки и ссылка на отчет.

Оценка оригинальности в строке документа предназначена для первичного, поверхностного ознакомления с результатами проверки. Для получения детальной оценки о результатах проверки перейдите к просмотру результатов проверки, нажав на кнопку «Просмотреть результаты». После чего выберите «Полный отчет».

Для просмотра информации о документе откройте папку, напротив интересующего документа нажмите на кнопку «Просмотреть результаты» и в нижнем левом углу выберите «Статистика по документу». Откроется окно с атрибутами документа и информацией о дате и длительности загрузки.

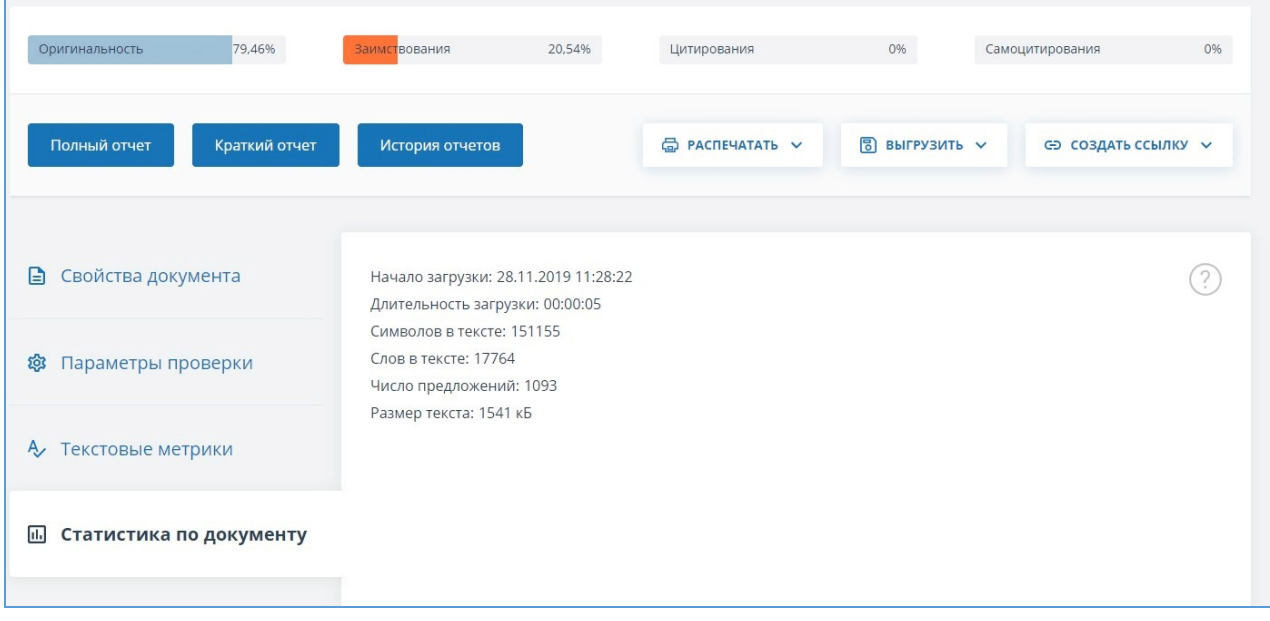

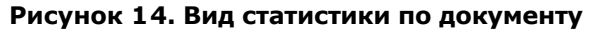

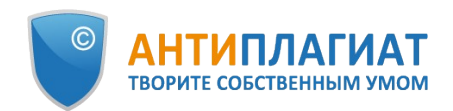

Чтобы просмотреть текст загруженного документа, нажмите на его название в списке документов. Откроется страница «Версия для чтения», на которой отображается текст документа в постраничном режиме.

Для перехода по страницам текста воспользуйтесь панелью пейджинга, расположенной над и под текстовым полем. Вы можете вывести на экран сразу все страницы документа, нажав под текстовым полем на кнопку «Показать все страницы».

Также на этой странице вы можете просмотреть атрибуты документа и изменить их при необходимости, нажав на кнопку «Изменить название и тип».

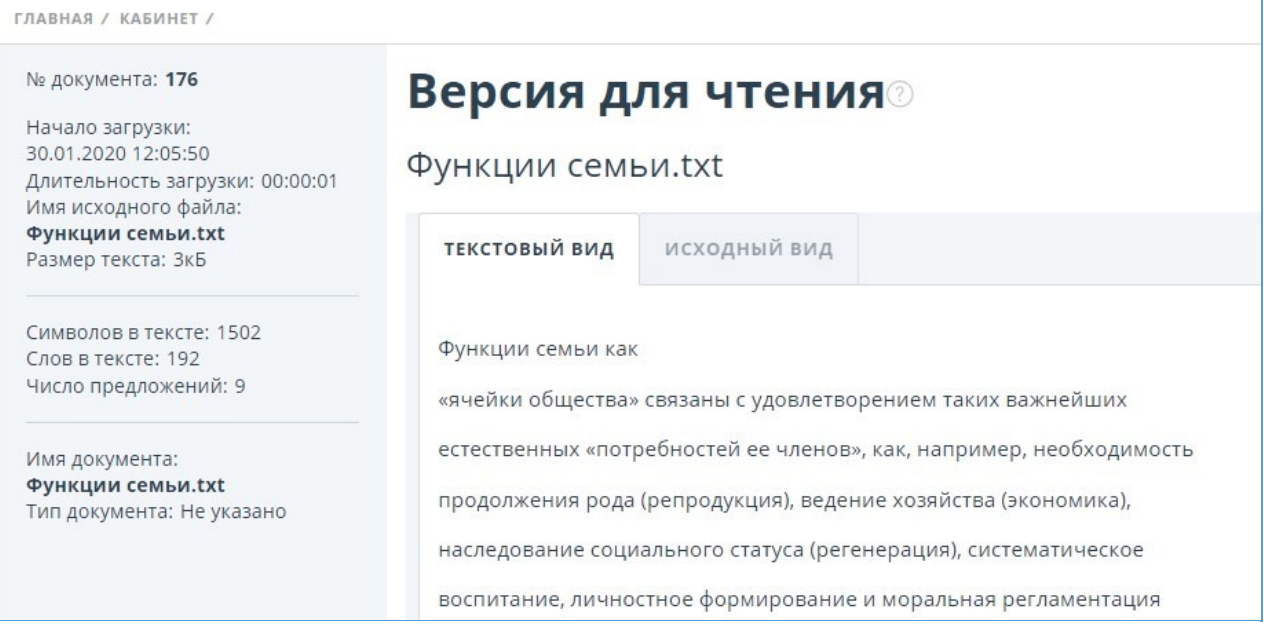

**Рисунок 15. Просмотр информации о документе**

# <span id="page-14-0"></span>**6.5. Автоматическое извлечение ФИО автора документа**

При загрузке документа система «Антиплагиат» проводит попытку извлечения ФИО автора(ов) из текста. В случае успешного извлечения, ФИО автора(ов) отображаются на странице «Результаты проверки» в разделе «Свойства документа» после загрузки и проверки документа.

Для перехода на страницу «Результаты проверки» выберите в Кабинете интересующий документ и напротив него нажмите «Посмотреть результаты».

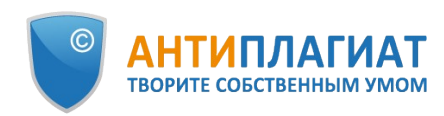

 $\blacksquare$ 

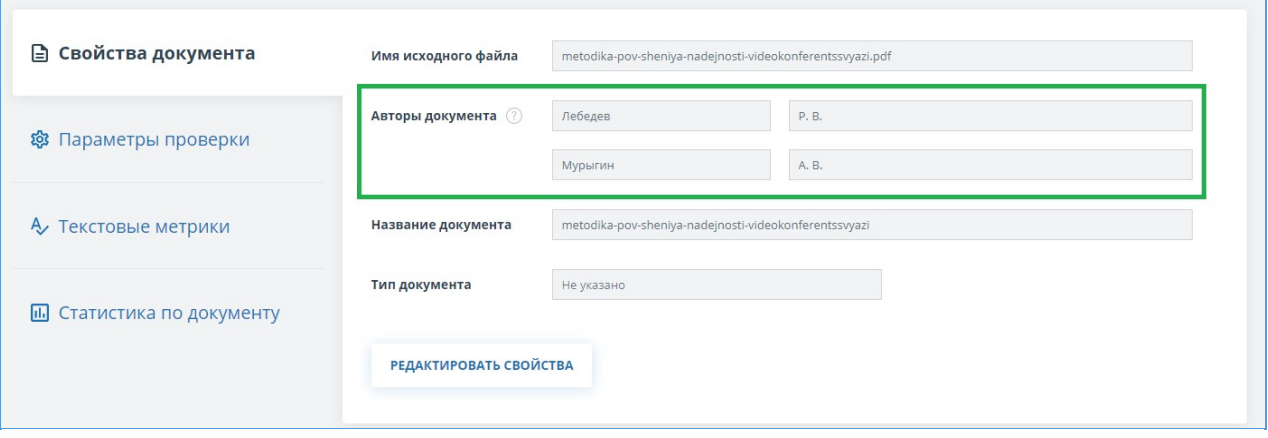

#### **Рисунок 16. Автоматически извлеченное ФИО авторов из текста документа**

Система извлекает до 10-ти авторов. По извлеченным авторам проводится автоматический расчет показателя «Самоцирование» с возможностью последующей ручной корректировки. Автоматический расчет процента самоцитирования будет проведен по коллекциям РГБ, НББ и eLIBRARY.

Если система не извлекла ни одного ФИО автора документа, то в свойствах документа поля «Авторы документа» будут подсвечены желтым цветом. В этом случае, введите ФИО автора(ов) самостоятельно (см. [Ручное добавление ФИО автора документа\)](#page-15-0). ФИО автора(ов) необходимы для расчета показателя «Самоцирование», а также используются для вывода информации об авторе(ах) в сертификате о проверке, а также в печатных и pdf-версиях отчетов.

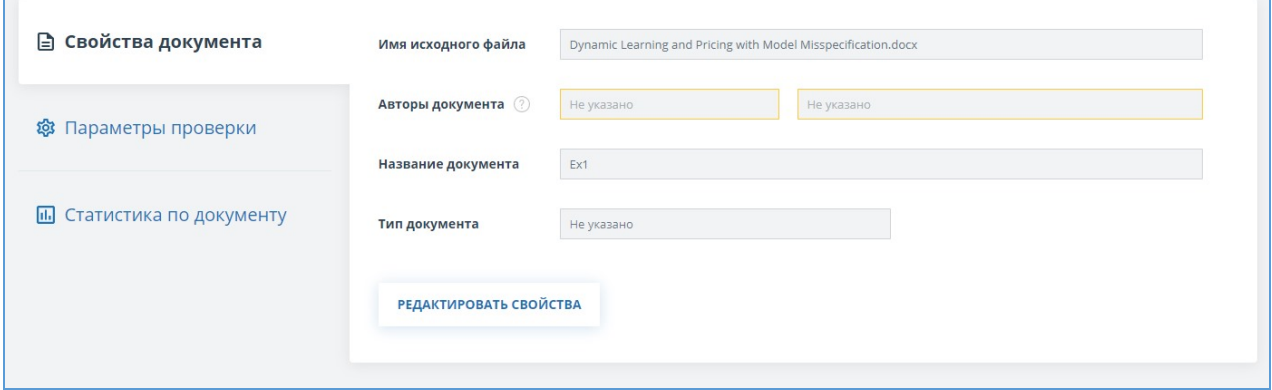

**Рисунок 17. ФИО автора(ов) не извлечены**

# <span id="page-15-0"></span>**6.6. Ручное добавление ФИО автора документа**

После проверки документа в системе «Антиплагиат», у вас появится возможность ручного указания и редактирования ФИО автора(ов) документа. Для этого выберите в Кабинете интересующий документ и напротив него нажмите "Посмотреть результаты". Далее в свойствах документа нажмите на «Редактировать». После этого введите автора(ов) работы. Если работа писалась в соавторстве, то можно указать до 10-ти авторов.

÷

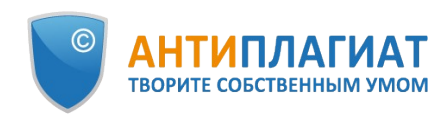

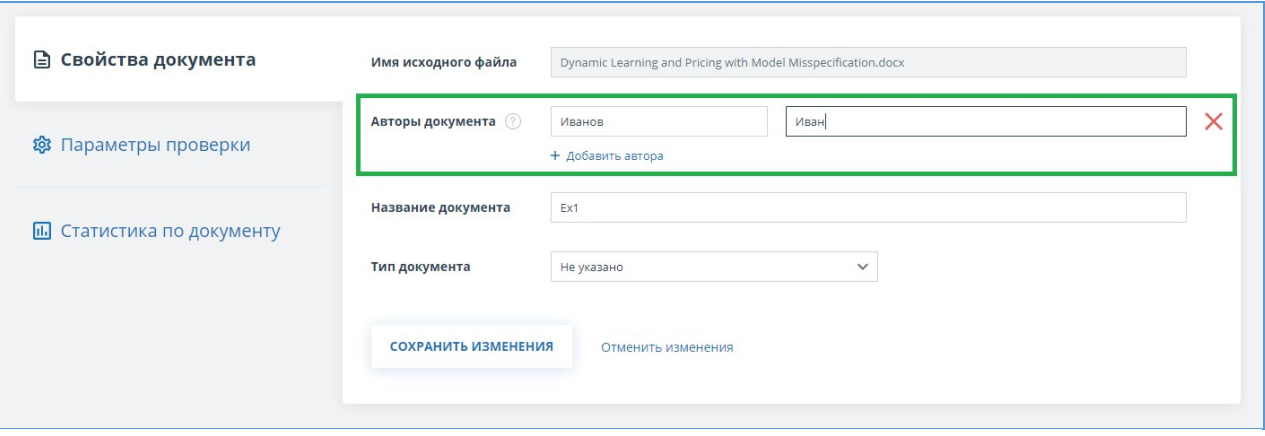

**Рисунок 18. Ручное указание ФИО автора(ов) документа**

Указав автора, вы запустите процесс автоматического расчета процента самоцитирования с возможностью последующей ручной корректировки. Автоматический расчет процента самоцитирования будет проведен по коллекциям РГБ, НББ и eLIBRARY.

# <span id="page-16-0"></span>**6.7. Перемещение документа**

Для ведения иерархической структуры папок используется панель «Папки», отображаемая слева в личном кабинете. В панели «Папки» расположены активные элементы и кнопки, позволяющие действия с папками: добавление, удаление (если в папке содержатся документы, то они тоже будут удалены), переименование и перемещение папки, а также навигацию по папкам.

По умолчанию в каждом кабинете автоматически создана «Корневая папка», все остальные папки создаются в ней, данную папку невозможно удалить, переместить или переименовать.

Справа от названий папок вы увидите числовое значение – это количество документов в папке, так вы сможете дополнительно ориентироваться по распределению документов в папке.

Чтобы переместить документ из одной папки в другую, выделите документ галочкой (можно выделить несколько документов для перемещения), затем нажмите в верхней панели на кнопку «Переместить».

Откроется окно перемещения, в котором отображена структура папок. Выберите папку назначения и нажмите «Продолжить», тогда документ переместится в другую папку.

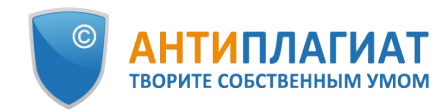

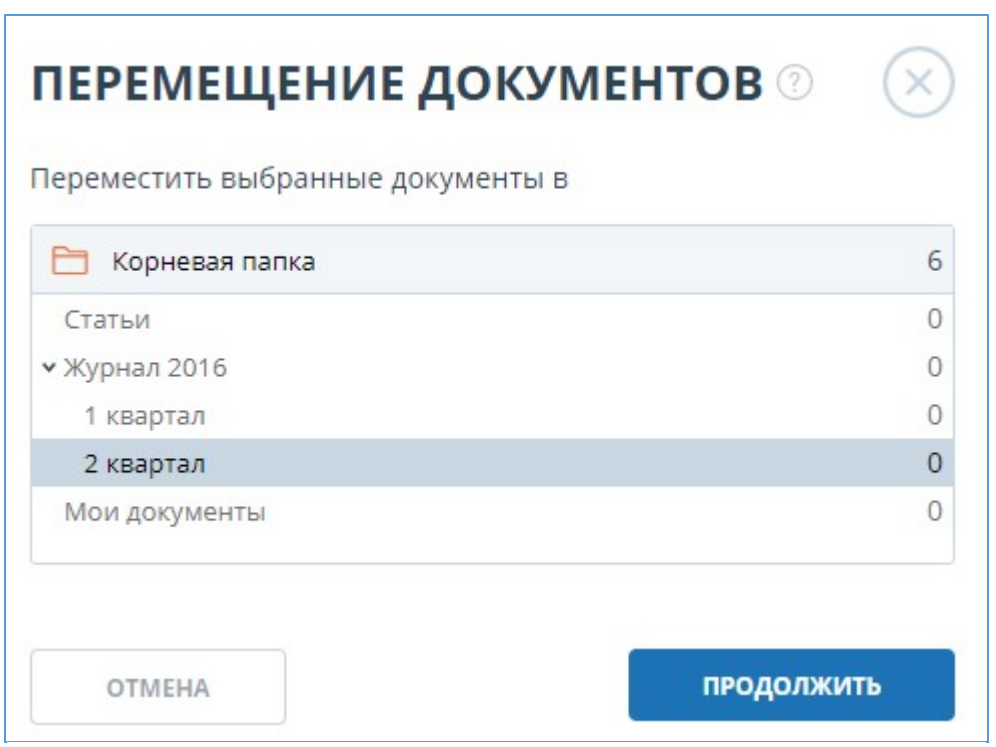

**Рисунок 19. Окно перемещения документа(-ов)**

# <span id="page-17-0"></span>**6.8. Поиск документа**

Для поиска документа введите в строку поиска название документа полностью или частично, а затем нажмите на кнопку в виде лупы или клавишу Enter.

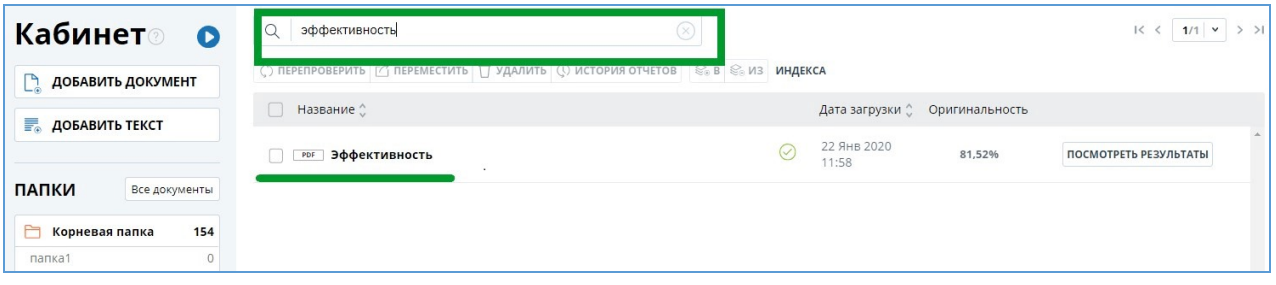

#### **Рисунок 20. Строка поиска документов**

После запуска поиска в списке документов будут отображаться найденные документы по всем папкам, вложенным внутри корневой папки. Вы можете осуществлять навигацию по папкам, оставив запрос в строке поиска, тогда в папках будут видны только документы по запросу.

# <span id="page-17-1"></span>**6.9. Удаление документа**

Чтобы удалить документ из кабинета, отметьте его галочкой и нажмите на кнопку «Удалить» в верхней панели.

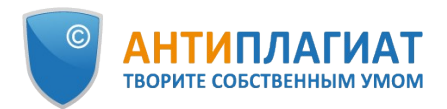

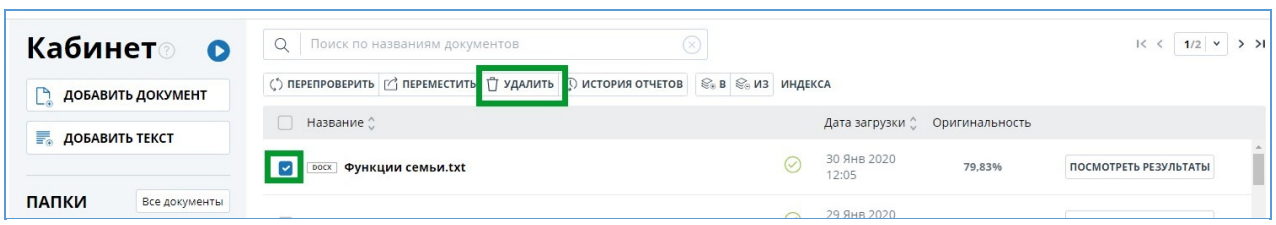

**Рисунок 21. Удаление документа из кабинета**

Документ удалится из вашего кабинета, но останется в коллекции компании с пометкой «Удален». Администратор компании может восстановить документ, удаленный из кабинета, через коллекцию. После восстановления документ появится в корневой папке вашего кабинета.

# <span id="page-18-0"></span>**6.10. Просмотр истории отчетов**

При перепроверке документа или редактировании отчета все предыдущие версии отчетов сохраняются в системе. Для просмотра истории отчетов отметьте галочкой нужный документ и нажмите на кнопку «История отчетов» в верхней панели.

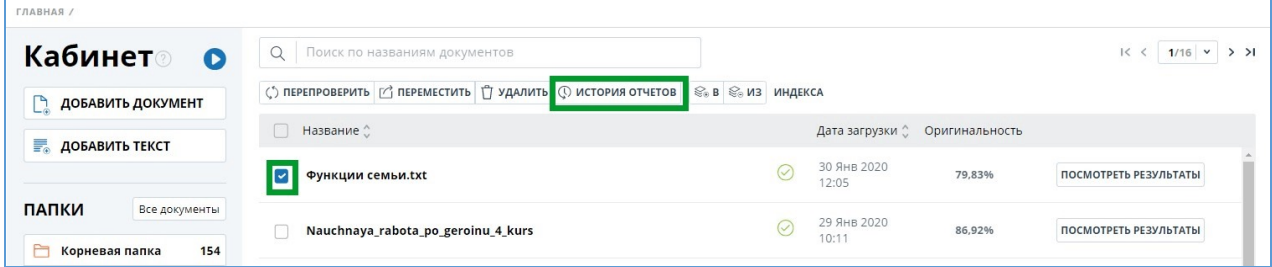

**Рисунок 22. Просмотр истории отчетов**

Откроется отдельное окно, где вы увидите краткую информацию о всех построенных отчетах по данному документу. Отчеты в истории сортируются по убыванию даты построения. Чтобы перейти к подробному просмотру или корректировке одного из отчетов, нажмите на кнопку «Открыть». Отчет откроется на новой странице.

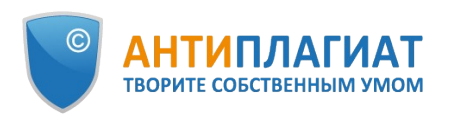

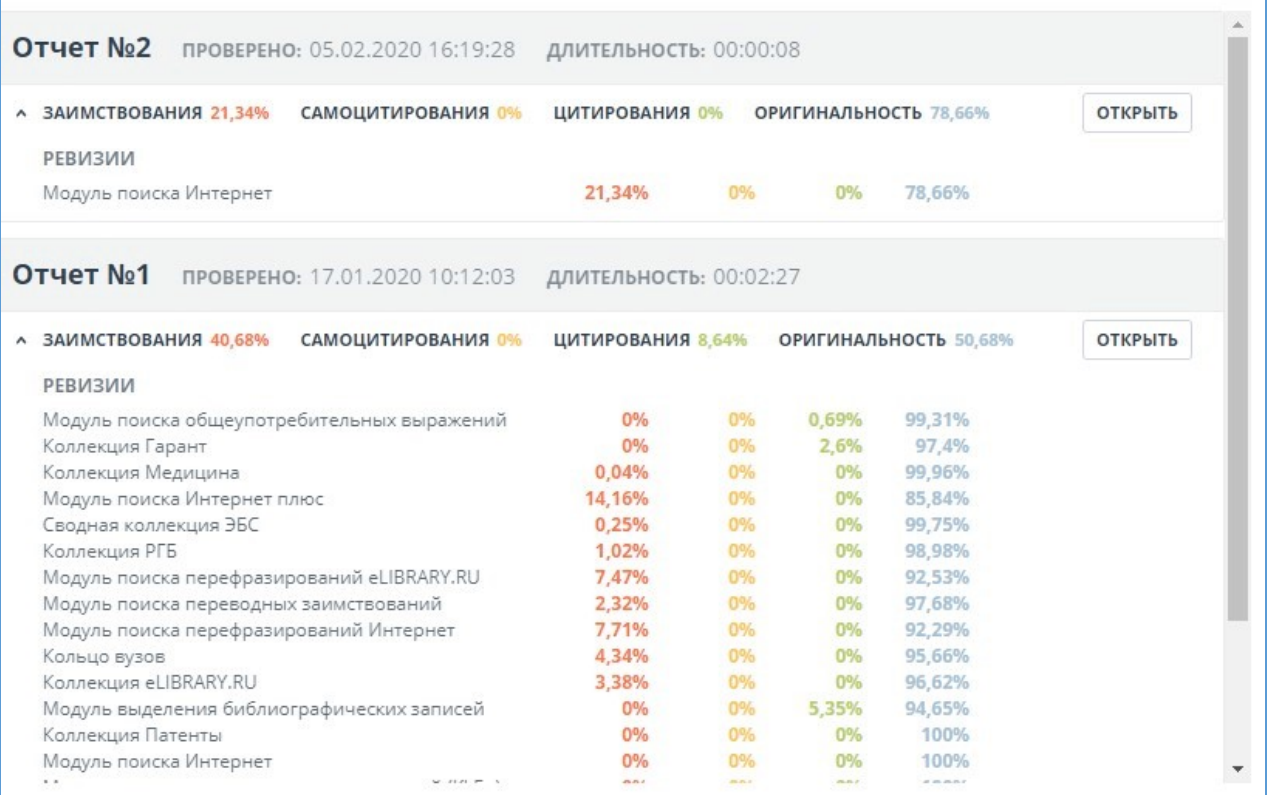

**Рисунок 23. История отчетов**

Также вы можете посмотреть все корректировки отчета, перейти к конкретной корректировке и изменить ее. Корректировка создается автоматически при редактировании отчета.

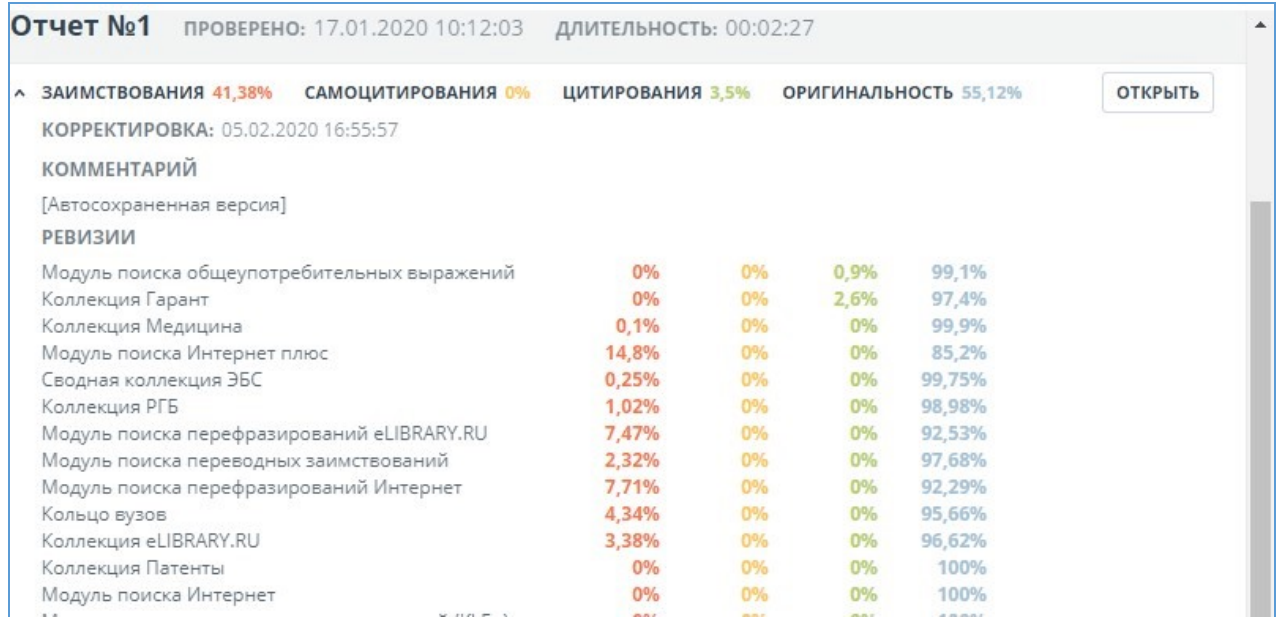

**Рисунок 24. История отчетов**

# <span id="page-19-0"></span>**6.11. Добавление документов в коллекцию компании**

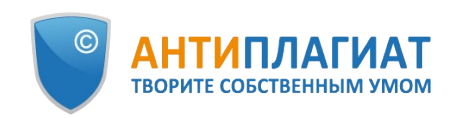

Если вы хотите, чтобы поиск заимствований в вашей компании осуществлялся по загруженным вами документам, вы можете добавить свои документы в коллекцию вашей компании.

Для добавления документов в коллекцию отметьте галочкой нужные документы в вашем кабинете и нажмите «В индекс».

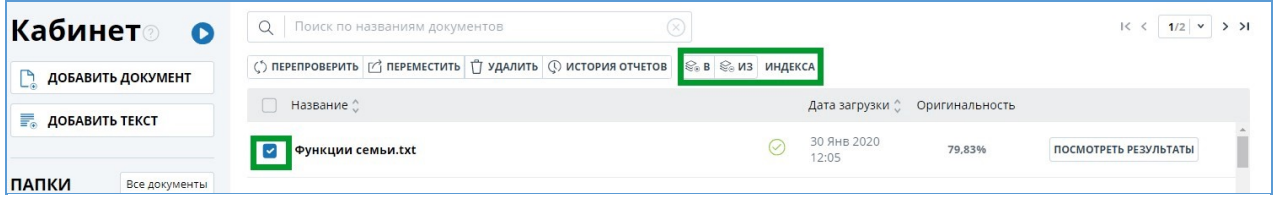

#### **Рисунок 25. Добавление в коллекцию в личном кабинете**

При необходимости вы можете удалить ваши документы из коллекции компании. Отметьте галочкой выбранные документы и нажмите «Из индекса».

# <span id="page-20-0"></span>**6.12. Текстовые метрики**

В системе предусмотрены расчет и отображение различных семантических характеристик для каждого загружаемого документа. Данный функционал позволяет оценить научность текста, определить наличие особых разделов документа и рассчитать некоторые показатели.

Расчет метрик происходит автоматически при загрузке документа. Перечень рассчитываемых семантических характеристик:

- Доля научной лексики. Показатель от 0% до 100%, где 100% соответствует полностью научному тексту, а 0% – полностью ненаучному тексту. Показатель представляет собой отношение слов и словосочетаний, входящих в «словарь научных терминов и конструкций», к общему количеству слов и словосочетаний в проверяемом тексте.
- Доля общей лексики. Показатель от 0% до 100%. Вычисляется по формуле (100% [Доля научной лексики]).
- Наличие аннотации.
- Наличие библиографии.
- Наличие выводов из исследования.
- Наличие введения.
- Наличие описания метода исследования.
- Наличие описания результатов исследования.
- Оценка связности текста. Показатель от 0% до 100%, где 100% соответствует идеально связному тексту, а 0% – полностью бессвязному тексту. Связность текста характеризуется синтаксической и семантической связанностью его предложений.

**Важно! Расчет метрик производится только для новых документов. Для документов, загруженных до подключения данного функционала, расчет не производится.**

Для просмотра метрик необходимо напротив интересующего документа нажать на кнопку «Просмотреть результаты» и в нижнем левом углу выбрать «Текстовые метрики».

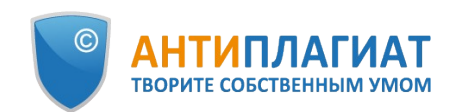

| 79,46%<br>Оригинальность      | 20,54%<br>Заимствования                                                                                                    | Цитирования         | 0%                                      | Самоцитирования     | 0% |
|-------------------------------|----------------------------------------------------------------------------------------------------|---------------------|-----------------------------------------|---------------------|----|
| Полный отчет<br>Краткий отчет | История отчетов                                                                                                    | a.<br>PACIEHATATH V | $\overline{3}$ выгрузить $\overline{v}$ | ∈Э СОЗДАТЬ ССЫЛКУ ∨ |    |
| Свойства документа<br>€       | СЕМАНТИЧЕСКИЕ ХАРАКТЕРИСТИКИ                                                                                                 |                     |                                         |                     |    |
| Параметры проверки<br>তে      | Доля научной лексики: 100.00%<br>Доля общей лексики: 0.00%<br>Наличие аннотации: нет                                         |                     |                                         |                     |    |
| Текстовые метрики<br>Ą,       | Наличие библиографии: да<br>Наличие выводов из исследования: нет<br>Наличие введения: да                                     |                     |                                         |                     |    |
| Статистика по документу<br>圃  | Наличие описания метода исследования: да<br>Наличие описания результатов исследования: да<br>Оценка связности текста: 77.53% |                     |                                         |                     |    |

**Рисунок 26. Форма просмотра текстовых метрик**

Если для какой-либо метрики значение еще не подсчитано, то будет выводиться сообщение «Идёт расчёт…».

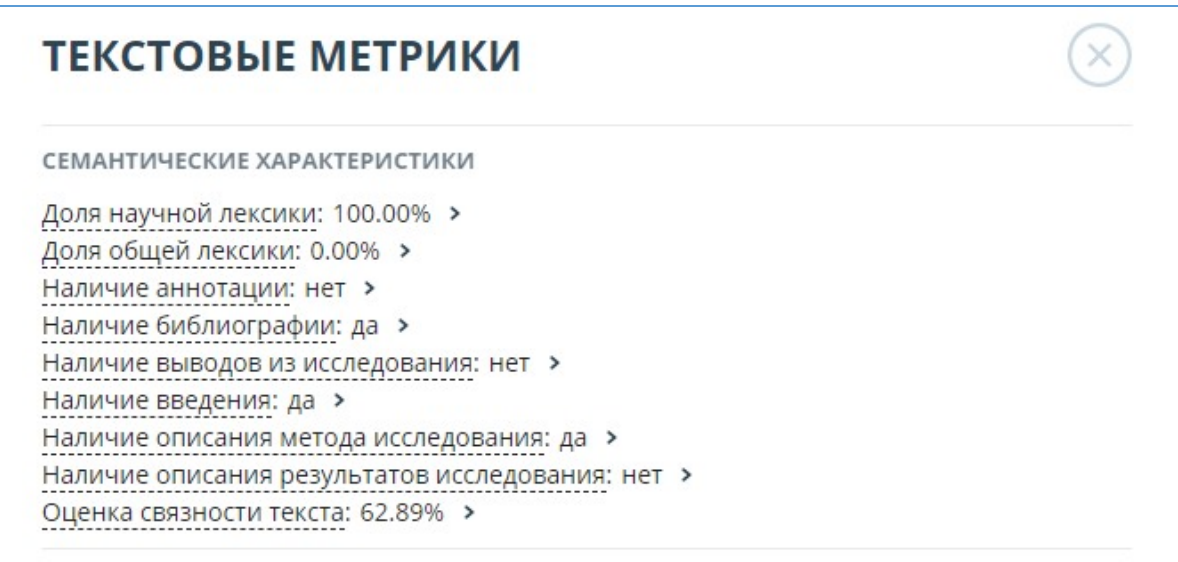

**Рисунок 27. Форма просмотра текствовых метрик в версии для чтения**

# <span id="page-21-0"></span>**6.13. Добавление документов в коллекцию компании**

Если вы хотите, чтобы поиск заимствований в вашей компании осуществлялся по загруженным вами документам, то вы можете добавить свои документы в коллекцию вашей компании.

Для добавления документов в коллекцию отметьте галочкой нужные документы в вашем кабинете и нажмите «В коллекцию».

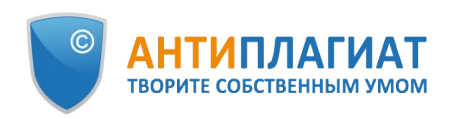

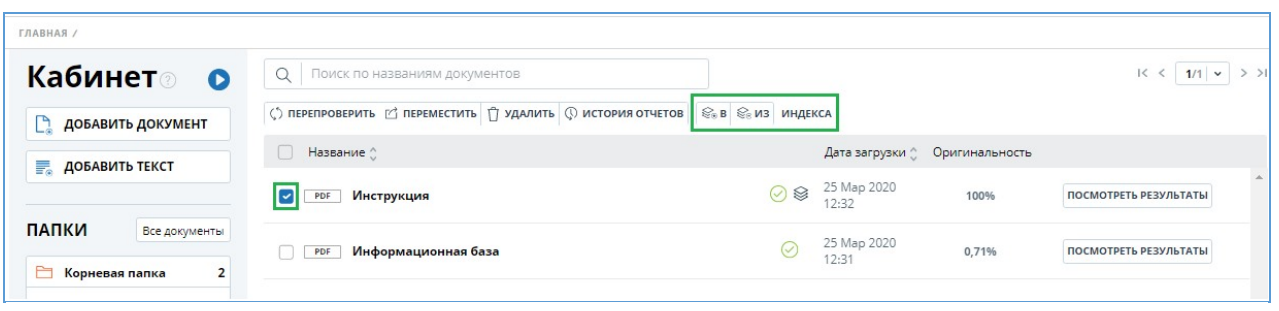

#### **Рисунок 28. Добавление в коллекцию в личном кабинете**

При необходимости вы можете удалить ваши документы из коллекции компании. Отметьте галочкой выбранные документы и нажмите «Из коллекции».

# <span id="page-22-0"></span>**7. Отчет о проверке на наличие заимствований**

# <span id="page-22-1"></span>**7.1. Полный отчет**

После загрузки и проверки документа пользователь может перейти к отчету. Для перехода к странице просмотра полного отчета необходимо нажать кнопку «Посмотреть результаты», расположенную на строке с проверенным документом. После чего выбрать «Полный отчет».

Полный отчет включает в себя:

- $\bullet$ оценку оригинальности/заимствования/цитирования/самоцитирования;
- оценку на подозрительность и возможность перехода на страницу подозрительности;  $\bullet$
- список источников заимствования с возможностью редактирования и перехода к отчету по источнику;
- непрерывное или постраничное отображение полного текста проверяемого документа с выделением найденных заимствованных блоков;
- дату проверки документа;
- отображение корректировки отчета.

Ниже на рисунке представлен общий вид полного отчета.

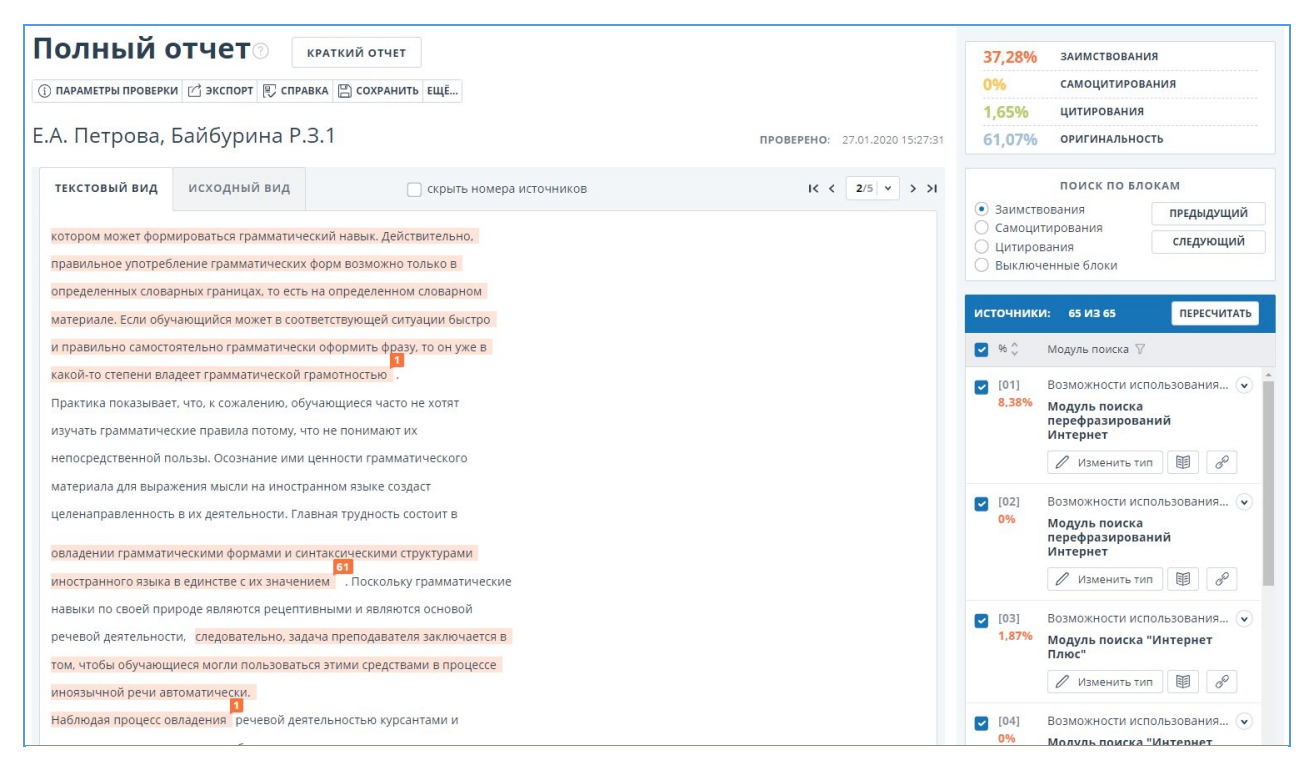

# **Рисунок 29. Полный отчет**

В верхней панели страницы вы увидите кнопки-иконки, позволяющие переход к следующим действиям:

- $\bullet$ параметры проверки;
- экспорт отчета;
- $\bullet$ получение справки;
- сохранение отредактированного отчета;
- переход на руководство пользователя;
- просмотр истории отчетов;
- вывод отчета на страницу для печати;
- просмотр текстовых метрик;
- <span id="page-23-0"></span>получение прямой ссылки на отчет.

# **7.1.1. Просмотр отчета**

Страница отчета состоит из проверяемого текста, в котором выделены блоки заимствований, списка источников, агрегированных результатов проверки и навигации по блокам заимствований (поиск по блокам).

Для перехода по страницам текста воспользуйтесь панелью пейджинга, расположенной над и под текстовым полем. Чтобы вывести на экран сразу все страницы документа, кликните на «Показать все страницы» внизу страницы документа.

Чтобы увидеть, какие конкретно фрагменты текста были заимствованы и из какого конкретного источника, в системе все блоки заимствований выделены цветом, и в конце каждого блока располагается метка с порядковым номером источника.

При просмотре заимствованных блоков в отчете можно использовать навигацию по блокам (поиск по блокам). С помощью неё вы можете перейти к следующему или предыдущему блоку нажатием на кнопки «Предыдущий» или «Следующий». Также можно выбрать по каким именно блокам перемещаться – по блокам цитирования или заимствования.

# **7.1.2. Просмотр информации об источнике**

<span id="page-23-1"></span>Чтобы посмотреть информацию об источнике, в списке источников раскройте

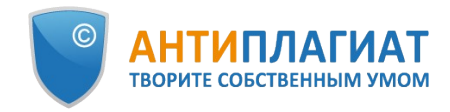

интересующий вас источник и нажмите на иконку.

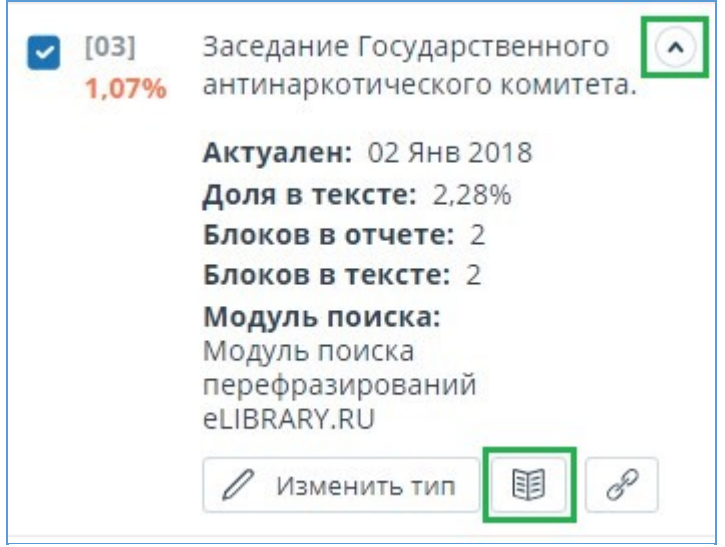

**Рисунок 30. Информация об источнике в списке источников**

Если источник размещен администратором вашей компании в индексе одобренных, то в информации об источнике появится соответствующая отметка. Заимствования из такого источника в отчете учитываются в проценте цитирования и выделяются зеленым цветом.

Такие параметры, как доля в тексте, количество блоков в отчете, количество блоков в тексте являются настраиваемыми. Для этого нажмите на «Меню», выберите раздел «Профиль» и перейдите на вкладку «Настройки отчета». Вы можете выбрать, какие из параметров не будут отображаться в отчете, убрав галочку с одного из них.

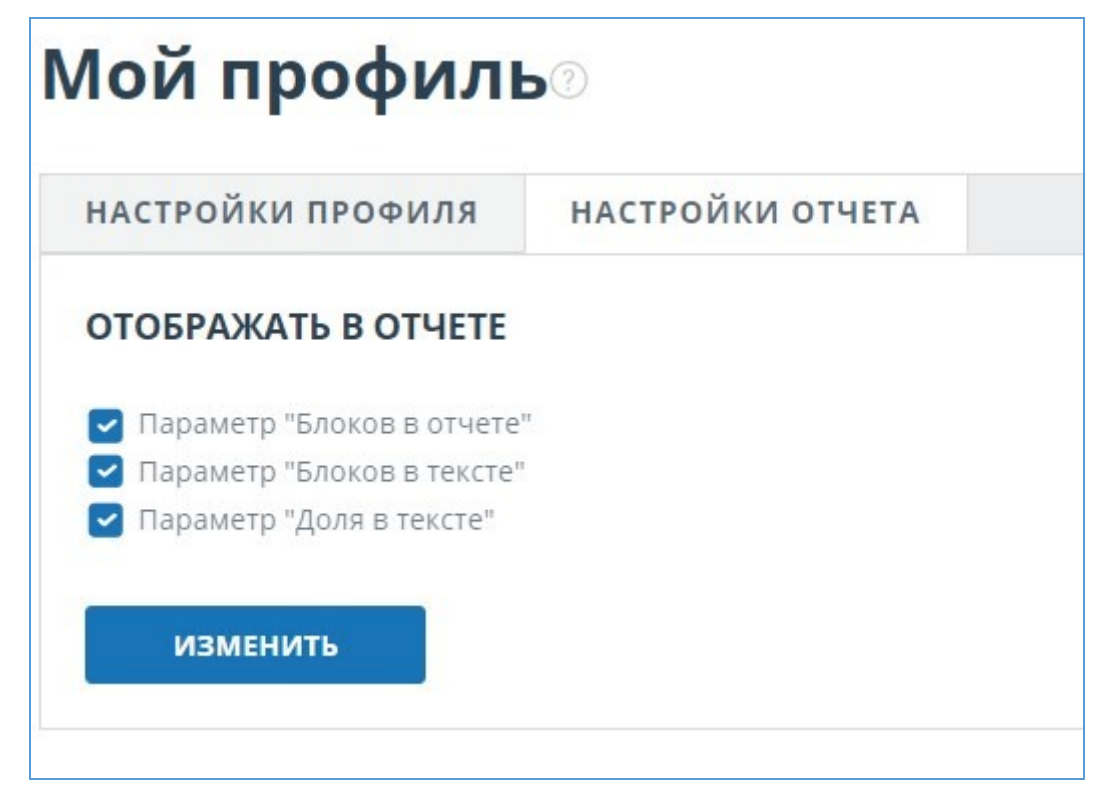

#### **Рисунок 31. Настройки отчета**

Другой способ, чтобы посмотреть информацию об источнике, - это кликнуть на номер

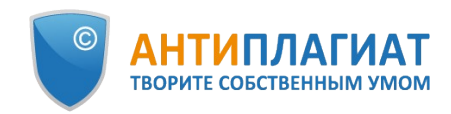

источника в тексте полного отчета. Отобразится окно, содержащее основную информацию об источнике.

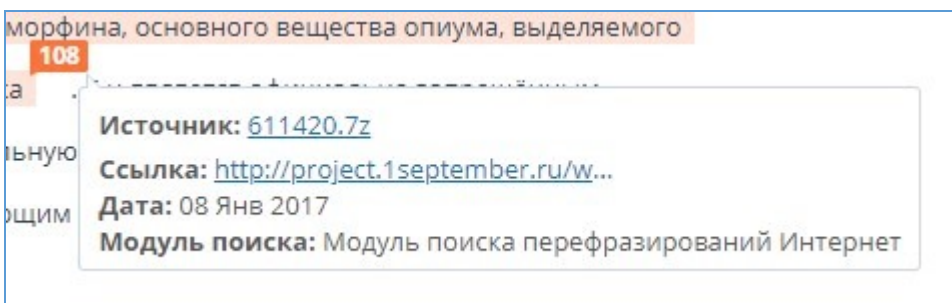

**Рисунок 32. Информация об источнике в тексте полного отчета**

# <span id="page-25-0"></span>**7.1.3. Внешняя ссылка на источник**

Для большинства источников в списке источников отчета доступна внешняя ссылка на расположение документа или текста источника в Интернете.

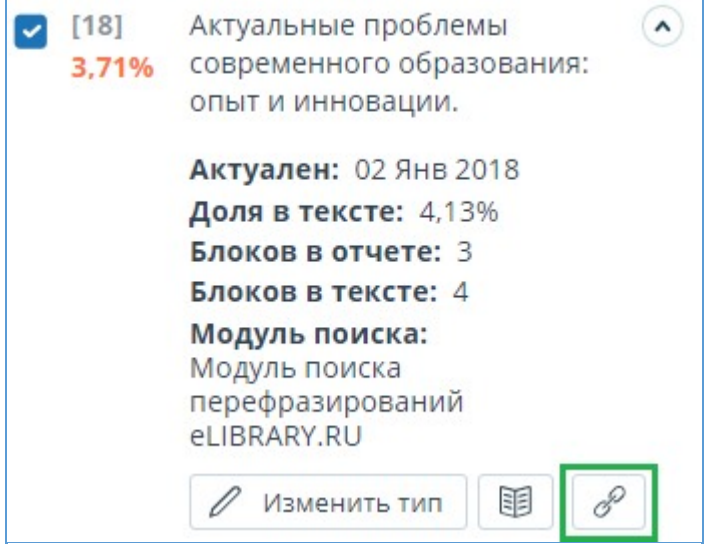

**Рисунок 33. Внешняя ссылка в списке источников отчета**

После нажатия на ссылку вы окажетесь на странице в Интернете, на которой был найден заимствованный текст.

Может возникнуть ситуация, когда при переходе по ссылке источник недоступен. Возможно, администраторы сайта удалили текст, или страница «переехала». Но в любом случае, данный текст был доступен по указанному адресу, когда сайт добавлялся в индекс модуля поиска системы «Антиплагиат».

То, что одна или несколько приведенных в отчете ссылок на открытые источники в сети Интернет в момент просмотра отчета не работают, не является основанием для удаления этих ссылок из индекса системы. Тексты по этим адресам были проиндексированы, до удаления/ перемещения они были доступны третьим лицам, могли быть прочитаны, скопированы или использованы иным образом. В частности, они могли сохраниться в кэш-памяти поисковых систем и веб-архивах, где их до сих пор можно найти.

# <span id="page-25-1"></span>**7.1.4. Просмотр отчета по источнику**

Чтобы перейти к просмотру отчета по источнику, нажмите на ссылку в названии источника в списке источников отчета. На новой вкладке в браузере откроется страница с текстом источника, с которым было совпадение. Вместо текста, который не пересекается по источнику,

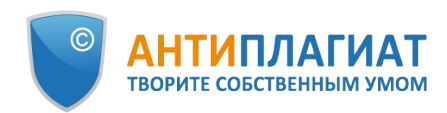

#### вы увидите справку о количестве пропущенных символов.

Если вы хотите просмотреть текст источника полностью, откройте ссылку на источник, нажав на кнопку «Перейти на сайт источника».

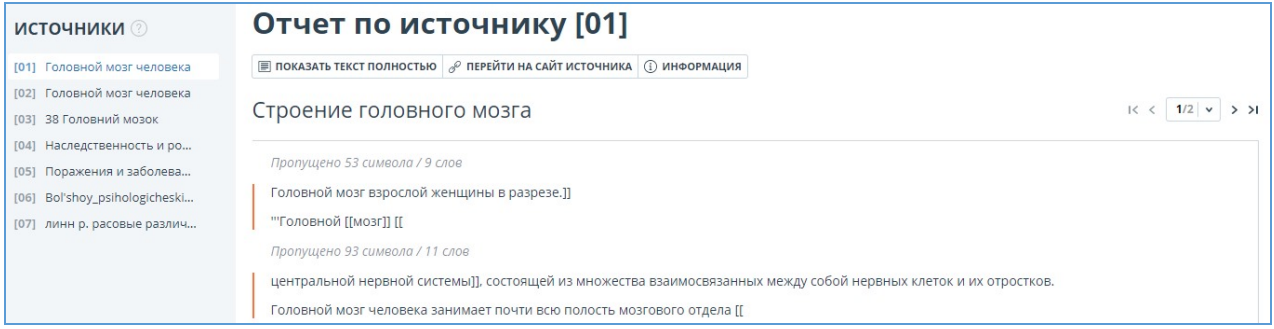

#### **Рисунок 34. Отчет по источнику**

Нажмите на другой источник в панели «Источники» слева, чтобы просмотреть сразу отчет по этому источнику.

Вы можете выбрать режим просмотра отчета по источнику – постранично или сплошным текстом. По умолчанию отчет по источнику отображается постранично. Чтобы переключить режим просмотра, нажмите на «Показать текст полностью». При переходе в режим просмотра сплошным текстом кнопка изменится на «Показать текст постранично». Нажмите ее, чтобы перейти в режим постраничного просмотра.

Другой способ, чтобы посмотреть отчет по источнику, – это перейти на отчет по источнику с блока цитирования в тексте. Кликните на номер источника в конце блока, затем нажмите на название источника.

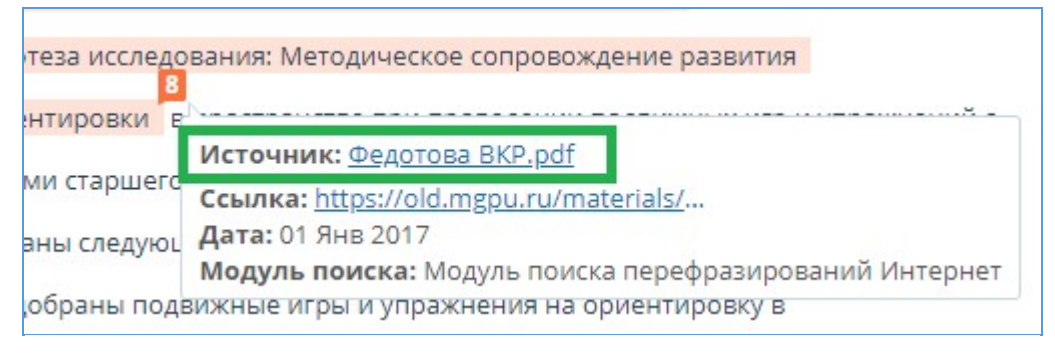

#### **Рисунок 35. Переход к отчету по источнику с блока цитирования**

Откроется страница «Отчет по источнику», соответствующий блок заимствования будет показан в верху страницы.

# <span id="page-26-0"></span>**7.1.5. Просмотр истории отчетов**

При перепроверке документа или редактировании отчета все предыдущие версии отчетов сохраняются в системе. Для просмотра истории отчетов нажмите кнопку «Ещё» и выберите пункт «История отчетов» в верхнем меню полного отчета.

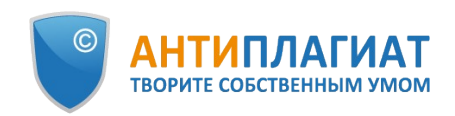

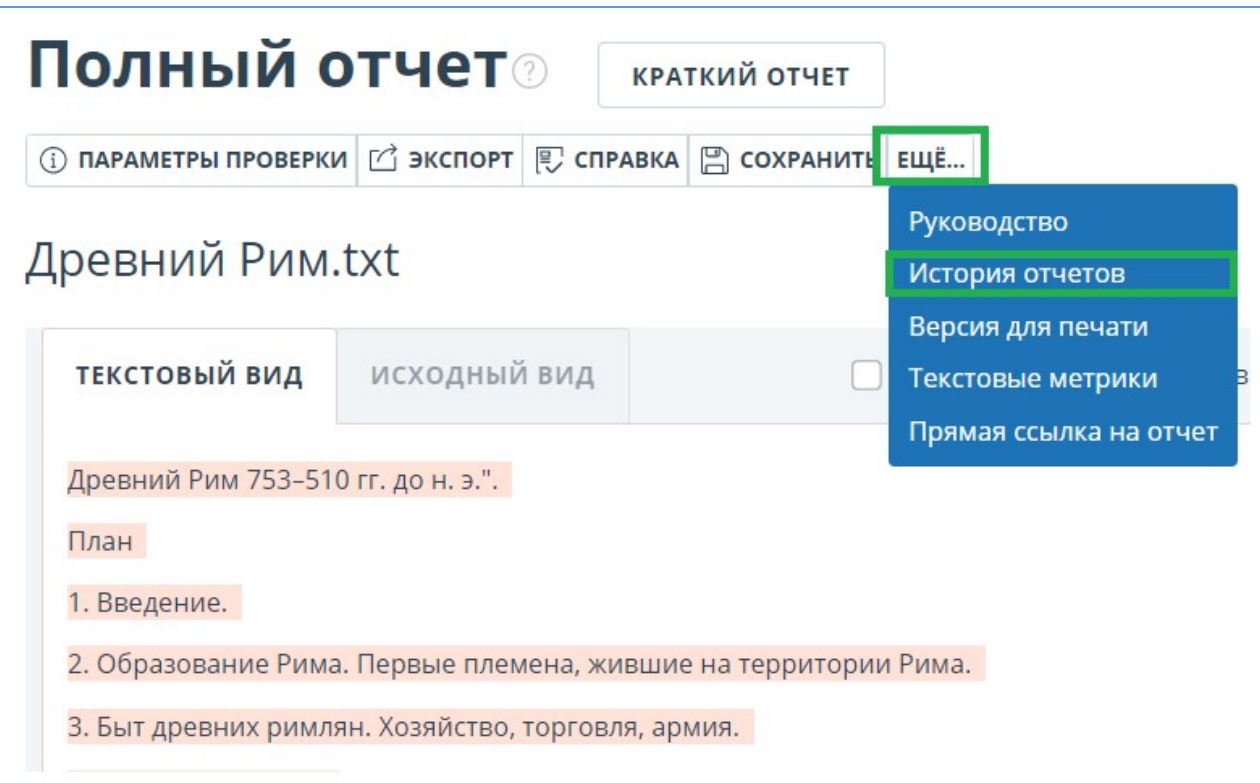

#### **Рисунок 36. Просмотр истории отчетов**

Откроется отдельное окно, где вы увидите краткую информацию о всех построенных отчетах по данному документу. Отчеты в истории сортируются по убыванию даты построения. Чтобы перейти к подробному просмотру или корректировке одного из отчетов, нажмите на кнопку «Открыть». Отчет откроется на новой странице.

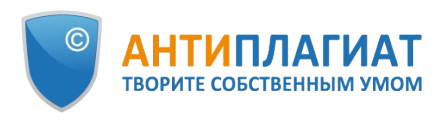

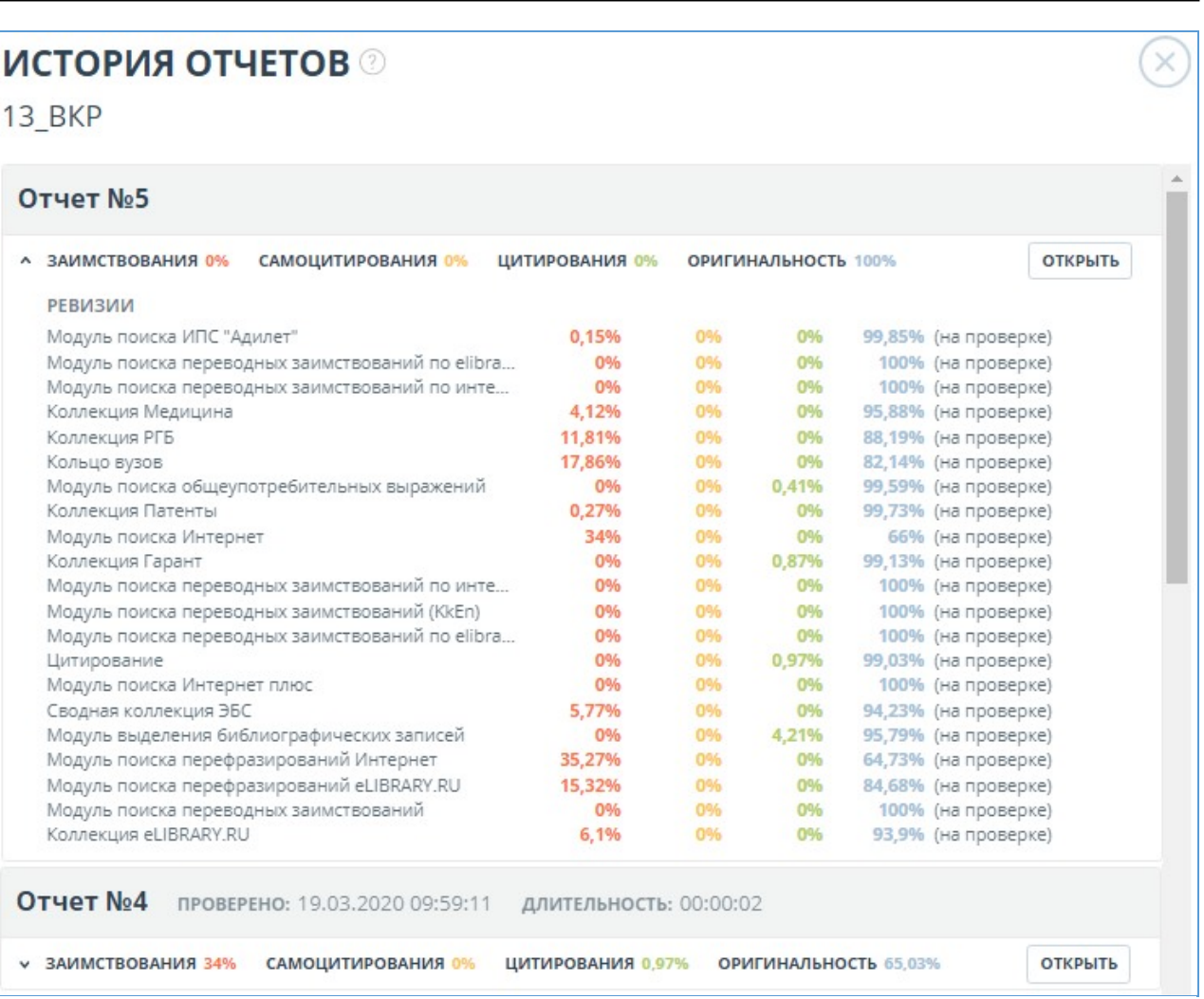

#### **Рисунок 37. История отчетов**

Также вы можете посмотреть все корректировки отчета, перейти к конкретной корректировке и изменить ее. Корректировка создается автоматически при редактировании отчета.

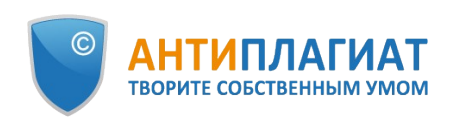

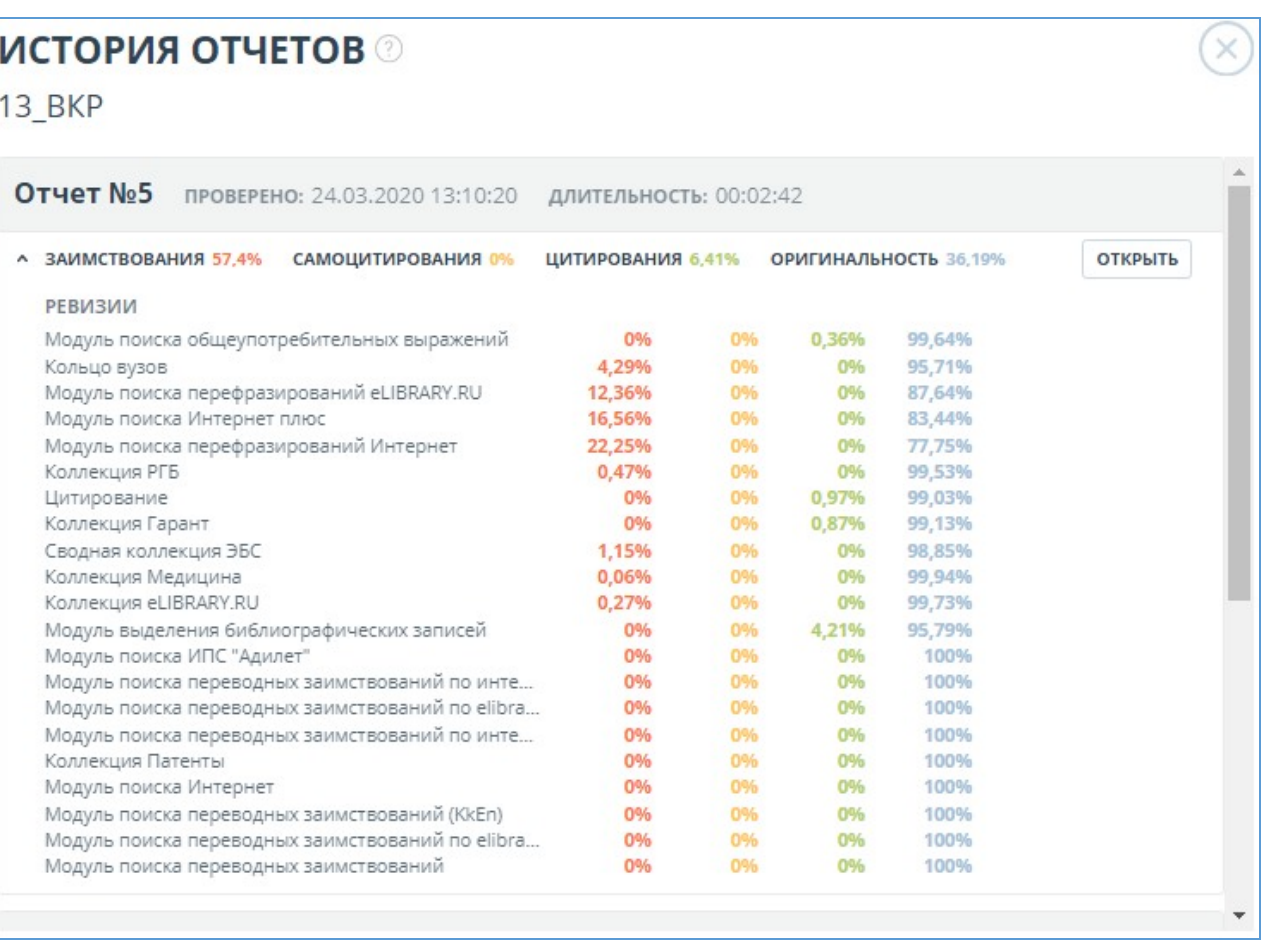

#### <span id="page-29-0"></span>**Рисунок 38. Информация об отредактированном отчете в истории отчетов**

#### **7.1.6. Редактирование списка источников**

В полном отчете доступны действия с источниками, позволяющие производить некоторые изменения в расчете результатов проверки.

- Корректировка списка учитываемых источников в отчете позволяет учитывать или не  $\bullet$ учитывать указанные вами источники в отчете;
- Изменение типа источника позволяет изменять тип источника по вашему выбору.  $\bullet$

Система делит источники на три типа: «Заимствования», «Самоцитирования» и «Цитирования».

При построении отчетов система автоматически выставляет тип источника: «Заимствования» - красного цвета, «Самоцитирования» - желтого цвета и «Цитирования» – зеленого цвета.

#### **Важно! Сервис производит лишь предварительную оценку, реальную оценку источнику может дать только пользователь.**

Чтобы вручную изменить тип источника, в списке источников в отчете нажмите на кнопку «Изменить тип», выберите новый тип источника и нажмите на кнопку «Пересчитать».

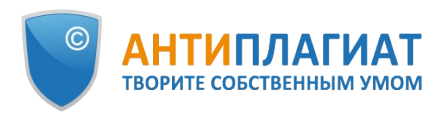

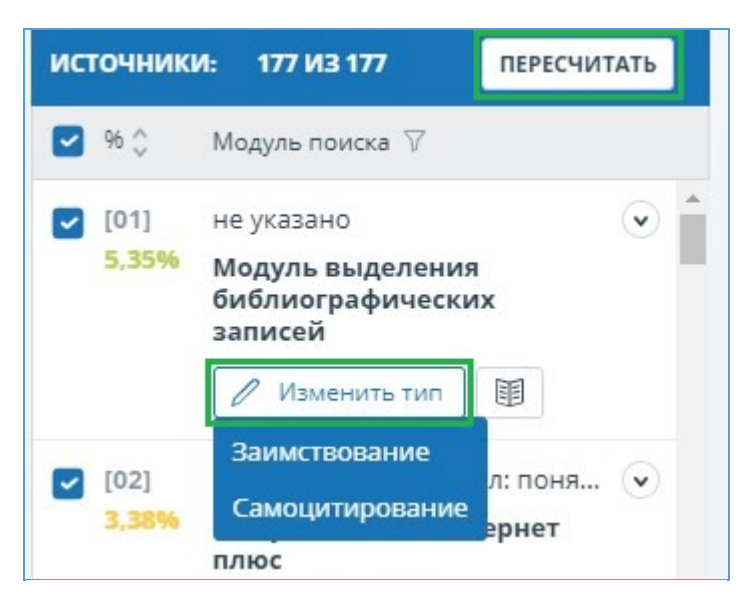

**Рисунок 39. Изменение типа источника**

Например, после изменения типа источника на «Самоцитирование» и нажатия на кнопку «Пересчитать», произойдет пересчет процента самоцитирования и окрашивание блоков текста источника в желтый цвет.

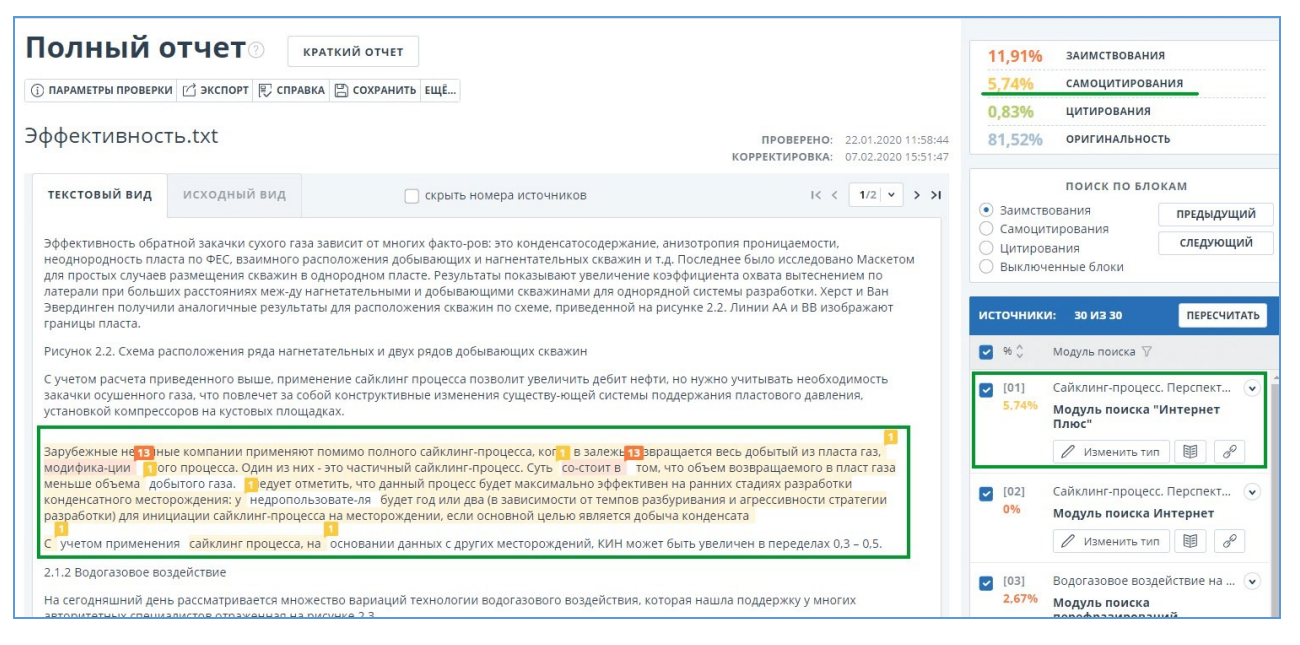

**Рисунок 40. Изменения после замены типа**

Чтобы не учитывать источники, в списке источников уберите галочки в строках этих источников, а затем нажмите кнопку «Пересчитать». После пересчета общая оценка по отчету изменится, а в тексте отчета больше не будут отображаться блоки цитирования по данному источнику.

Чтобы снова учитывать источник в отчете, верните галочки и нажмите «Пересчитать».

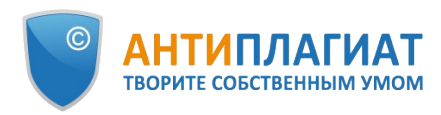

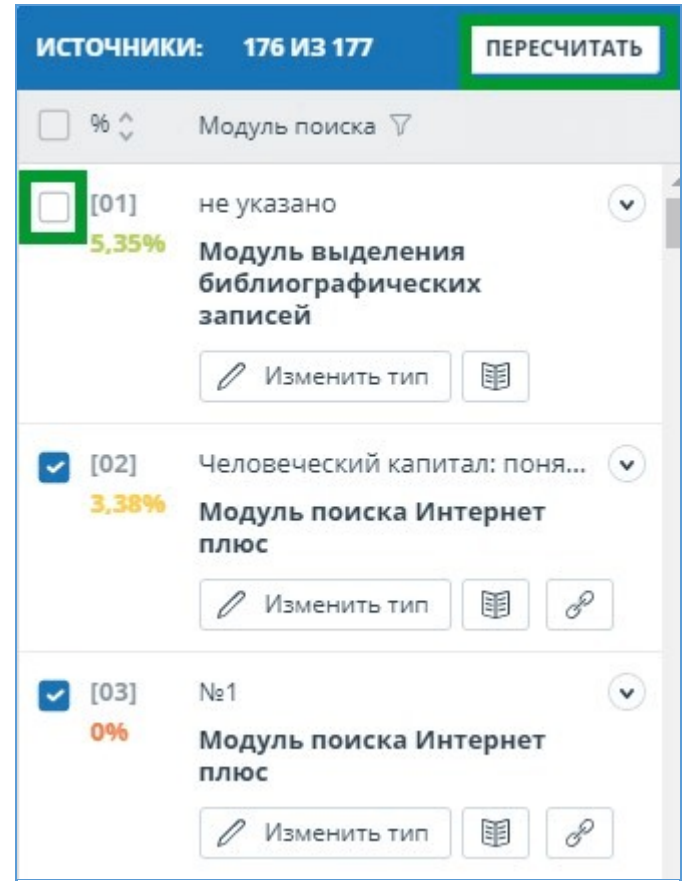

**Рисунок 41. Корректировка списка учитываемых источников в отчете**

Если вас устраивает текущая редакция отчета, вы можете сохранить отчет, нажав на кнопку «Сохранить» в верхней панели документа. Откроется окно сохранения отредактированного отчета, в котором вы можете оставить свои комментарии, например, информацию о произведенных в отчете изменениях или о причине изменений. После сохранения в истории отчетов будет создана новая корректировка.

Если отчет был отредактирован с пересчетом результатов редактирования, то он будет сохранен автоматически, вы сможете найти автосохраненный отчет в истории отчетов и продолжить работу с ним. В истории отчетов автосохраненные отчеты имеют в комментариях надпись: «Автосохраненная версия».

# <span id="page-31-0"></span>**7.1.7. Редактирование блоков заимствований**

Пользователь имеет возможность скорректировать результат проверки не только путем исключения источника заимствования, но и с помощью отключения отдельных блоков заимствования в тексте. Такая возможность позволяет не учитывать выбранные блоки при расчете процента заимствований или цитирований.

Чтобы отключить в отчете нужный блок заимствования, нажмите на него левой кнопкой мыши. Появится кнопка «Отключить». После нажатия кнопки «Отключить» блок изменит свой цвет на серый. Система автоматически пересчитает процент заимствований, но уже без учета выключенного вами блока.

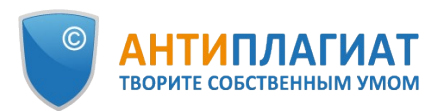

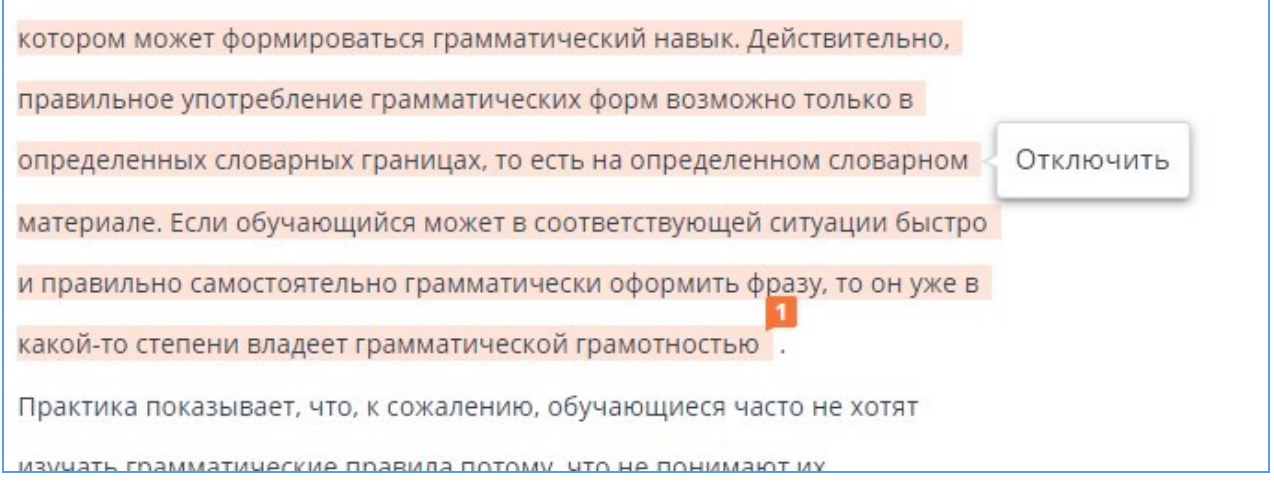

**Рисунок 42. Отключение блока в отчете**

Чтобы снова учитывать блок в отчете, найдите выключенный блок и нажмите на него. Появится кнопка «Включить». Нажмите на неё, результат снова будет пересчитан.

Вы можете посмотреть, есть ли выключенные блоки, и включить сразу все блоки в панели результатов проверки. Для включения блоков нажмите на кнопку «Включить все», система автоматически пересчитает результат проверки.

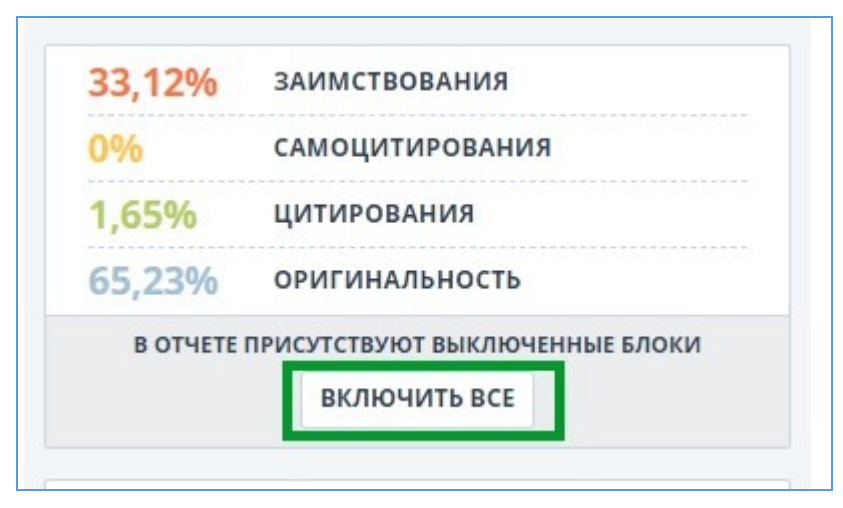

**Рисунок 43. Кнопка включения всех блоков**

Если в каком-либо отчете есть выключенные блоки заимствования, то вы можете узнать о их наличии в своем кабинете. В списке загруженных документов отчет, который содержит выключенные блоки, имеет еще один статус «В отчете присутствуют выключенные блоки».

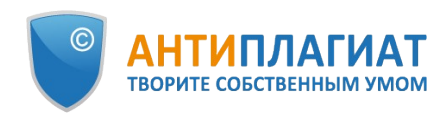

| Поиск по названиям документов<br>u                                           |                         |                       |                | $\vert \langle \ \vert \langle$<br>$1/16$ $\times$ $>$ $>$ 1 |
|------------------------------------------------------------------------------|-------------------------|-----------------------|----------------|--------------------------------------------------------------|
| <) ПЕРЕПРОВЕРИТЬ И ПЕРЕМЕСТИТЬ ПУДАЛИТЬ © ИСТОРИЯ ОТЧЕТОВ В В В В ИЗ ИНДЕКСА |                         |                       |                |                                                              |
| Название ்                                                                   |                         | Дата загрузки $\circ$ | Оригинальность |                                                              |
| Nauchnaya_rabota_po_geroinu_4_kurs                                           | $\sim$                  | 29 ЯНВ 2020<br>09:14  | 86.96%         | ПОСМОТРЕТЬ РЕЗУЛЬТАТЫ                                        |
| Nauchnaya_rabota_po_geroinu_samaya_posl (2)                                  | $\circ$                 | 28 Янв 2020<br>13:59  | 75.8%          | ПОСМОТРЕТЬ РЕЗУЛЬТАТЫ                                        |
| Nauchnaya_rabota_po_geroinu_samaya_posl (1)                                  | $\sim$                  | 28 Янв 2020<br>12:11  | 79,15%         | ПОСМОТРЕТЬ РЕЗУЛЬТАТЫ                                        |
| Nauchnaya_rabota_po_geroinu_samaya_posl (1)                                  | $\left(\sqrt{2}\right)$ | 28 ЯНВ 2020<br>11:59  | 79%            | ПОСМОТРЕТЬ РЕЗУЛЬТАТЫ                                        |
| Е.А. Петрова, Байбурина Р.З.1                                                |                         | 27 ЯНВ 2020<br>5:25   | 65.23%         | ПОСМОТРЕТЬ РЕЗУЛЬТАТЫ                                        |

**Рисунок 44. Статус документа о наличии выключенных блоков в отчете**

**Важно! Блоки различных источников могут пересекаться между собой – один блок может находиться поверх другого, более маленького блока. При отключении большого блока маленький блок отключится вместе с ним. Причем отключение маленького блока произойдет по всем источникам, в которые он входит. Если блоки пересекались частично, то выключаются только те фрагменты блока, которые не вошли в пересечение.**

Для экономии времени при просмотре выключенных блоков в отчете используйте навигацию по блокам справа от текста отчета. С помощью неё вы можете перейти к следующему или предыдущему блоку нажатием на кнопки «Предыдущий» или «Следующий».

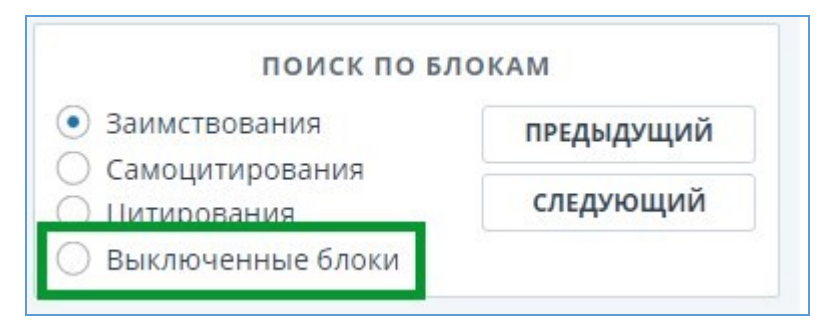

**Рисунок 45. Навигация в полном отчете**

# <span id="page-33-0"></span>**7.1.8. Отчет с форматированием**

Отчет с форматированием позволяет просматривать результаты проверки документа с сохранением исходного форматирования (отступы, шрифты, заголовки), а также с отображением таблиц и рисунков.

Чтобы посмотреть отчет с форматированием, перейдите из вкладки «Текстовый вид» на вкладку «Исходный вид».

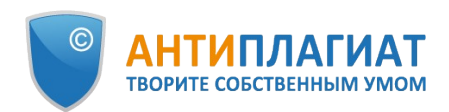

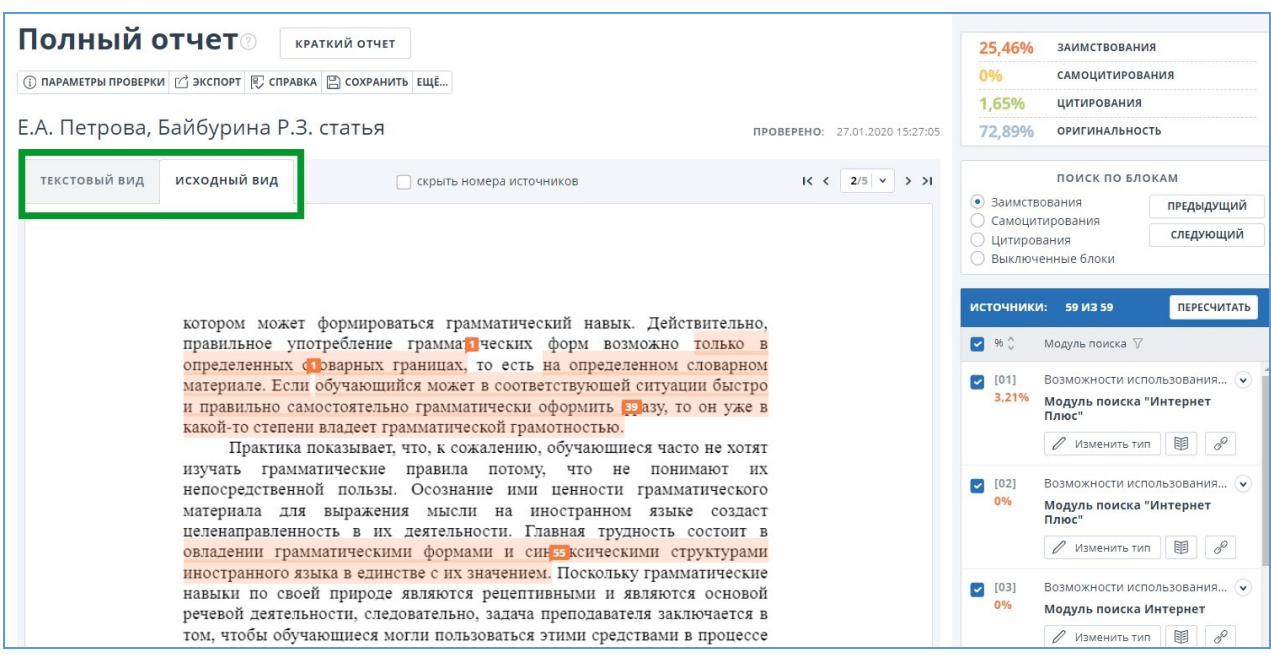

#### **Рисунок 46. Исходный вид документа в полном отчете**

Во вкладке «Исходный вид», так же как и во кладке «Текстовый вид», отображаются заимствованные фрагменты и список источников, но разметка нанесена на исходное форматирование документа.

При экспорте pdf-отчета текст документа выгружается без форматирования.

Просмотреть документ в исходном виде также можно в «Версии для чтения». Для этого в личном кабинете нажмите на название интересующего документа. Откроется текстовый вид документа, затем перейдите на вкладку «Исходный вид».

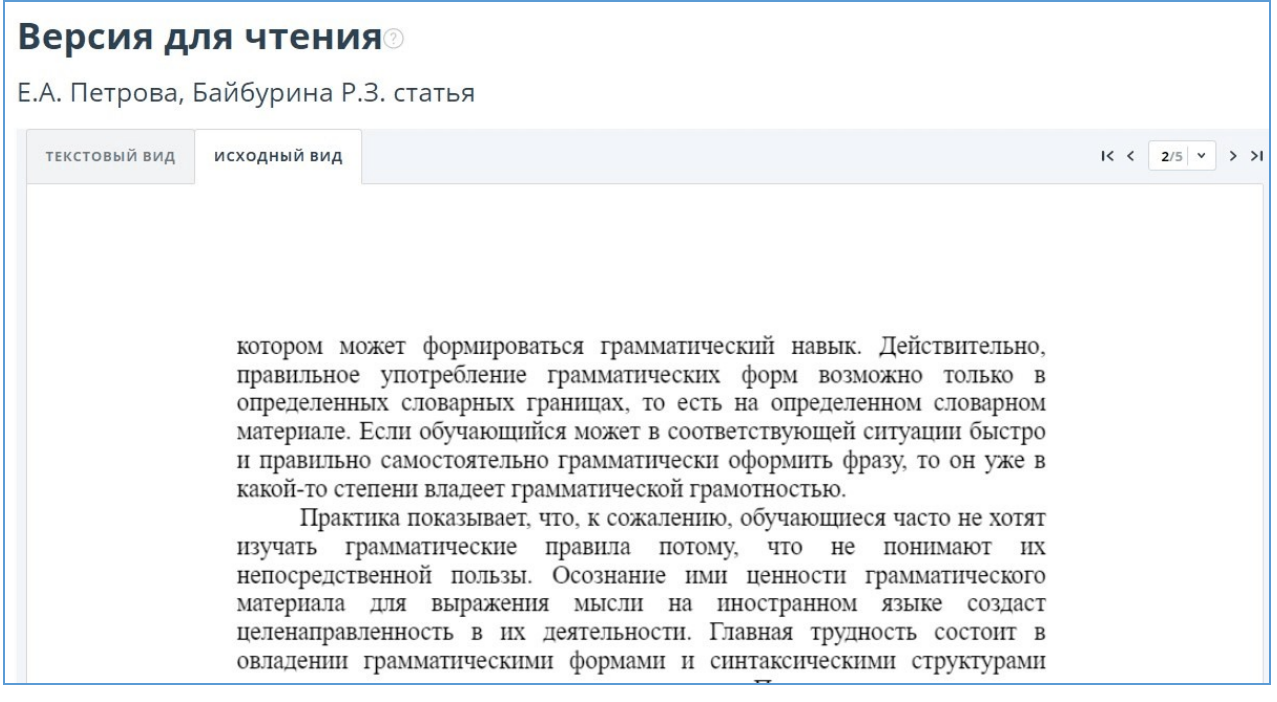

## **Рисунок 47. Исходный вид документа в версии для чтения**

**Важно! При добавлении файлов в формате txt, htm, html, pptx и при добавлении текста просмотреть исходное форматирование документа нельзя.**

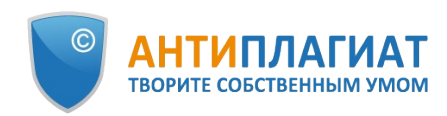

# <span id="page-35-0"></span>**7.1.9. Редактирование блоков заимствований**

Пользователь имеет возможность скорректировать результат проверки не только путем исключения источника заимствования, но и с помощью отключения отдельных блоков заимствования в тексте. Такая возможность позволяет не учитывать выбранные блоки при расчете процента заимствований или цитирований.

Чтобы отключить в отчете нужный блок заимствования, нажмите на него левой кнопкой мыши. Появится кнопка «Отключить». После нажатия кнопки «Отключить» блок изменит свой цвет на серый. Система автоматически пересчитает процент заимствований, но уже без учета выключенного вами блока.

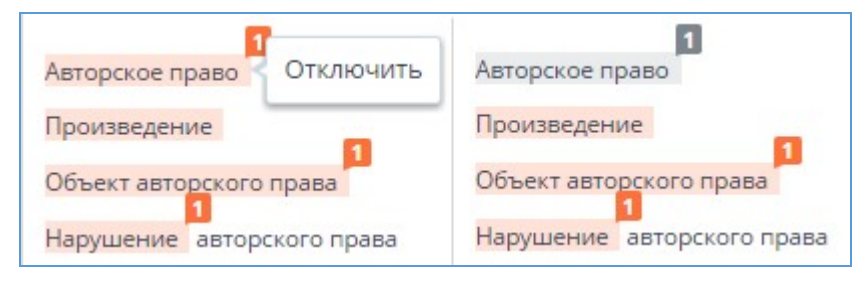

**Рисунок 48. Отключение блока в отчете**

Чтобы снова учитывать блок в отчете, найдите выключенный блок и нажмите на него. Появится кнопка «Включить». Нажмите на неё, результат снова будет пересчитан.

Вы можете посмотреть, есть ли выключенные блоки, и включить сразу все блоки в панели результатов проверки. Для включения блоков нажмите на кнопку «Включить все», система автоматически пересчитает результат проверки.

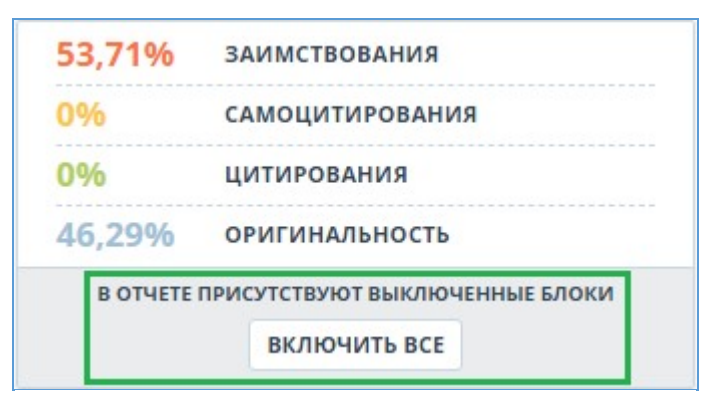

**Рисунок 49. Кнопка включения всех блоков**

Если в каком-либо отчете есть выключенные блоки заимствования, то вы можете узнать о их наличии в своем кабинете. В списке загруженных документов отчет, который содержит выключенные блоки, имеет еще один статус «В отчете присутствуют выключенные блоки».

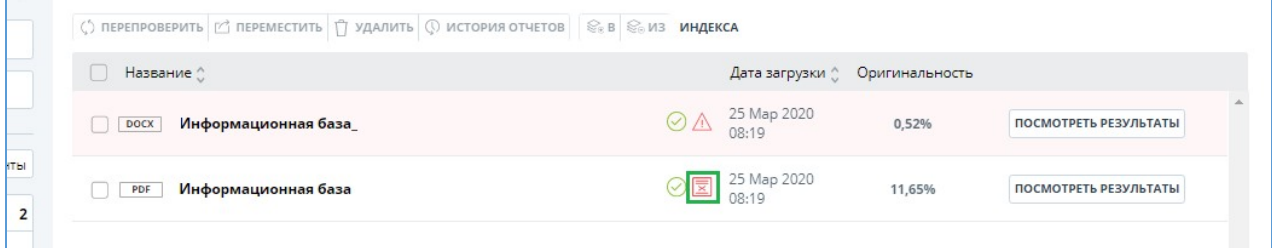

**Рисунок 50. Статус документа о наличии выключенных блоков в отчете**

#### **Важно! Блоки различных источников могут пересекаться между собой – один блок**

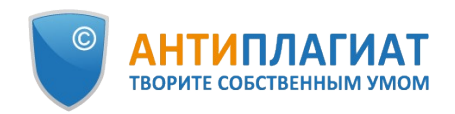

**может находиться поверх другого, более маленького блока. При отключении большого блока маленький блок отключится вместе с ним. Причем отключение маленького блока произойдет по всем источникам, в которые он входит. Если блоки пересекались частично, то выключаются только те фрагменты блока, которые не вошли в пересечение.**

Для экономии времени при просмотре выключенных блоков в отчете используйте навигацию по блокам справа от текста отчета. С помощью неё вы можете перейти к следующему или предыдущему блоку нажатием на кнопки «Предыдущий» или «Следующий».

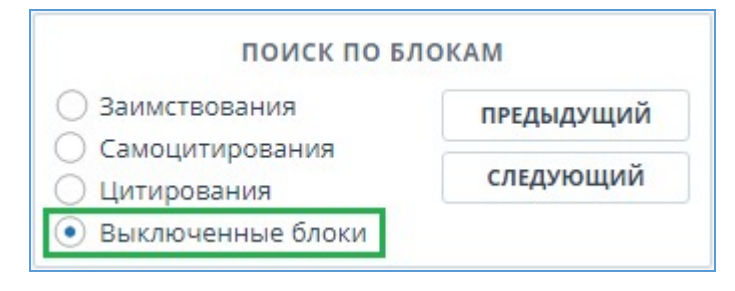

**Рисунок 51. Навигация в полном отчете**

# <span id="page-36-0"></span>**7.2. Краткий отчёт**

Для перехода к странице просмотра краткого отчета необходимо нажать кнопку «Посмотреть результаты», расположенную на строке с проверенным документом. После чего выбрать «Краткий отчет».

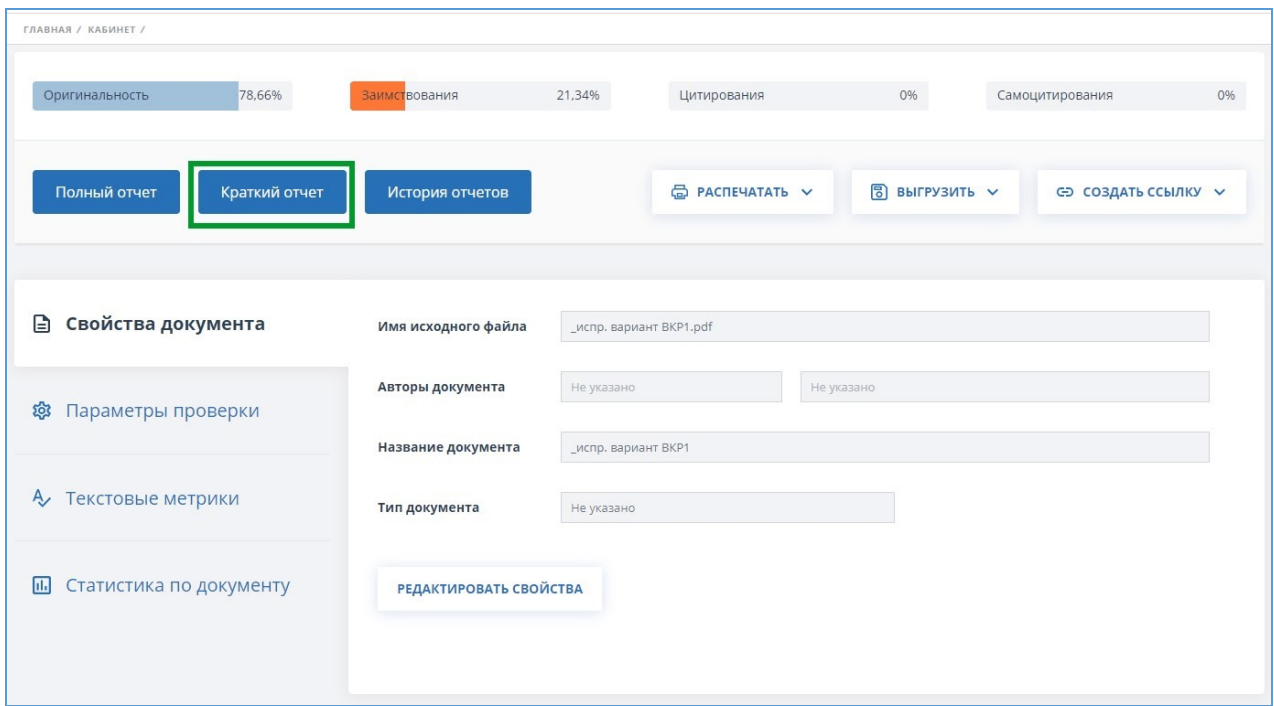

# **Рисунок 52. Выбор просмотра краткого отчета**

Краткий отчет представляет собой распределение процентов оригинальности, заимствования и цитирования, а также список источников заимствования.

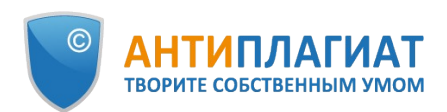

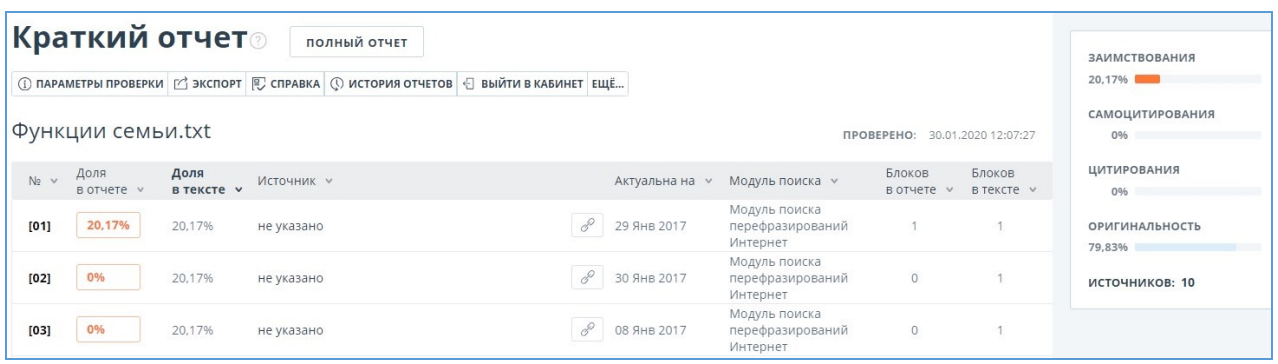

#### **Рисунок 53. Краткий отчет**

Для большинства источников в списке источников отчета выводится внешняя ссылка на расположение документа или текста источника в Интернете. Для перехода на страницу в Интернете нажмите на иконку рядом с названием источника.

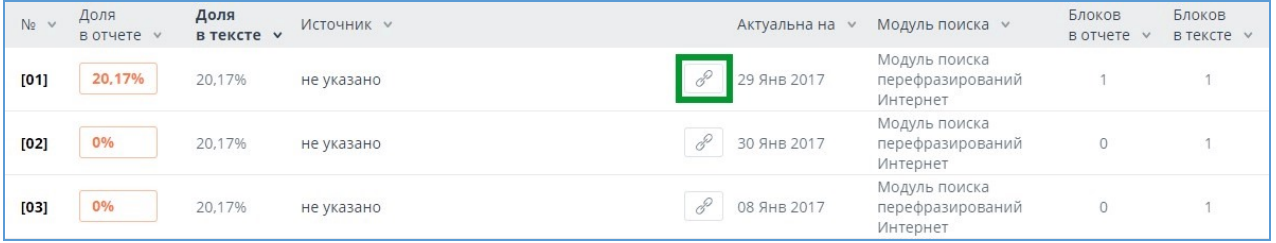

#### **Рисунок 54. Ссылка в списке источников на исходную страницу в Интернете**

В верхней панели страницы вы увидите кнопки-иконки, позволяющие переход к следующим действиям:

- $\bullet$ параметры проверки;
- экспорт отчета;
- получение справки;
- просмотр истории отчетов;
- выход в кабинет;
- ссылка на руководство пользователя;
- вывод отчета на страницу для печати;
- просмотр текстовых метрик;
- получение прямой ссылки на отчет.

Чтобы получить более подробную информацию о результатах данной проверки, откройте полный отчет по проверке, нажав на кнопку «Полный отчет».

# <span id="page-37-0"></span>**7.3. Отчет с форматированием**

Отчет с форматированием позволяет просматривать результаты проверки документа с сохранением исходного форматирования (отступы, шрифты, заголовки), а также с отображением таблиц и рисунков.

Чтобы посмотреть отчет с форматированием, перейдите из вкладки «Текстовый вид» на вкладку «Исходный вид».

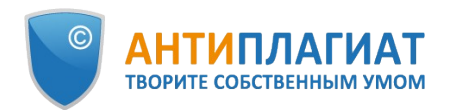

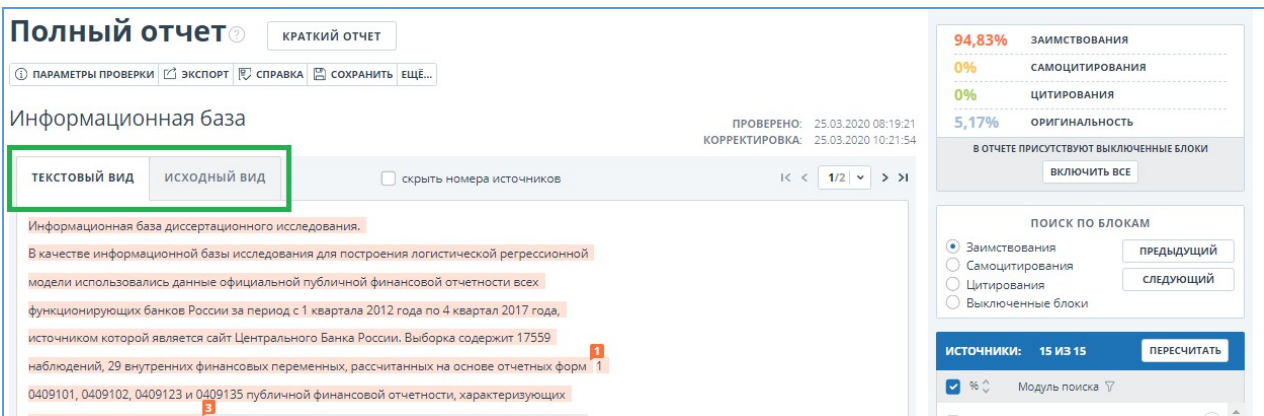

#### **Рисунок 55. Исходный вид документа в полном отчете**

Во вкладке «Исходный вид», так же как и во кладке «Текстовый вид», отображаются заимствованные фрагменты и список источников, но разметка нанесена на исходное форматирование документа.

Стоит отметить, что при экспорте pdf-отчета текст документа выгружается без форматирования.

Просмотреть документ в исходном виде можно в «Версии для чтения». Для этого в личном кабинете нажмите на название интересующего документа. Откроется текстовый вид документа, затем перейдите на вкладку «Исходный вид».

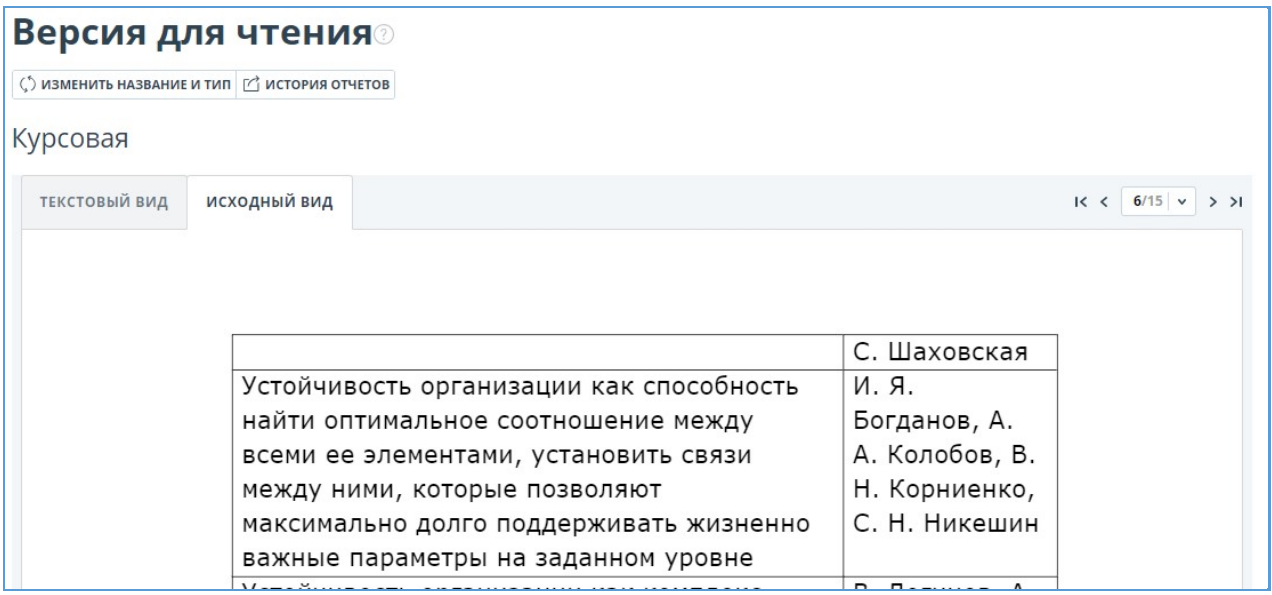

#### **Рисунок 56. Исходный вид документа в версии для чтения**

**Важно! При добавлении файлов в формате txt, htm, html, pptx и при добавлении текста просмотреть исходное форматирование документа нельзя.**

# <span id="page-38-0"></span>**7.4. Подозрительный документ**

Подозрительный документ – документ, в котором были обнаружены признаки технических способов изменения текста или формата, например, замена символов, вставка невидимого текста и т.п. Такие признаки могут говорить о том, что автор попытался обойти систему, чтобы скрыть заимствования и искусственно повысить процент оригинальности. Если в документе были обнаружены такие признаки обхода, то в кабинете пользователя и в общем списке документов компании для него будет проставлена специальная отметка.

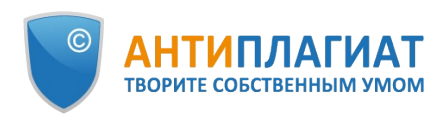

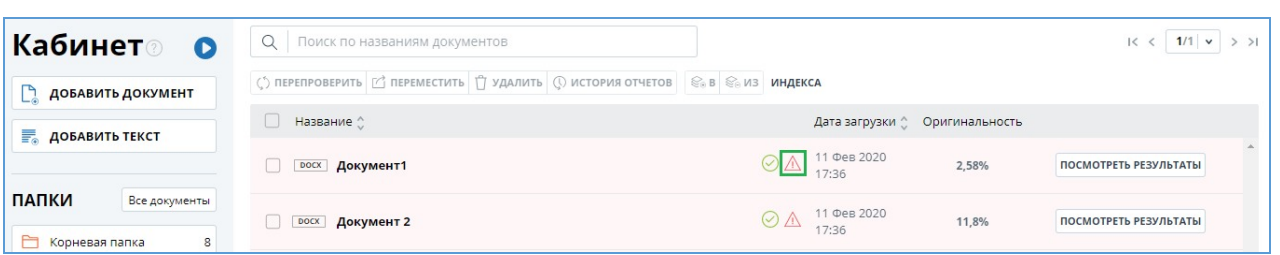

**Рисунок 57. Отображение подозрительного документа в кабинете**

**Важно! При появлении отметки подозрительности рекомендуем тщательно ознакомиться с отчетом о проверке и найденными в документе подозрительными фрагментами. Функциональность по детектированию подозрительных документов является вспомогательным инструментом анализа. Окончательное решение всегда остается за проверяющим.**

Информация о том, что в документе обнаружены признаки обхода системы, отображается в результатах проверки, в отчетах о проверке, в версиях для печати и в выгружаемых отчетах.

В кратком отчете для подозрительного документа отображены номера страниц, на которых обнаружены потенциальные попытки обхода системы.

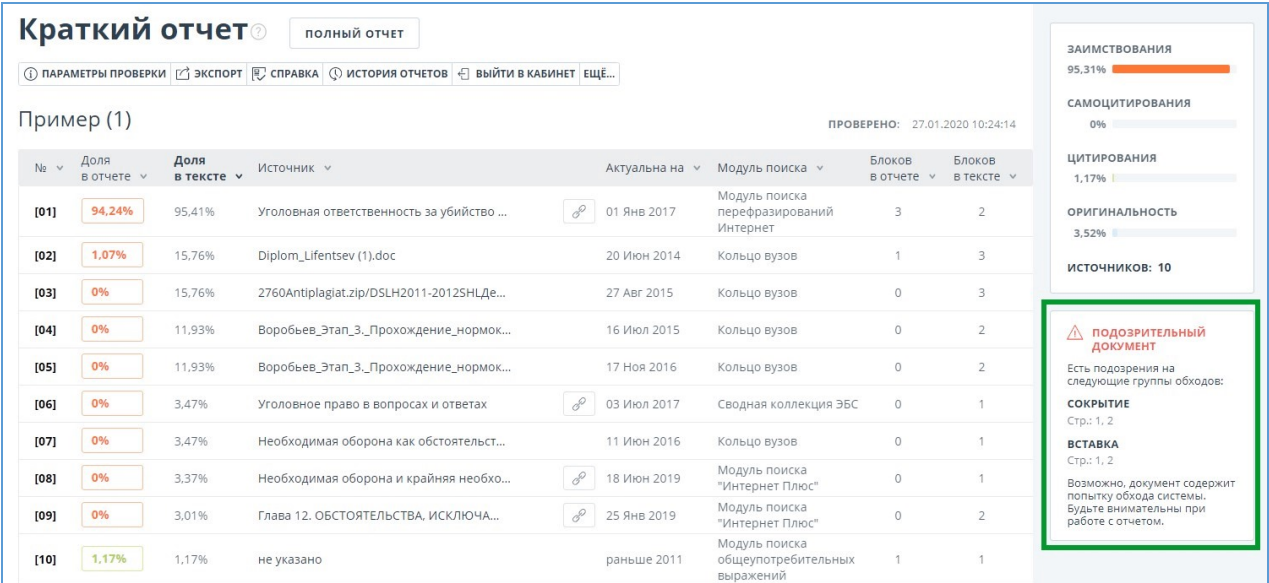

#### **Рисунок 58. Краткий отчет для подозрительного документа**

В версии для печати отчета о проверке приведена информация о потенциальных попытках обхода системы. Здесь отображены виды обходов и страницы, на которых обнаружены подозрительные фрагменты. Аналогично информация фиксируется в выгружаемых версиях отчетов.

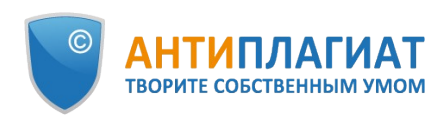

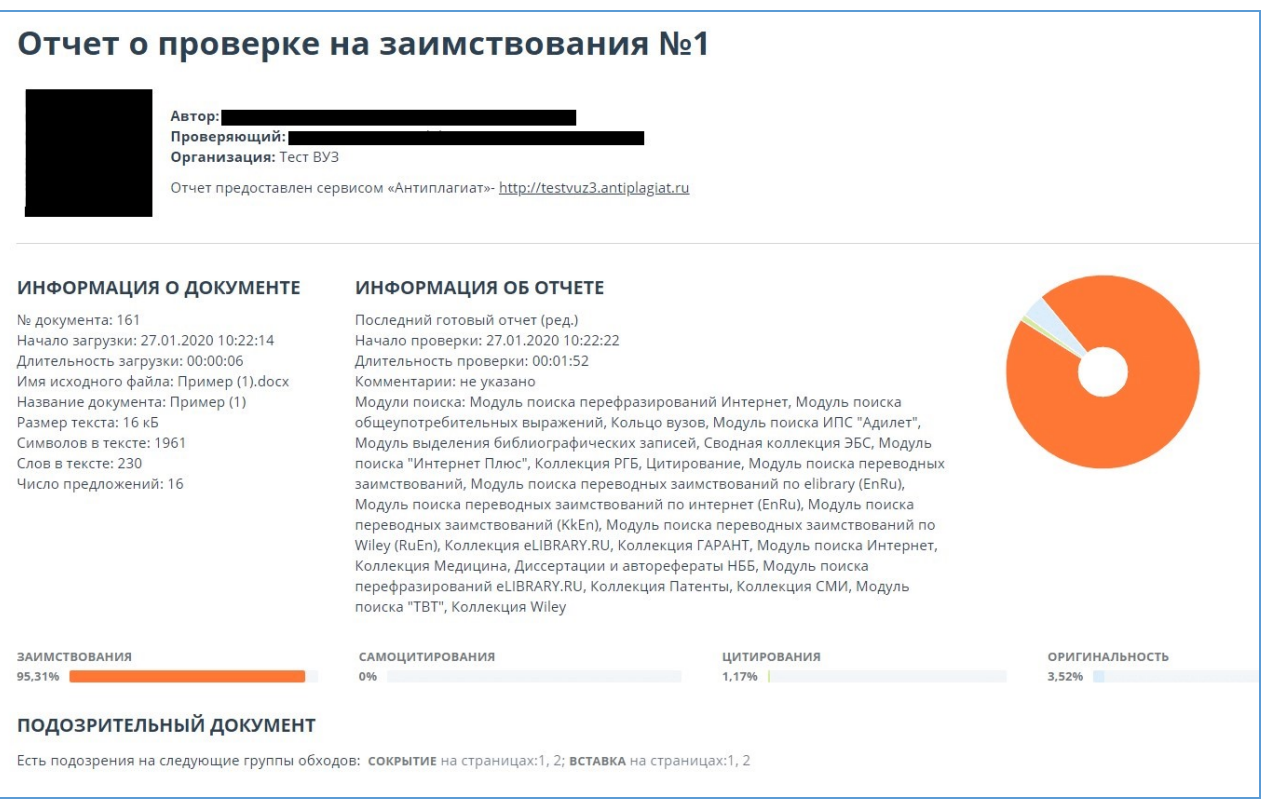

#### **Рисунок 59. Версия для печати отчета по подозрительному документу**

В полном отчете для подозрительного документа отображается специальный блок с отметкой о подозрительности. Нажмите «Посмотреть» для перехода на страницу «Подозрительный документ» и просмотра подробной информации о подозрительных фрагментах текста. Если у загруженного документа нет форматирования, вместо перехода на страницу «Подозрительный документ» будут отображены номера страниц с потенциальными попытками обхода системы.

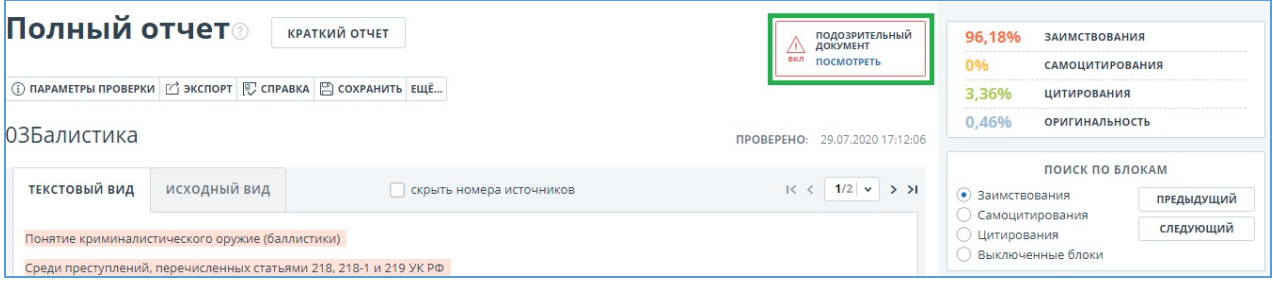

#### **Рисунок 60. Полный отчет для подозрительного документа**

Также получить доступ к информации о возможных обходах можно в «Результатах проверки». Для этого перейдите по ссылке «Подробнее» в предупредительном блоке красного цвета о подозрительности. Если у загруженного документа нет форматирования, вместо перехода на страницу «Подозрительный документ» будут отображены номера страниц с потенциальными попытками обхода системы.

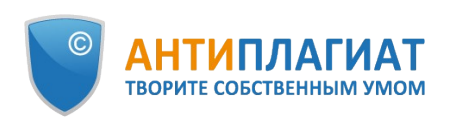

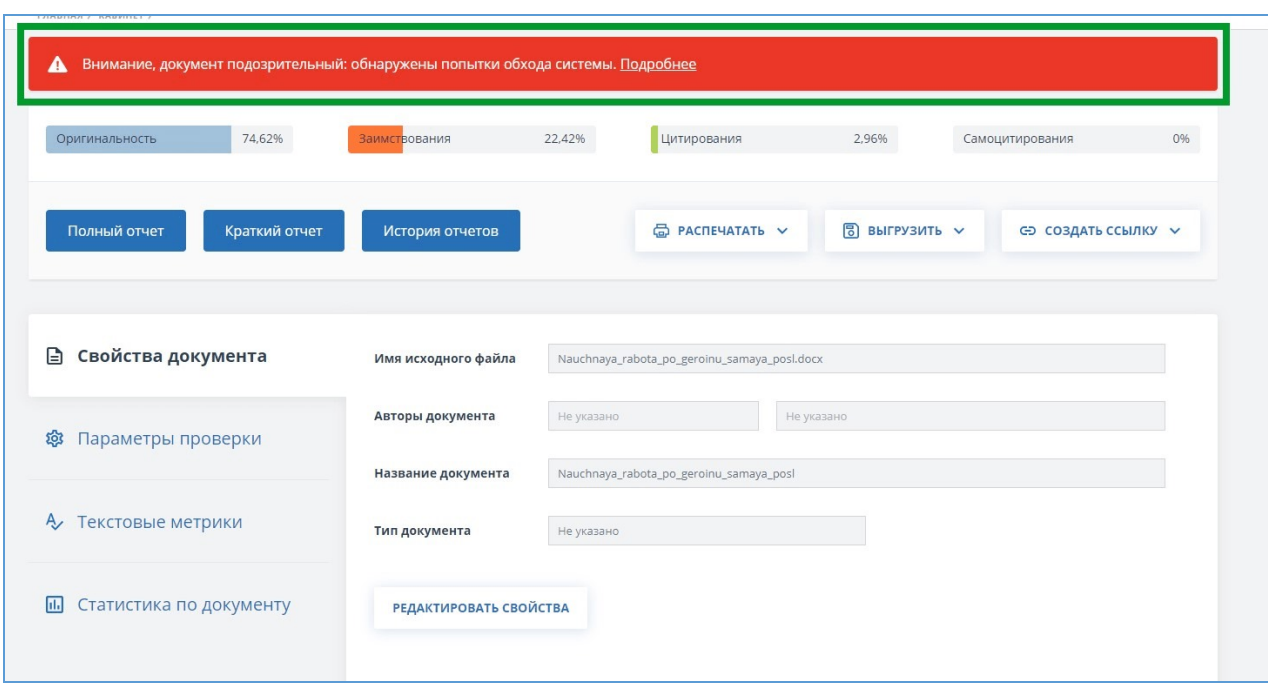

**Рисунок 61. Результаты проверки для подозрительного документа**

На странице «Подозрительный документ» отображена подробная информация о найденных подозрительных фрагментах текста документа. Здесь вы можете ознакомиться с текстом документа в том виде, в котором он был загружен в систему (с сохранением исходного форматирования). Если на странице документа обнаружен фрагмент, который может быть попыткой обхода системы, то он отмечен красным цветом.

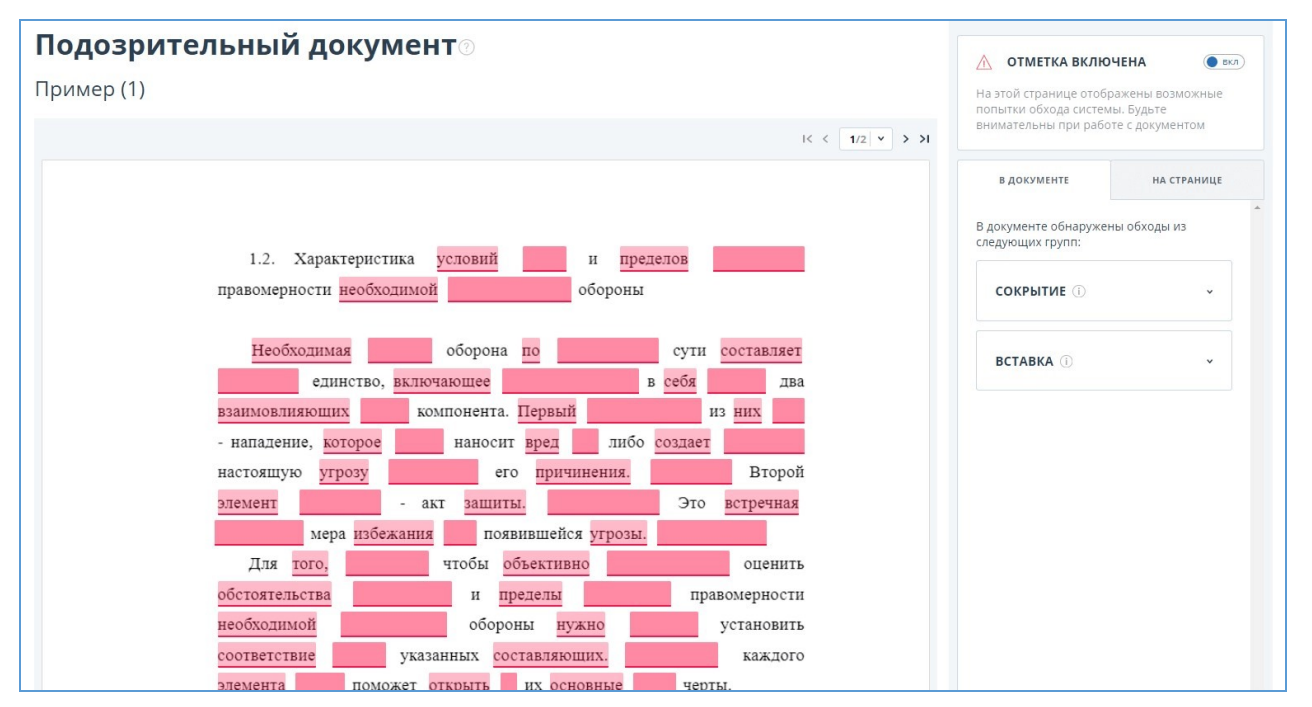

**Рисунок 62. Страница «Подозрительный документ»**

Чтобы ознакомиться с информацией о подозрительных фрагментах для всего документа, нажмите на вкладку «В документе» на панели справа. Чтобы просмотреть номера страниц, нажмите на нужное название группы обходов. Чтобы перейти к какой-либо из перечисленных

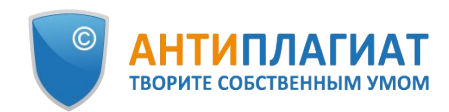

страниц, нажмите на нужный номер.

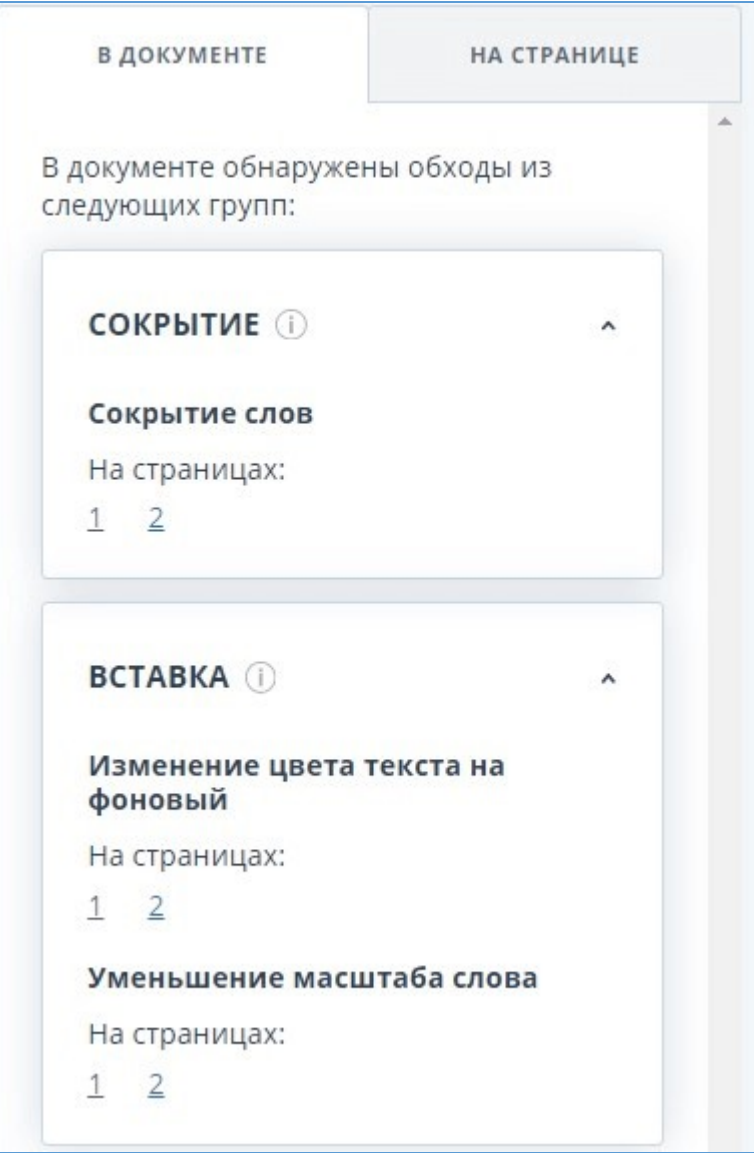

**Рисунок 63. Вкладка «В документе»**

На вкладке «На странице» приведена информация о подозрительных фрагментах текста на выбранной странице документа. Чтобы отобразить определенные виды обходов, поставьте на них галочки, а для остальных - снимите. Выбранные виды обходов подсвечиваются на странице красным цветом, снятые обходы - подчеркнуты красной линией. Чтобы выделить на странице документа сразу все подозрительные фрагменты, нажмите на «Показать все». Для того, чтобы снять выделение сразу со всех подозрительных фрагментов, нажмите на «Скрыть все».

Также возможен просмотр текста обхода, если его удалось извлечь при обработке документа.

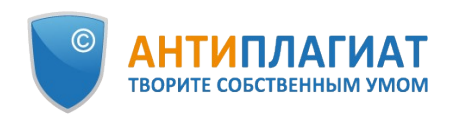

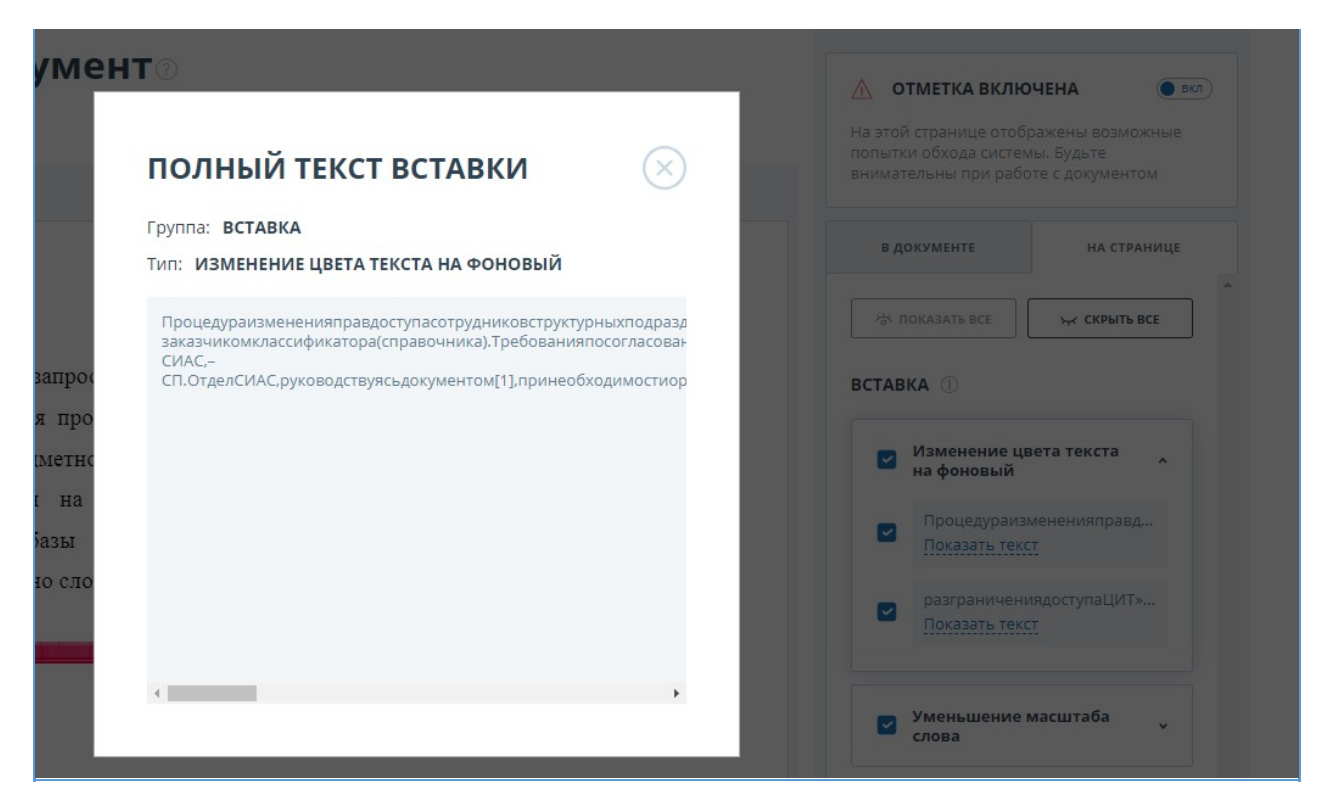

#### **Рисунок 64. Просмотр текста обхода на вкладке «На странице»**

Если документ не содержит обходов, вы можете снять отметку о подозрительности. Чтобы убрать отметку, воспользуйтесь кнопкой включения/отключения в правом верхнем углу страницы «Подозрительный документ». Вы можете оставить комментарий с пояснением, почему сняли отметку о подозрительности. Если вы просматриваете страницу «Подозрительный документ» по прямой ссылке, то вы не сможете снять отметку о подозрительности.

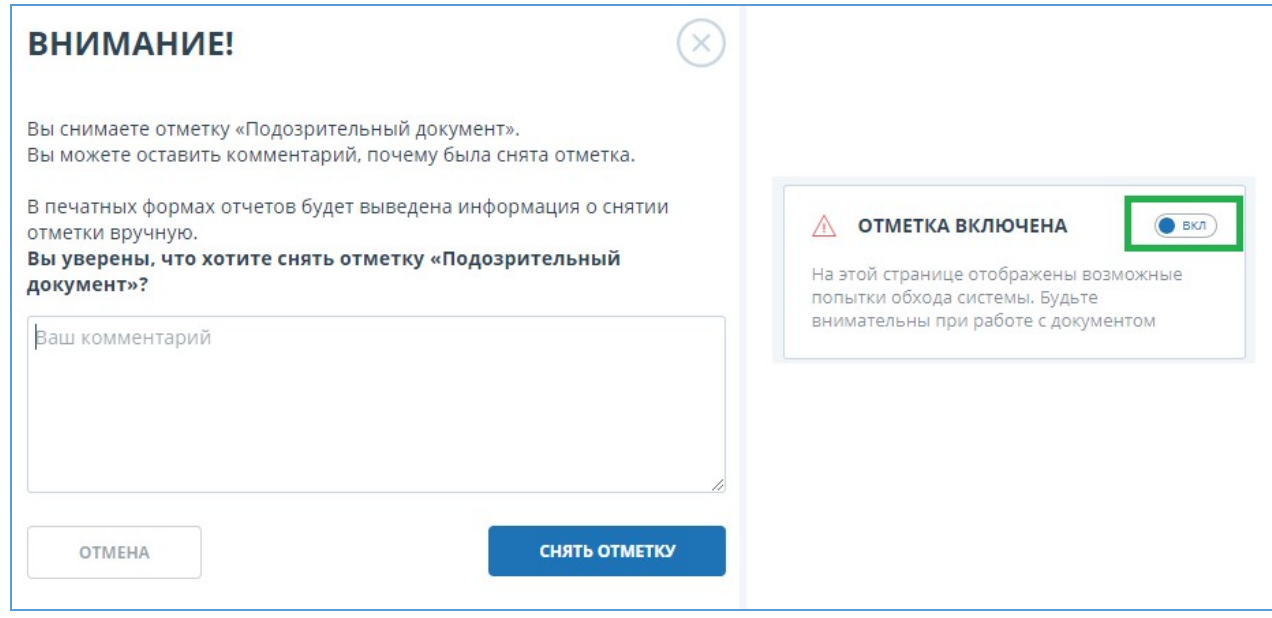

#### **Рисунок 65. Снятие отметки о подозрительности**

Если вы снимете отметку о подозрительности:

в кабинете не будет отображаться соответствующая иконка;  $\bullet$ 

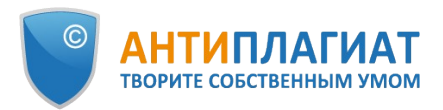

- в кратком отчете не будет отображаться информация об обходах;
- в выгружаемых формах отчетов и в версии для печати в разделе «Подозрительный документ» появится информация о том, что была снята отметка о подозрительности, и будет отображен комментарий;
- в «Результатах проверки» и «Полном отчете» вы увидите, что отметка о подозрительности была снята – соответствующая иконка станет серой;
- в полном отчете вы увидите, что отметка о подозрительности была снята соответствующая иконка станет серой;
- сохраняется доступ к странице «Подозрительный документ».

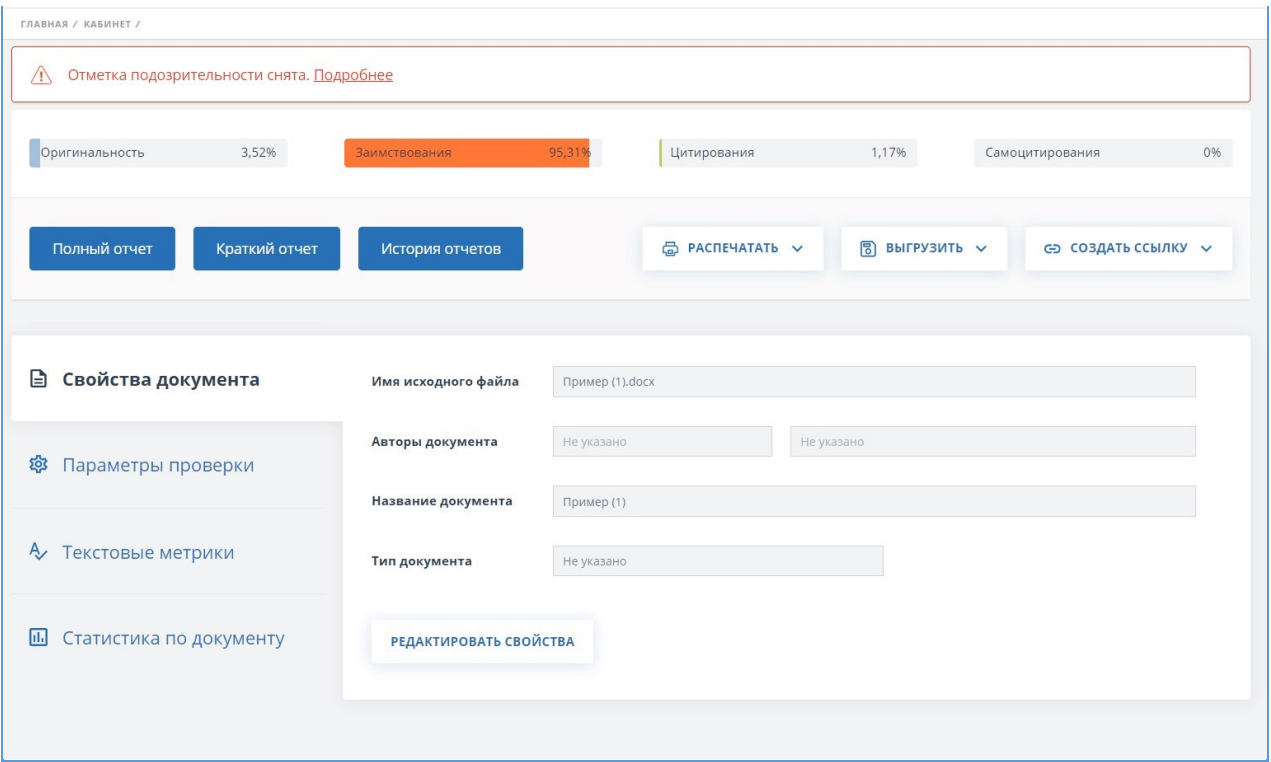

**Рисунок 66. Отключенная отметка подозрительности в результатах проверки**

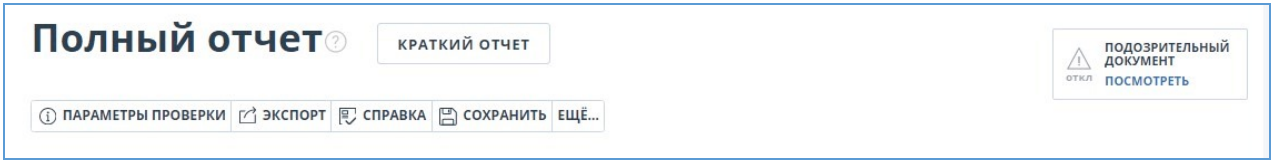

#### **Рисунок 67. Отключенная отметка подозрительности в полном отчете**

Отображение потенциальных попыток обхода системы выглядит иначе для документов, загруженных до подключения функциональности. Для краткого отчета, версии для печати и выгружаемых отчетов в блоках «Подозрительный документ» будет размещен текст, предупреждающий о наличии подозрительных фрагментов. Для полного отчета аналогичный текст вы увидите при наведении на иконку «Подозрительный документ». Просмотр страницы «Подозрительный документ» в этом случае недоступен.

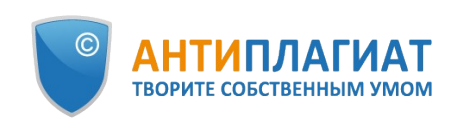

| ГЛАВНАЯ / КАБИНЕТ /                                      |              |                      | Появление этого знака говорит о том, что нужно внимательнее отнестись к оценке                                                                                                    |                                                               |                          |  |
|----------------------------------------------------------|--------------|----------------------|----------------------------------------------------------------------------------------------------|---------------------------------------------------------------|--------------------------|--|
| Полный отчет <b>®</b>                                    |              | <b>КРАТКИЙ ОТЧЕТ</b> | данного документа. Документ содержит признаки, типичные для искусственного<br>завышения процента оригинальности за счет особенностей форматов документов. Что<br>делать: в первую очередь сравнить текст, содержащийся в отчете и в документе,<br>отправленном на проверку. Если, например, в отчете есть текст, не видимый в исходном | <b>ЦИТИРОВАНИЯ</b><br><b>ЗАИМСТВОВАНИЯ</b><br>65.52%<br>0%    | ОРИГИНАЛЬНОСТЬ<br>34.48% |  |
| <b>ВЕРСИЯ ДЛЯ ПЕЧАТИ 1 ЭКСПОРТ © СПРАВКА В СОХРАНИТЬ</b> |              |                      | документе, или слова «склеены» или в слова вставлены посторонние буквы, это означает,<br>что систему и вас пытались обмануть. В то же время, появление данного знака НЕ<br>ОБЯЗАТЕЛЬНО свидетельствует от том, что попытка обмана была. Возможно, текст                                                                                | подозрительный документ $\land$                               |                          |  |
| weighted                                                 |              |                      | содержит слишком много иностранных или очень длинных или не найденных в словаре<br>слов. Это часто встречается в работах, где используется много терминов (химия,                                                                                                    | ПОИСК ПО БЛОКАМ                                               |                          |  |
| <b>ТЕКСТОВЫЙ ВИД</b>                                     | исходный вид |                      | юриспруденция и т.п.). НЕЛЬЗЯ ОРИЕНТИРОВАТЬСЯ ТОЛЬКО НА ПРОЦЕНТЫ И<br>ПОЯВЛЕНИЕ ДАННОГО ЗНАКА, необходимо открывать отчет и внимательно<br>просматривать его!                                                                                                    | • Заимствования<br>() Цитирования<br><b>Выключенные блоки</b> | ПРЕДЫДУЩИЙ<br>следующий  |  |

**Рисунок 68. Отображение попыток обхода для старых версий - полный отчет**

# <span id="page-45-0"></span>**7.5. Выгрузка отчета**

Выгрузка отчета позволит вам сохранить отчет в виде файла в формате PDF. Чтобы загрузить отчет себе на компьютер, нажмите на кнопку выгрузки «Экспорт» на странице просмотра отчета.

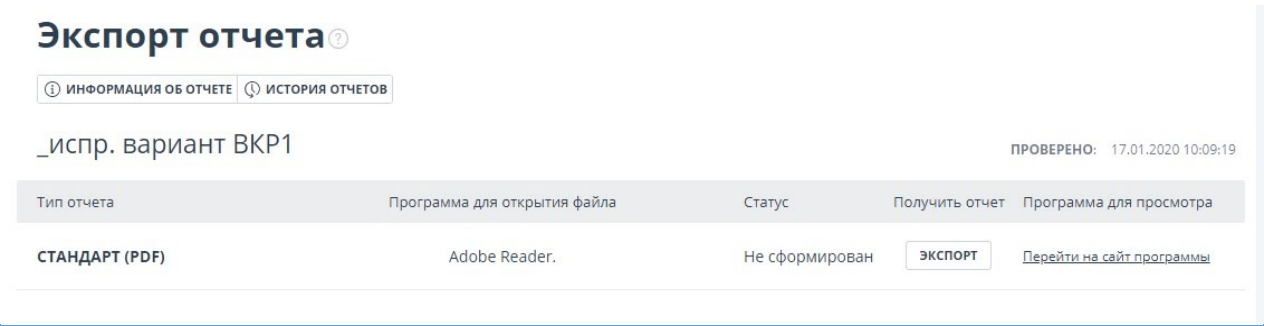

#### **Рисунок 69. Окно подтверждения выгрузки отчета**

Откроется страница «Экспорт отчета». Чтобы начать формирование отчета, кликните на кнопку «Экспорт». Через некоторое время кнопка изменится на «Скачать». Нажмите на кнопку «Скачать», чтобы загрузить файл. Загрузка начнется автоматически, или откроется диалоговое окно загрузки и сохранения файла, в зависимости от настроек вашего браузера.

В выгруженном отчете вы увидите информацию об отчете и о загруженном документе, терминологический блок со значением понятий «Заимствования», «Самоцитирования», «Цитирования», «Оригинальность», список источников и текст с разметкой блоков цитирования (если пользователь выгружает полный отчет).

# <span id="page-45-1"></span>**7.6. Прямая ссылка на отчёт**

Прямая ссылка на отчет позволяет дать доступ к отчету любому пользователю, в том числе неавторизованному в системе. Данная ссылка разрешает просматривать отчет, вносить изменения в отчет нельзя.

Для получения прямой ссылки на отчет необходимо выбрать в Кабинете интересующий документ и напротив него нажать "Посмотреть результаты". Далее в панели действий с отчетом нажать на кнопку "Создать ссылку", в появившемся выпадающем списке выбрать пункт "На полный отчет" или "На краткий отчет". После совершения указанных действий ссылка будет скопирована в буфер обмена, о чем Вас оповестит Система во всплывающем окне.

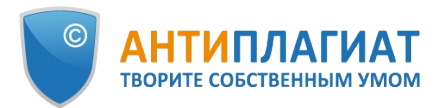

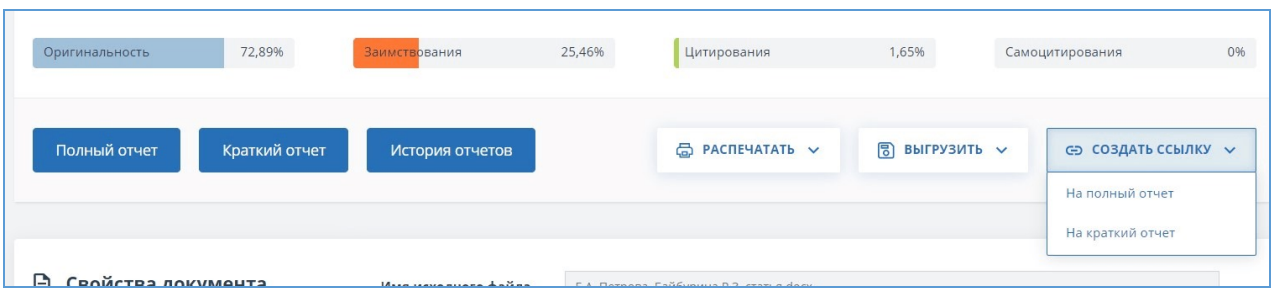

**Рисунок 70. Прямая ссылка на отчет**

Внешнему пользователю, перешедшему по прямой ссылке, будет доступен просмотр отчета и текстовых метрик (если данная функция подключена), вывод отчета на страницу для печати и экспорт отчета (если данная функция подключена). Редактировать отчет по прямой ссылке нельзя.

Также пользователь может поделиться ссылкой на отчет о перепроверке или отчет с корректировками. Для этого в истории отчетов откройте интересующий вариант отчета или корректировки. После этого совершите действия, описанные выше.

Механизм получения прямой ссылки на краткий отчет такой же, как и на полный отчет.

# **7.7. Справка о проверке**

<span id="page-46-0"></span>Справка о проверке представляет собой заполненный бланк с результатами проверки.

**Важно! Данный функционал позволяет выгрузить лишь заполненный бланк, который не является юридически значимым документом. Вы можете заверить его в вашей организации. Только ваша организация может дать ему юридическую силу.**

Чтобы выгрузить бланк справки, выберите в Кабинете интересующий документ и напротив него нажмите "Посмотреть результаты". Далее в панели действий с отчетом нажмите на кнопку "Выгрузить", в появившемся выпадающем списке выберите пункт "Справку".

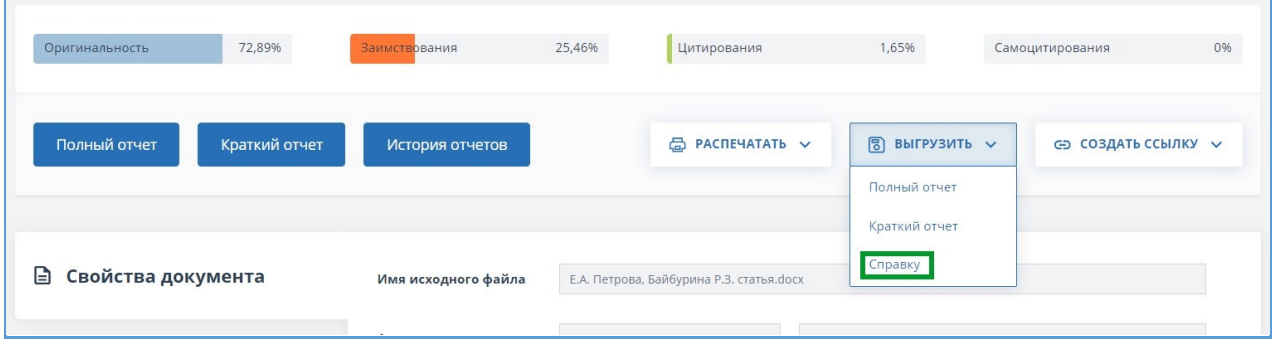

**Рисунок 71. Кнопка «Справка»**

Откроется окно выгрузки бланка справки. Заполните обязательное поле «ФИО автора работы». После заполнения полей нажмите на «Сформировать справку» - начнется скачивание бланка.

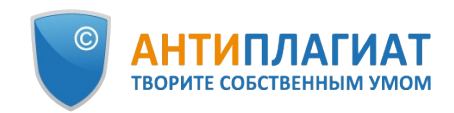

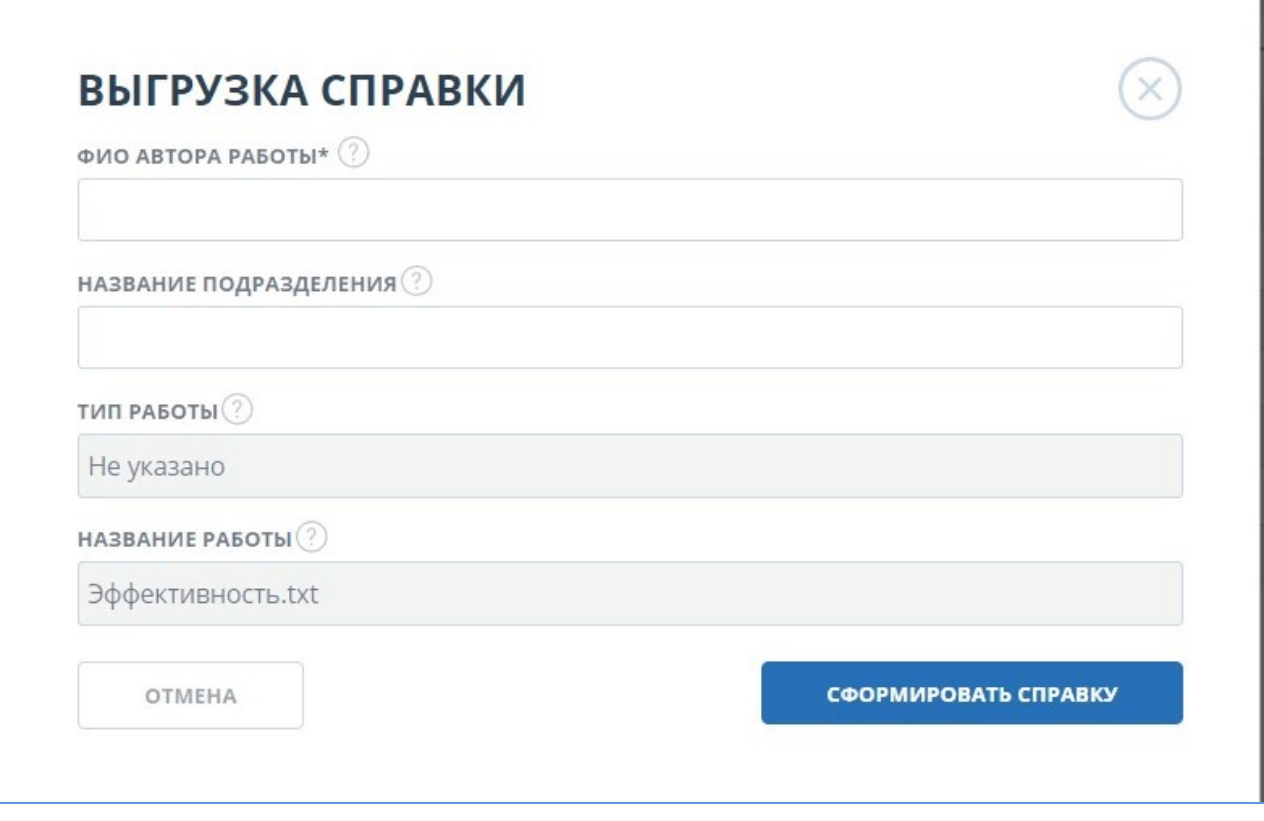

**Рисунок 72. Форма выгрузки бланка справки**

Пользователь с ролью «Студент» также может выгрузить справку из кабинета студента. Для этого нужно отметить выбранную работу галочкой и в верхней панели нажать на кнопку «Справка». После этого начнется скачивание бланка справки.

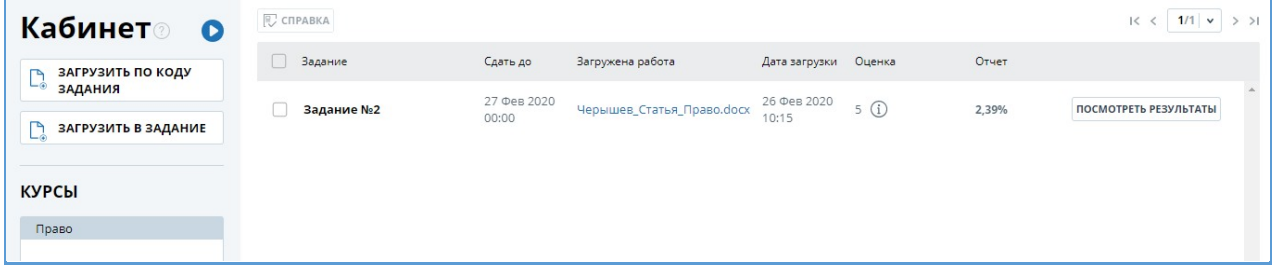

**Рисунок 73. Кнопка «Справка» в кабинете студента**

В сформированном бланке отображается информация об авторе и работе, проценты заимствования, самоцитирования, цитирования и оригинальности, дата проверки, список модулей поиска (по которым была проверка), пользователь, проверивший работу. Поля «Дата подписи» и «Подпись проверяющего» остаются пустыми для заполнения от руки.

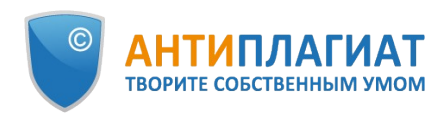

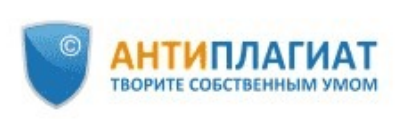

Tect BY33

# **СПРАВКА**

# о результатах проверки текстового документа<br>на наличие заимствований

# Проверка выполнена в системе Антиплагиат.ВУЗ

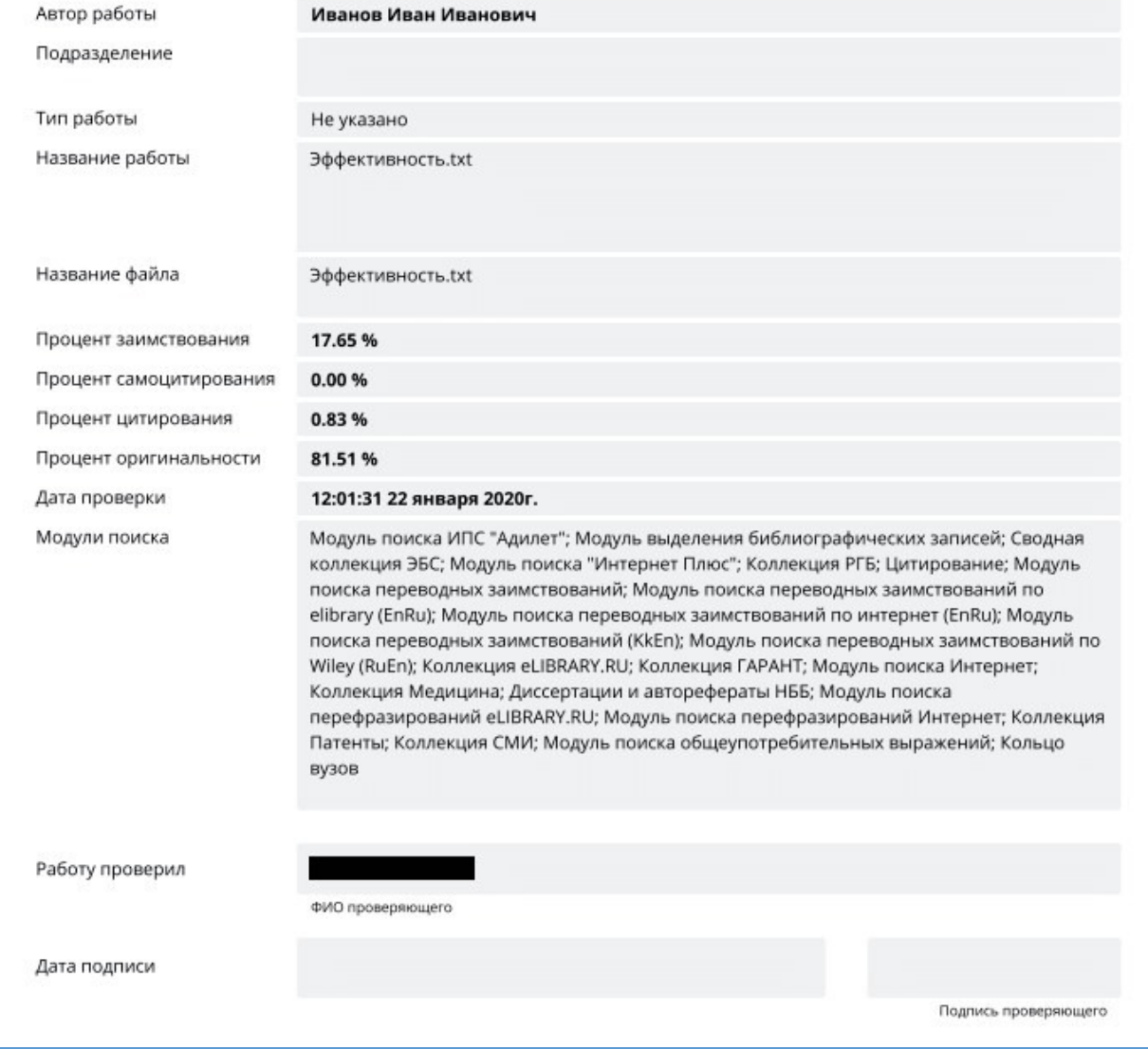

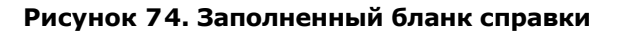

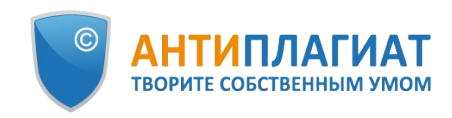

# <span id="page-49-0"></span>**8. Доступ в ЭБСО**

В системе "Антиплагиат.ВУЗ" реализован доступ к электронно-библиотечной системе организации (ЭБСО), где хранятся студенческие работы (работы, загруженные в созданные преподавателем задания). Для перехода к ЭБСО нажмите на иконку «Меню» и выберите «Перейти в ЭБСО». Вы автоматически окажетесь на странице хранилища выпускных квалификационных студенческих работ (ВКР).

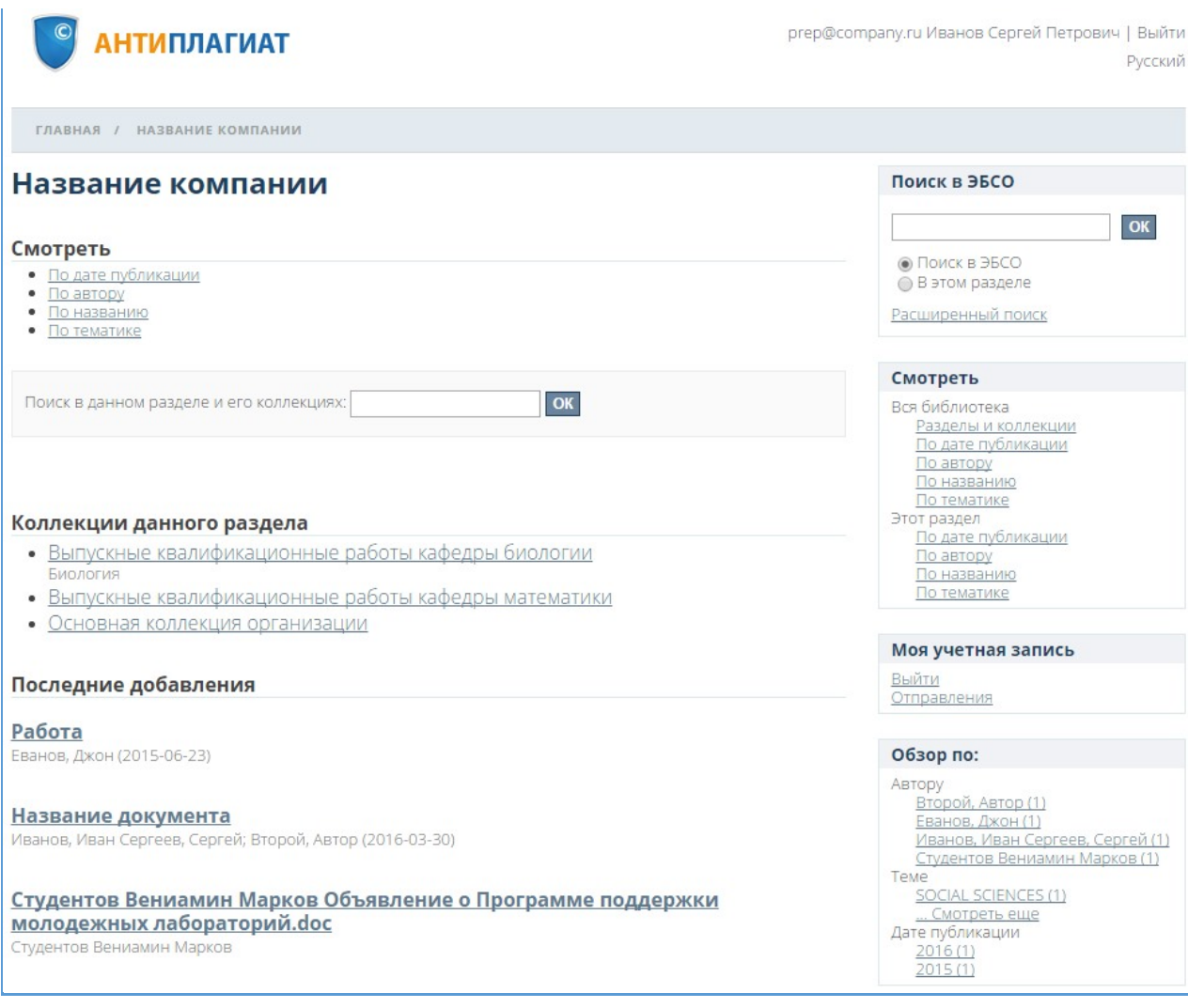

# **Рисунок 75. Главная страница ЭБСО**

В открывшейся странице вы увидите последние загруженные работы в ЭБСО и разделы, в которых хранятся.

Чтобы найти определенную работу, введите в поисковую строку «Поиск в ЭБСО» название работы.

Для автоматической загрузки студенческих работ в ЭБСО при создании или редактировании задания в системе «Антиплагиат» поставьте галочку «Разместить в ЭБСО».

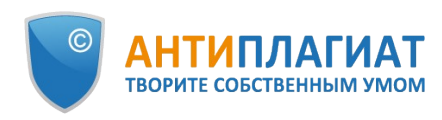

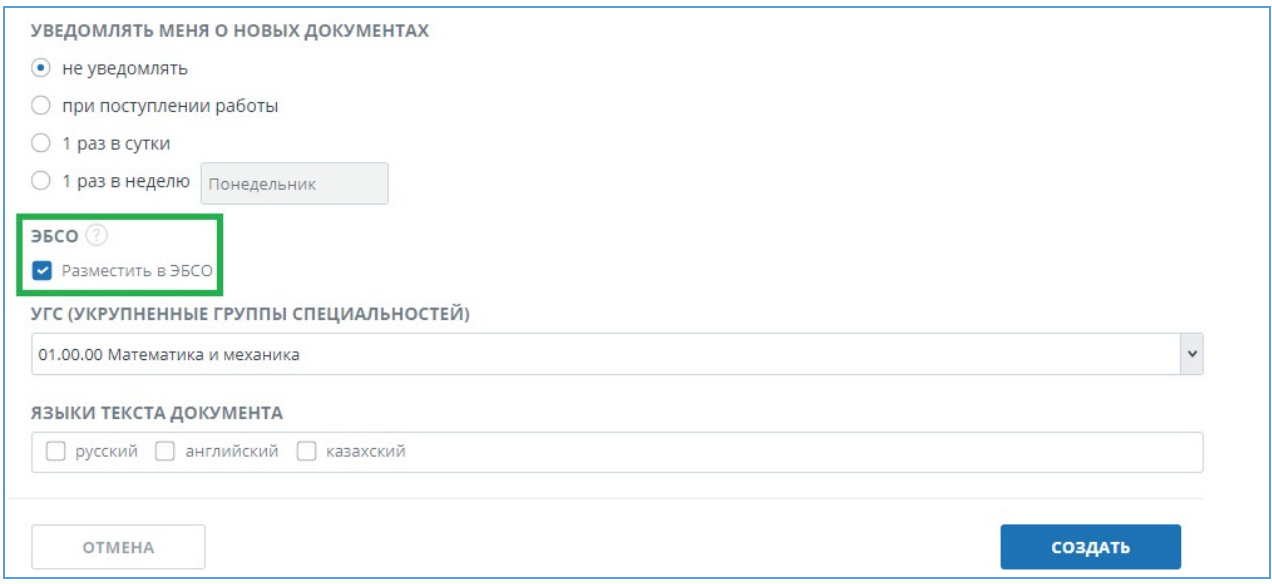

#### **Рисунок 76. Форма создания задания с установленной галочкой "Разместить в ЭБСО"**

При установке галочки по отправлению данного задания в архив, последние версии загруженных студенческих работ будут автоматически опубликованы в электроннобиблиотечной системе организации (ЭБСО).

Вы можете перейти к конкретной студенческой работе в ЭБСО. Для этого перейдите в архивные курсы на странице «Кабинет» и выберите нужную работу. Откроется «Версия для чтения», нажмите на «Перейти в ЭБСО».

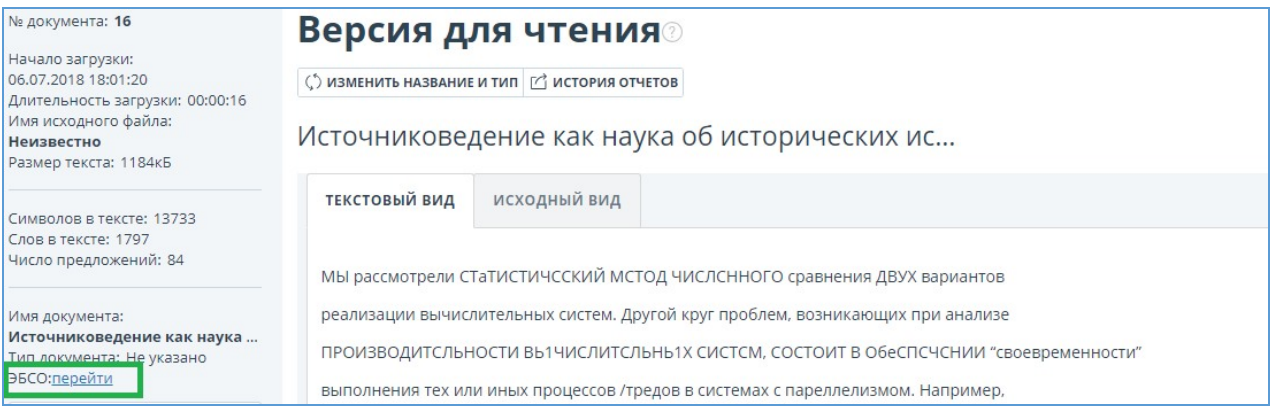

#### **Рисунок 77. Переход в ЭБСО их «Версии для чтения»**

# <span id="page-50-0"></span>**9. Контактная информация**

По вопросам технической поддержки обращайтесь: тел.: +7 (495) 223 23 84, доб. 2 e-mail: support@antiplagiat.ru По вопросам приобретения дополнительных модулей обращайтесь в Отдел продаж: тел.: +7 (495) 223 23 84, доб. 1 e-mail: sales@antiplagiat.ru

По вопросам методологии внедрения системы в учебный/научный процесс организации и обучения пользователей обращайтесь в Отдел продаж: тел.: +7 (495) 223 23 84, доб. 3, внутренний номер 106

e-mail: metodolog@antiplagiat.ru

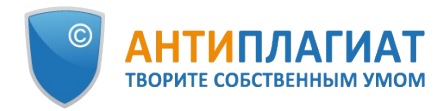

Руководство эксперта корпоративной версии системы "Антиплагиат.ВУЗ"